**User Manual and Technical Guide** 

# **The O'Neil microFlash Series of Printers**

**By O'Neil Product Development** 

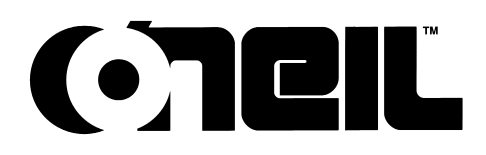

O'Neil Product Development, Inc. 8 Mason Irvine, CA 92618 949.458.0500 • Fax 949.458.0708 www.oneil-pdi.com

Version 7.2, 2/19/2003

## $\zeta \in$ **Declaration of Conformity**

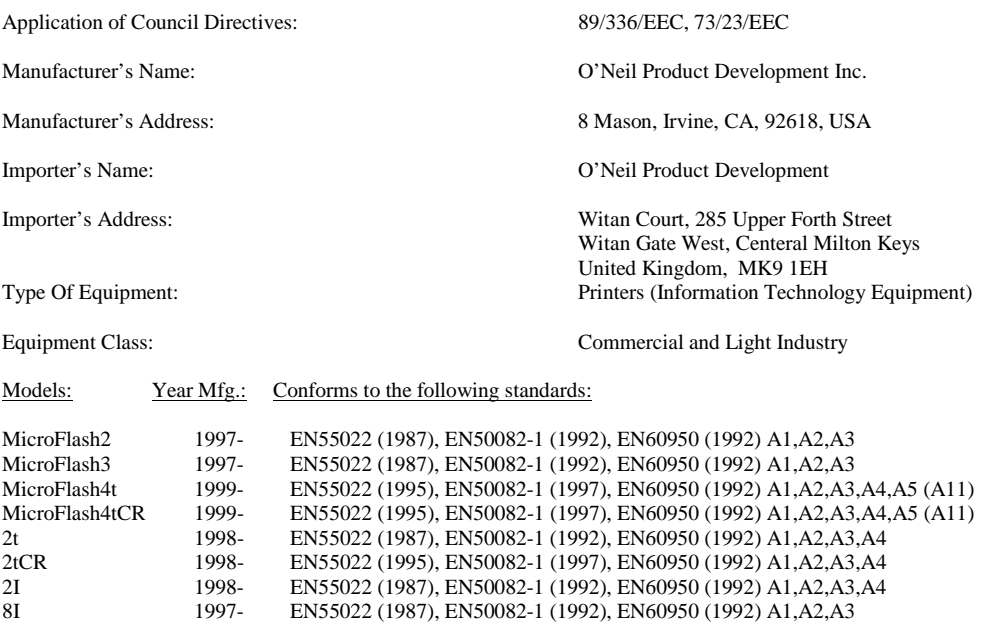

I the undersigned, hereby declare that the equipment specified above conforms to the above directives(s) and standards(s).

Place: Orange County, CA USA Date: August 4, 1999

Humeth Calle

Full Name: Kenneth Carlson Position: Director of Electrical Engineering

# ЮC

#### **FCC Notice**

This equipment has been tested and found to comply with the limits for a Class B digital device, pursuant to Part 15 of the FCC Rules. These limits are designed to provide reasonable protection against harmful interference in a residential installation.

This equipment generates, uses and can radiate radio frequency energy and, if not installed and used in accordance with the instructions, it may cause harmful interference to radio communications. However, there is no guarantee that interference will not occur in a particular installation. If this equipment does cause harmful interference to radio or television reception, which can be determined by turning the equipment off and on, the user is encouraged to try to correct the interference by one or more of the following measures:

- Reorient or relocate the receiving antenna.
- Increase the separation between the equipment and receiver.
- Connect the equipment to an outlet on a circuit different from that to which the receiver is connected.
- Consult the dealer or an experienced radio/TV technician for help.

This equipment has been certified to comply with the limits for class B computing device, Pursuant to FCC Rules. Operation with non-approved equipment is likely to result in interference to radio and TV reception. The user is cautioned that changes and modifications made to the equipment without the approval of manufacturer could void the user's authority to operate this equipment.

#### **Industry Canada Requirement**

This Class B digital apparatus meets all requirements of the Canadian Interference-Causing Equipment Regulations.

#### **Bluetooth Module**

This device and its antenna(s) must not be co-located or operated in conjunction with any other antenna or transmitter within 20 centimeters.

#### **Manufacturer's Perfomance Criteria**

 Printers MF2TH2 Radio and MF4TH2 Radio has shown susceptibility to electrostatic discharges (ESD) at the metal print head platter. This ESD susceptibility has caused the printer to lose its radio frequency (RF) link while processing a print job. To recover it may be necessary to retry the print job on the HHC or cycle power to the printer.

#### **Warranty**

#### Limited Warranty

The microFlash 2/3 printer is warranted by O'Neil Product Development, Inc. to the original purchaser, to be free from defects in materials and workmanship for one (1) year from the date of original purchase. The microFlash 2t/ 2tCR/ 2I/ 2iCR/ 4t/ 4tCR printer is warranted by O'Neil Product Development, Inc. to the original purchaser, to be free from defects in materials and workmanship for (1) year from the date of original purchase (OEM's 90 days from the date of purchase). O'Neil makes no other warranties, expressed or implied, including implied warranties of merchantability and fitness for purpose.

During the warranty period, if a component is proved to be defective, O'Neil will repair or replace it, at its option, with no charge for parts or labor, when returned to O'Neil or an O'Neil Authorized Service Center with dated proof of purchase. This warranty does not apply to appearance items, batteries or to any component which has been misused, defaced, altered or modified, or which has been serviced or repaired by other than an O'Neil Authorized Service Center.

This manual and any examples herein are provided 'as is' and are subject to change without notice. O'Neil Product Development, Inc. makes no warranty of any kind with regard to this manual, including, but not limited to, implied warranties of merchantability and fitness for a particular purpose.

Acceptance of the microFlash Printer is conditional on the acceptance of this warranty. If the buyer does not accept the terms of this warranty, he is to return the product in its original condition within 10 days of receipt and O'Neil Product Development, Inc. will refund any money advanced by the buyer toward its purchase.

No Liability for Negligent Use

In no event shall O'Neil Product Development, Inc. be held liable for any damages whatsoever (including, without limitations, damages for loss of profits, business interruption, loss of information, or other pecuniary loss) arising out of negligence in use and care of the microFlash Printer.

If you try to repair, disassemble, or change the microFlash in any way, or use parts not provided by O'Neil without prior, written authorization, all warranties are void.

#### Returns / Repair

Unauthorized return of printers will not be accepted. Call O'Neil Product Development, Inc. at 949-458-0500 for return repair authorization.

Radio Frequency Interference

This equipment generates and can radiate radio frequency energy. If it is not installed and used in accordance with the User's Guide, this energy may cause harmful interference to radio and television reception.

## **Intellectual Property Rights**

#### **TRADENAMES AND TRADEMARKS**

microFlash™ is a trademark of O'Neil Product Development, Inc. All other brand and product names shown in this manual are tradenames, trademarks or registered trademarks of the respective manufacturers or distributors of those products.

This manual and any examples contained herein are provided 'as is' and are subject to change without notice. O'Neil Product Development, Inc. makes no warranty of any kind with regard to this manual, including, but not limited to, the implied warranties of merchantability and fitness for a particular purpose. O'Neil Product Development, Inc. shall not be liable for any errors or for incidental or consequential damages in connection with the furnishing, performance, or use of this manual or the examples herein. This guide is copyrighted. All rights are reserved. This guide may not, in whole or in part, be reproduced, translated, stored in a retrieval system or transmitted in any form or by any means, electronic, mechanical, photographic, or otherwise, without the prior written consent of O'Neil Product Development, Inc.

#### **© COPYRIGHT O'NEIL PRODUCT DEVELOPMENT, INC. 1996-1999**

#### Contents

#### Introduction

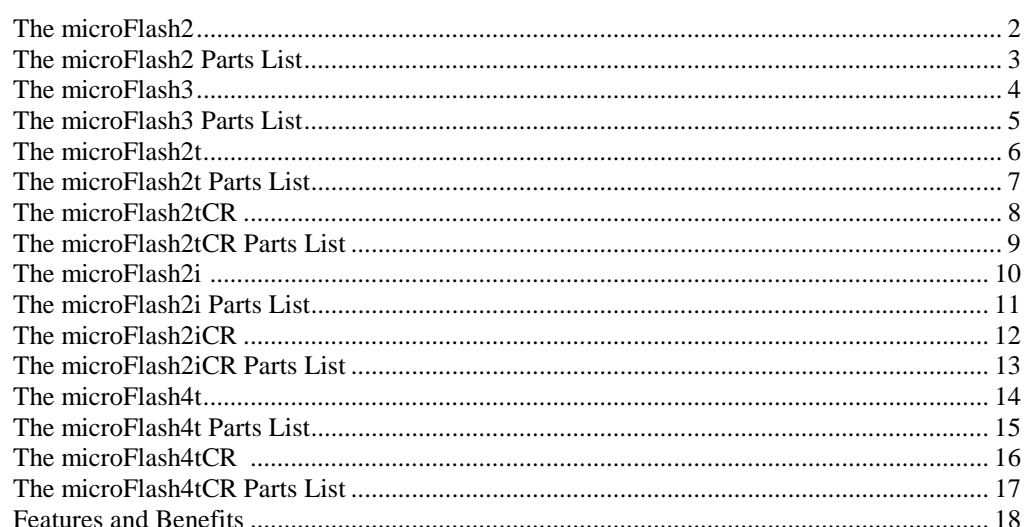

#### **Quick Demo**

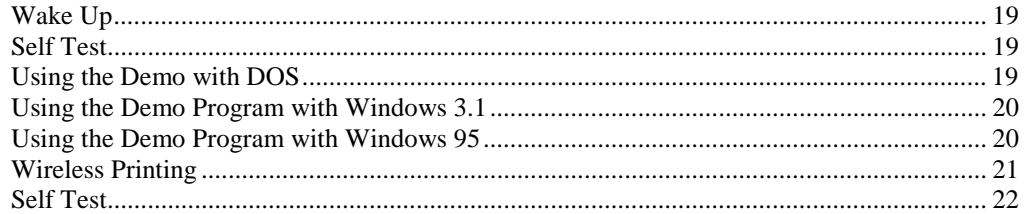

### microFlash Configuration

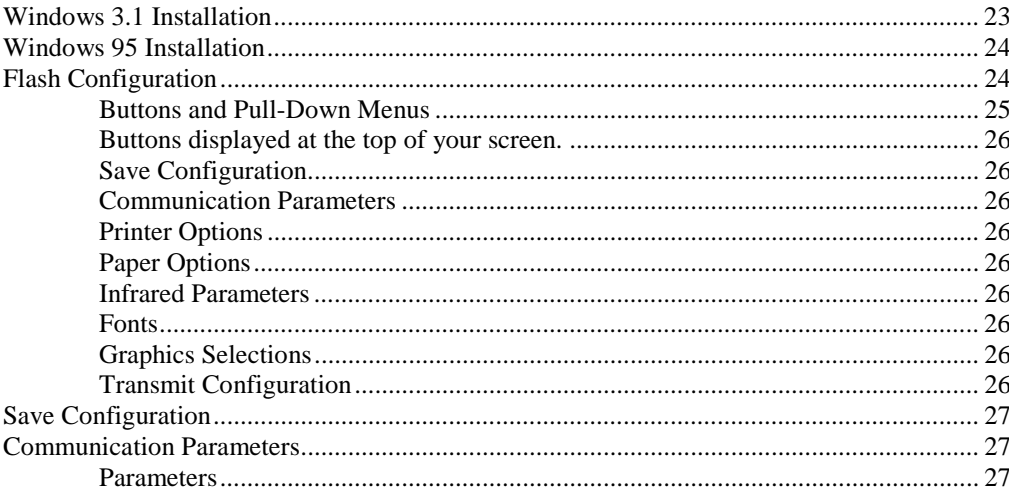

User Manual and Technical Guide The O'Neil microFlash Series of Printers

Introduction • i

 $\mathbf{1}$ 

19

23

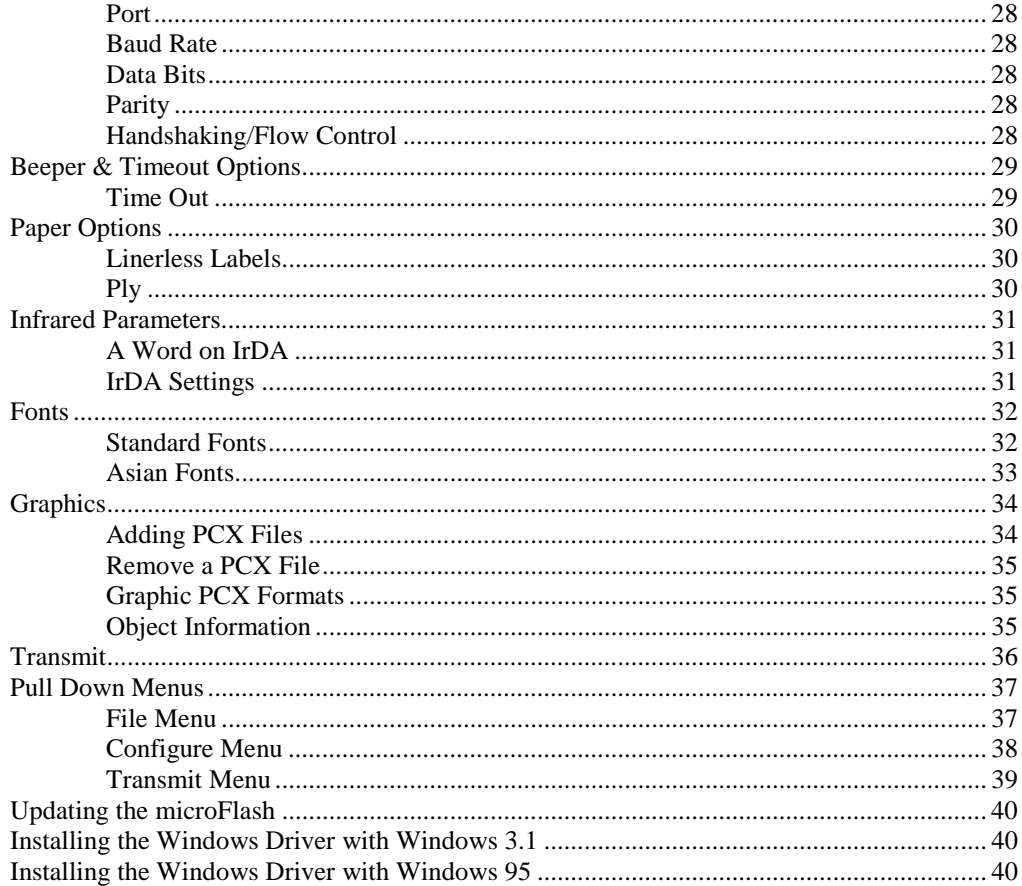

### **Paper Loading**

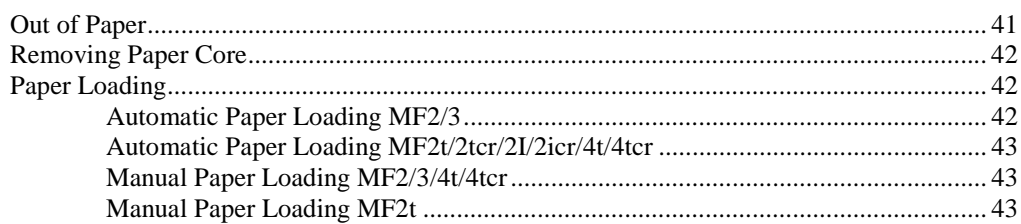

#### **Batteries**

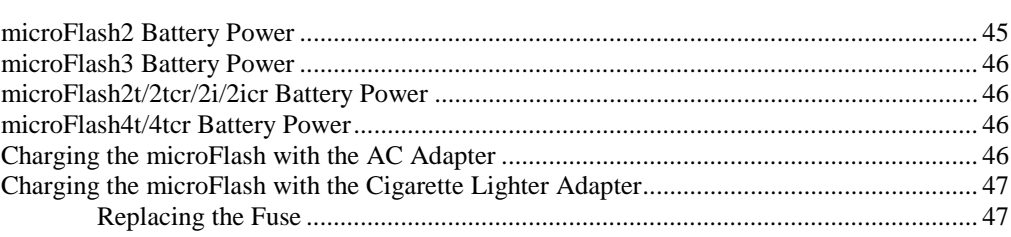

User Manual and Technical Guide The O'Neil microFlash Series of Printers

41

45

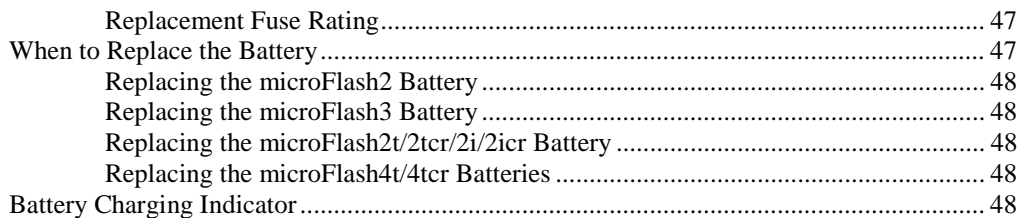

#### **Custom Receipts and Labels**

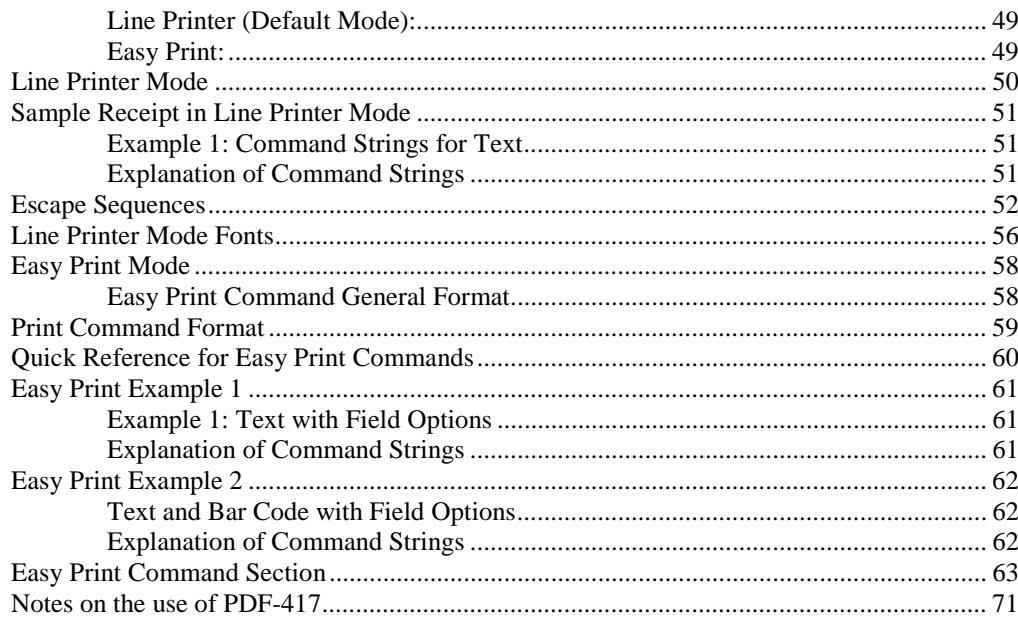

#### **CardReader Commands**

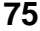

83

49

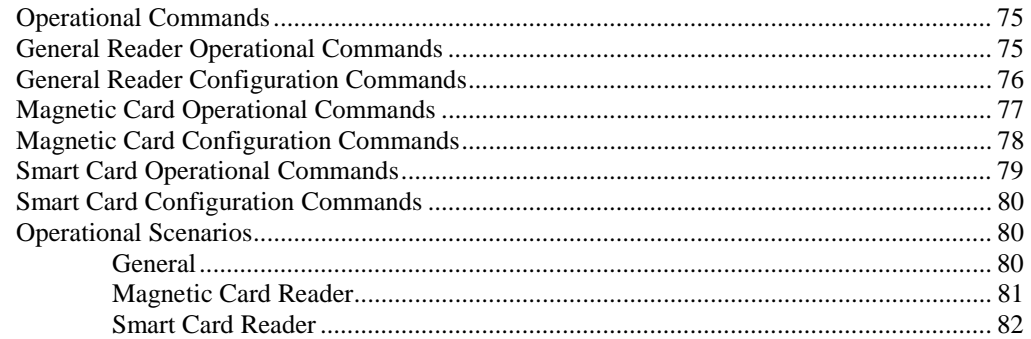

### **Cleaning Your Printer**

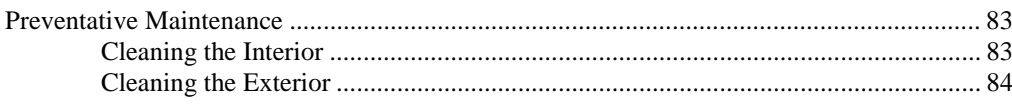

User Manual and Technical Guide The O'Neil microFlash Series of Printers

### Troubleshooting

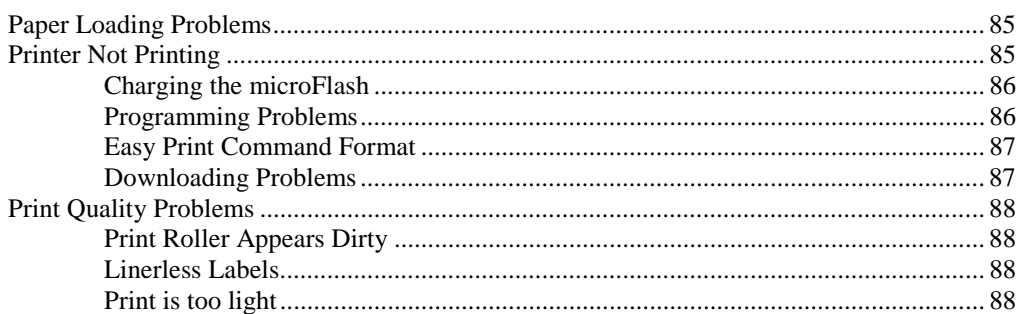

85

89

### **Appendix A: Specifications**

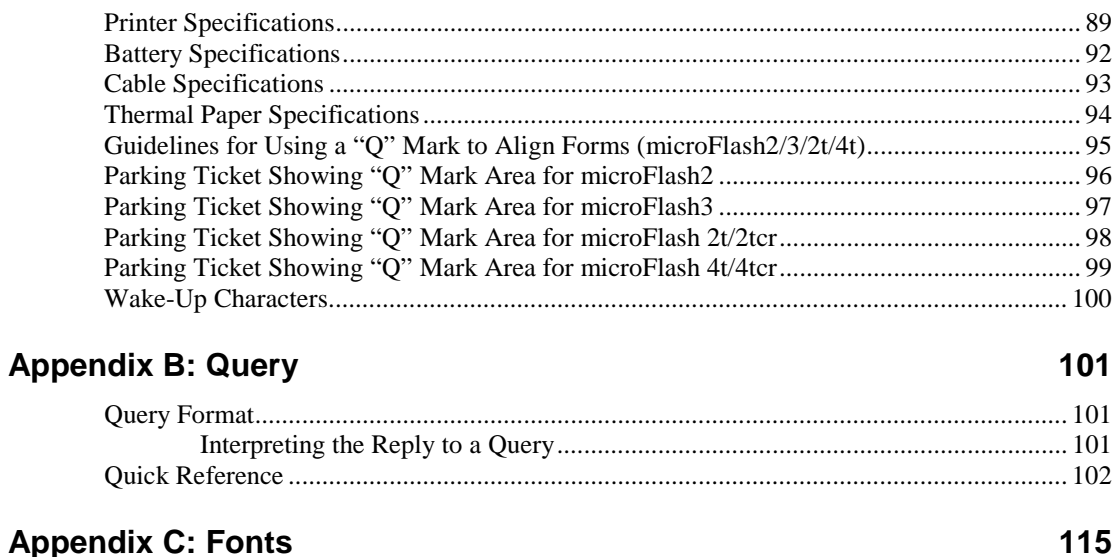

## **Appendix C: Fonts**

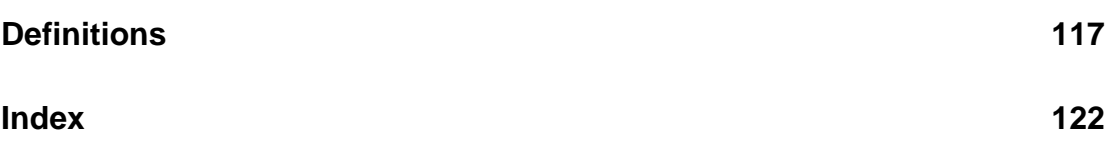

## **Introduction**

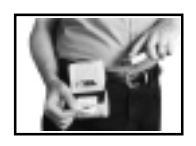

Congratulations on your purchase of an O'Neil microFlash printer. We appreciate your selection of the microFlash for your mobile computing needs.

You have purchased the world's first ruggedized printer to be compliant by the Infrared Data Association, a standards organization for the industry. The infrared data transceiver in each O'Neil printer allows a hand-held computer or notebook to send data to the printer, without wires, up to one meter away.

The microFlash was designed to be run on internal software that you can modify with the microFlash Configuration Program (see Chapter 3). This program offers complete user control of the printer. It also allows you to add enhancements as they are developed. Every time O'Neil develops a faster print speed, or other new capabilities, you can get a brand new printer just by installing new software.

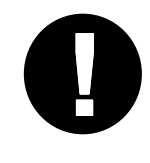

Note: This book is for users of the microFlash2, microFlash3 microFlash2t /2tCR , microFlash2I /2iCR and microFlash4t/ 4tCR. When there is no difference between the two, the manual will refer to them as "the microFlash series of printers," or "the microFlash." Where there are differences, they will be referred to a model (2,3,2t,2tCR,2i,2iCR,4t,4tCR).

## **The microFlash2**

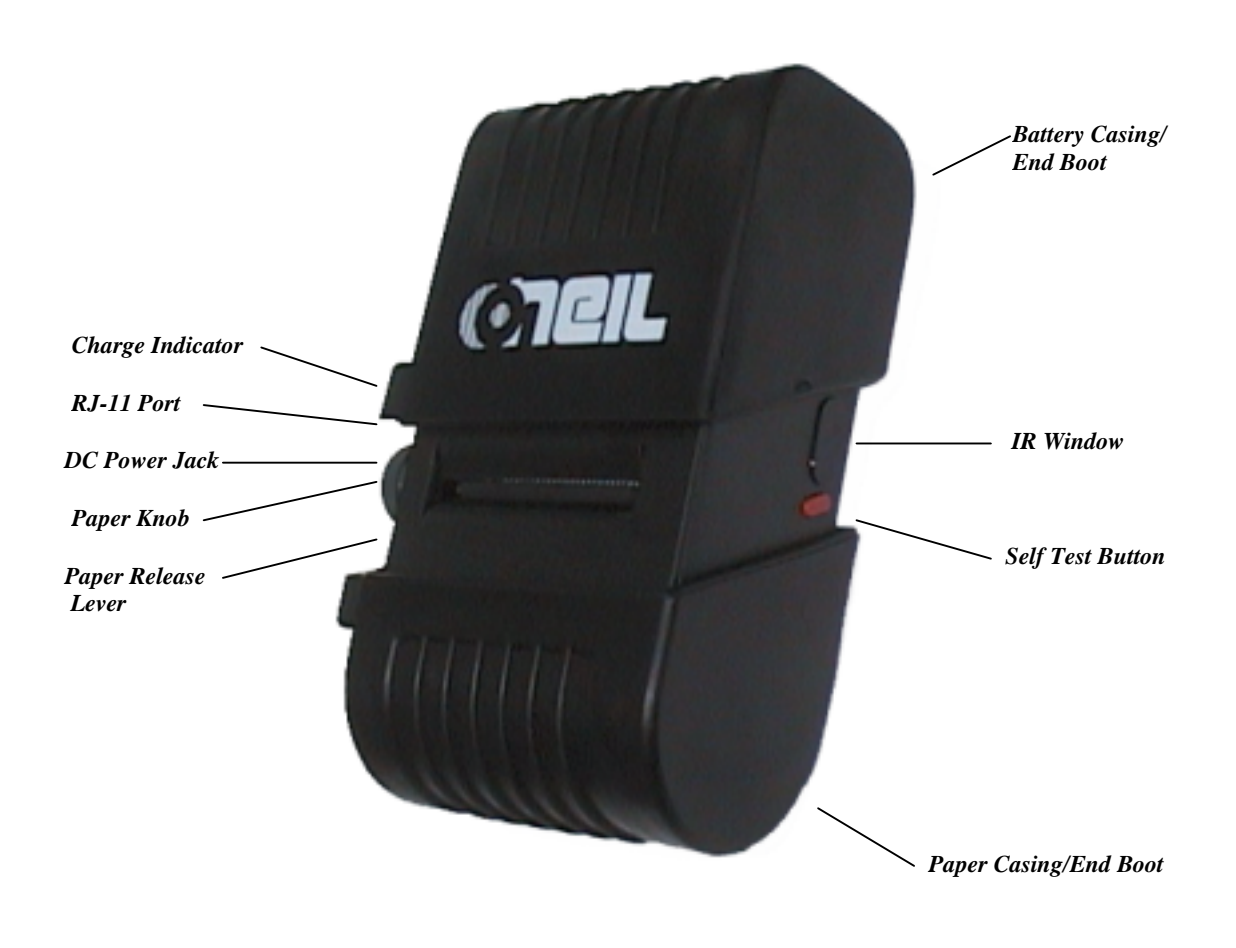

**2** • **Introduction User Manual and Technical Guide The O'Neil microFlash Series of Printers** 

## **The microFlash2 Parts List**

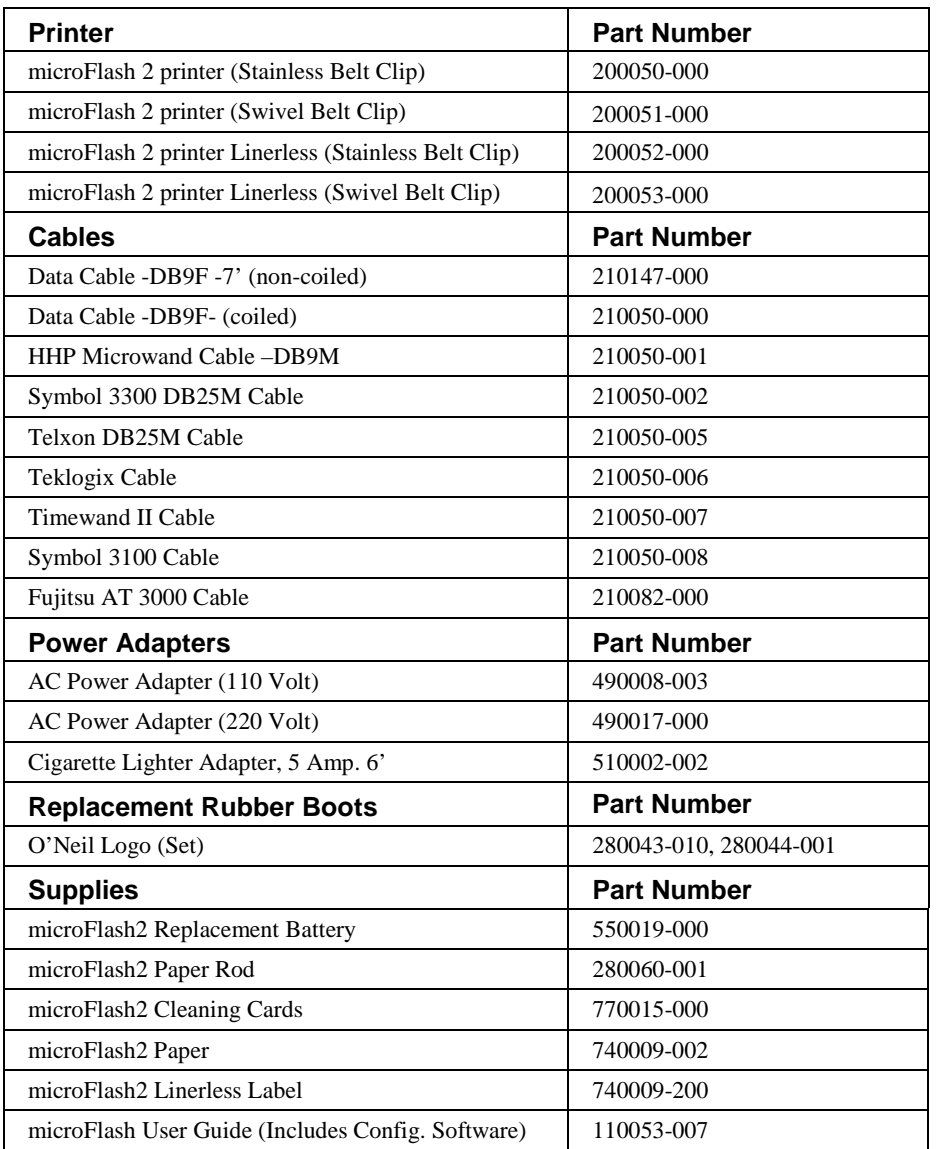

*Call your O'Neil representative at (949) 458-0500 to order parts.* 

User Manual and Technical Guide The O'Neil microFlash Series of Printers **Introduction .** 3

## **The microFlash3**

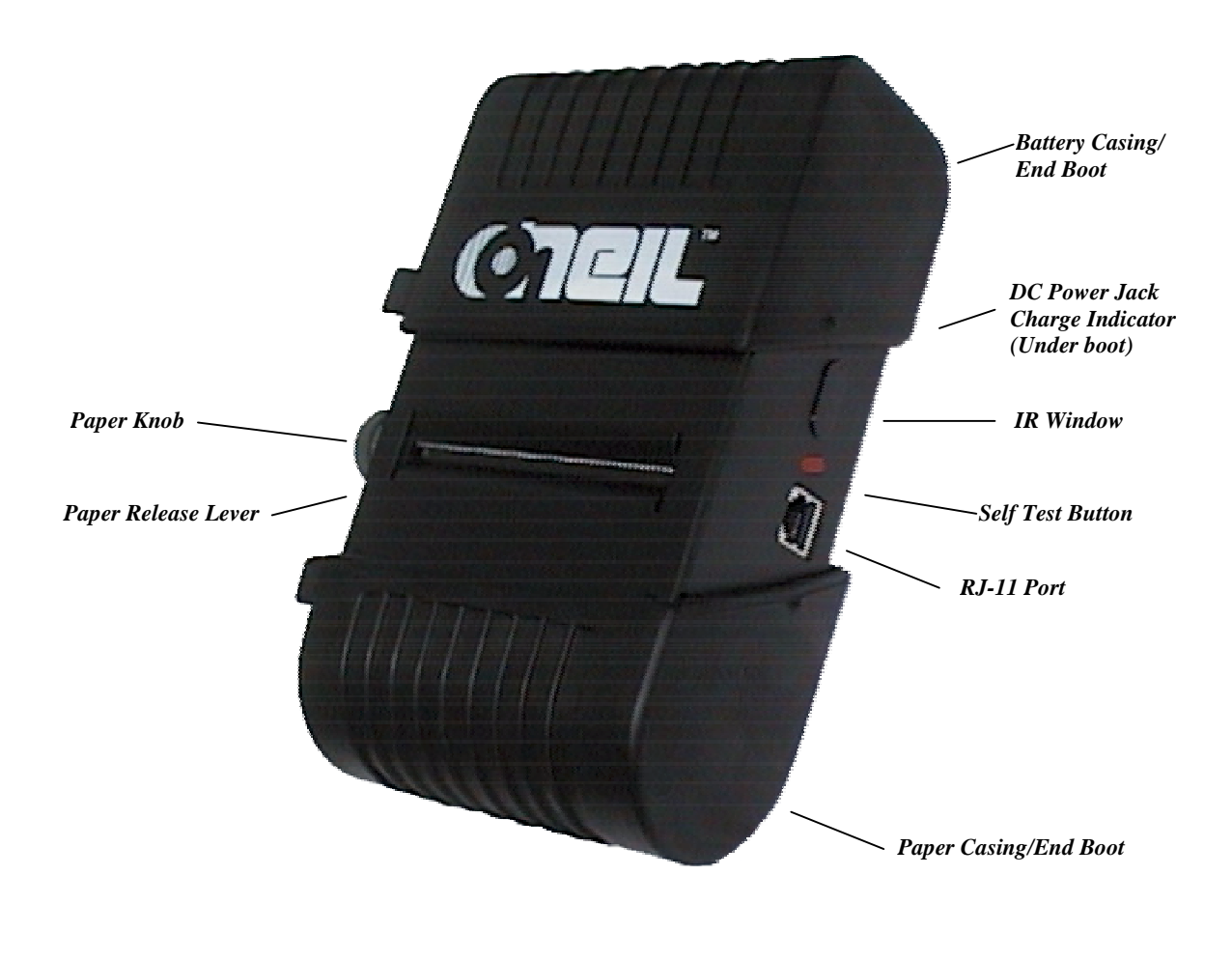

## **The microFlash3 Parts List**

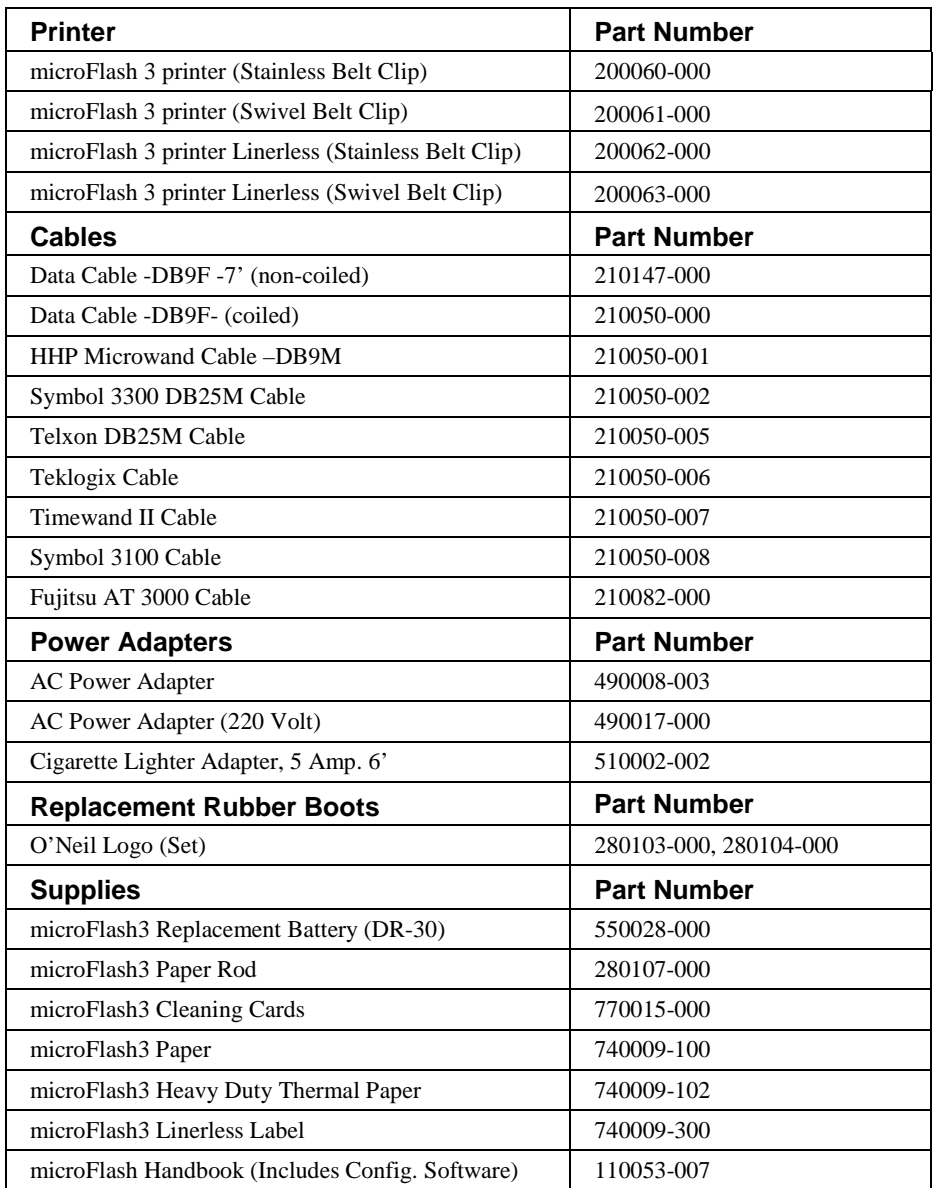

*Call your O'Neil representative at (949) 458-0500 to order parts.* 

User Manual and Technical Guide The O'Neil microFlash Series of Printers **Introduction .** 5

## **The microFlash2t**

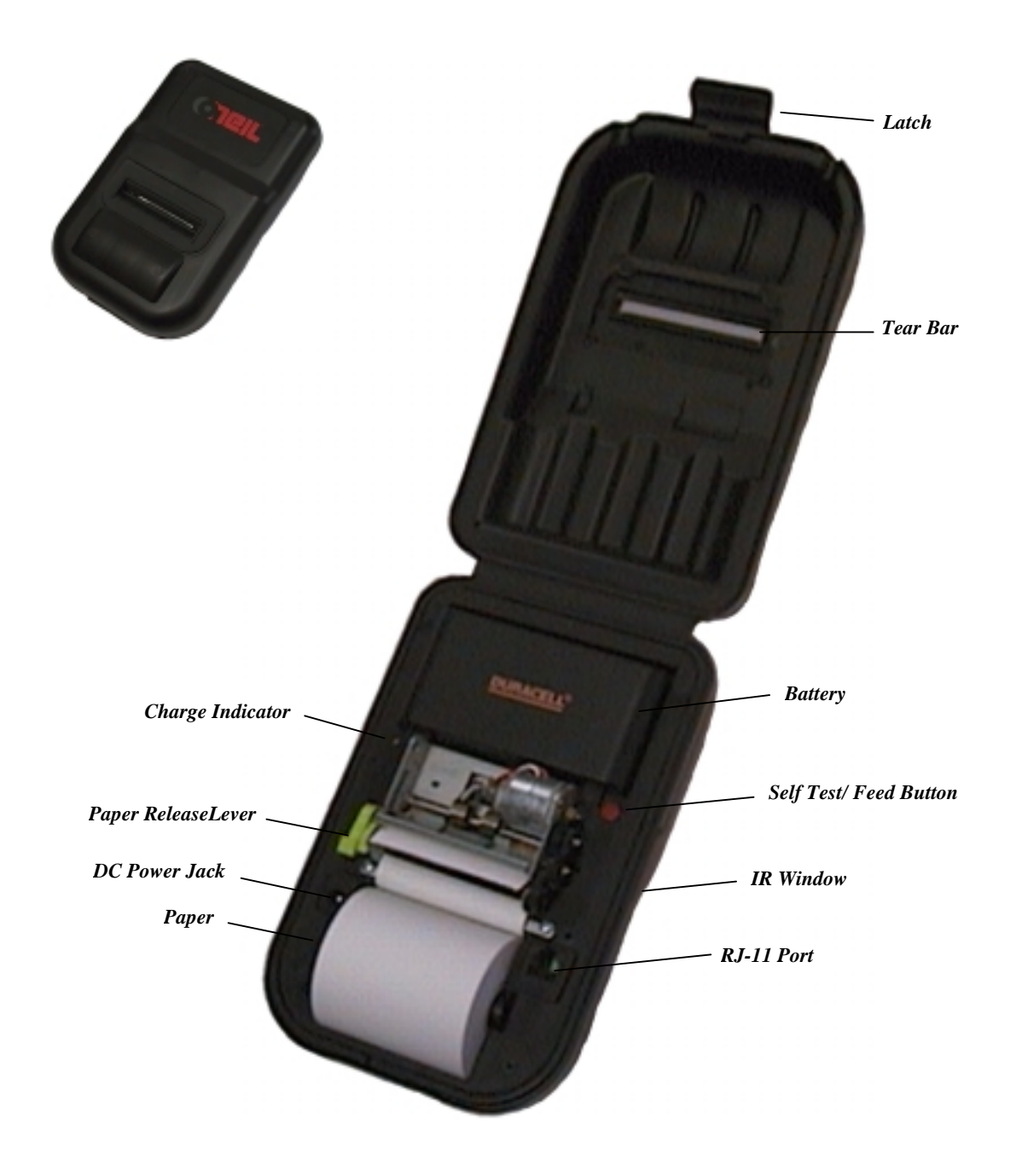

**6** • **Introduction User Manual and Technical Guide The O'Neil microFlash Series of Printers** 

## **The microFlash2t Parts List**

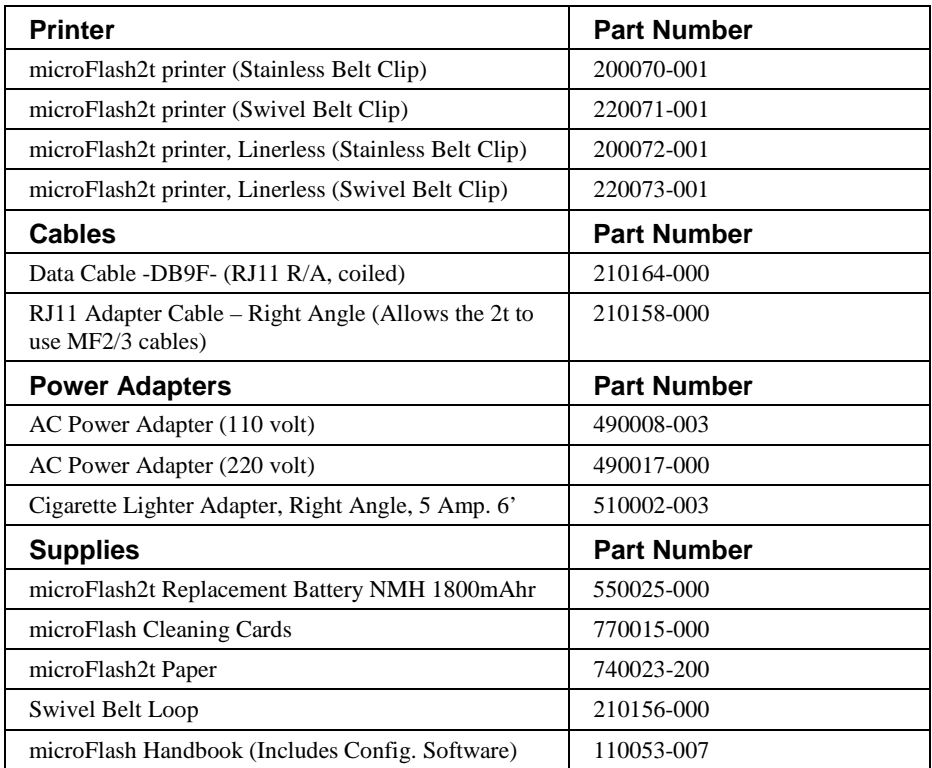

*Call your O'Neil representative at (949) 458-0500 to order parts.* 

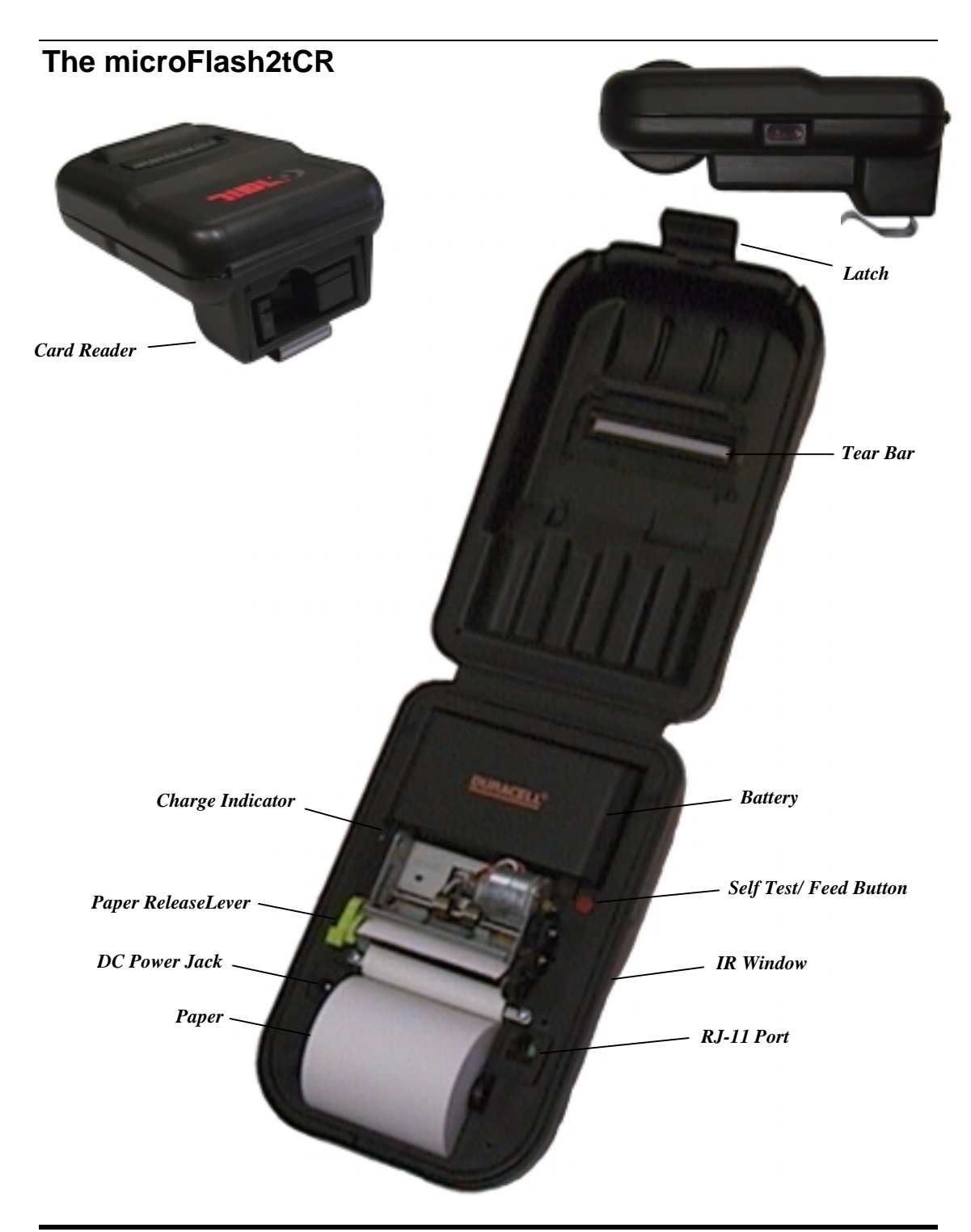

**8** • **Introduction User Manual and Technical Guide The O'Neil microFlash Series of Printers** 

## **The microFlash2tCR Parts List**

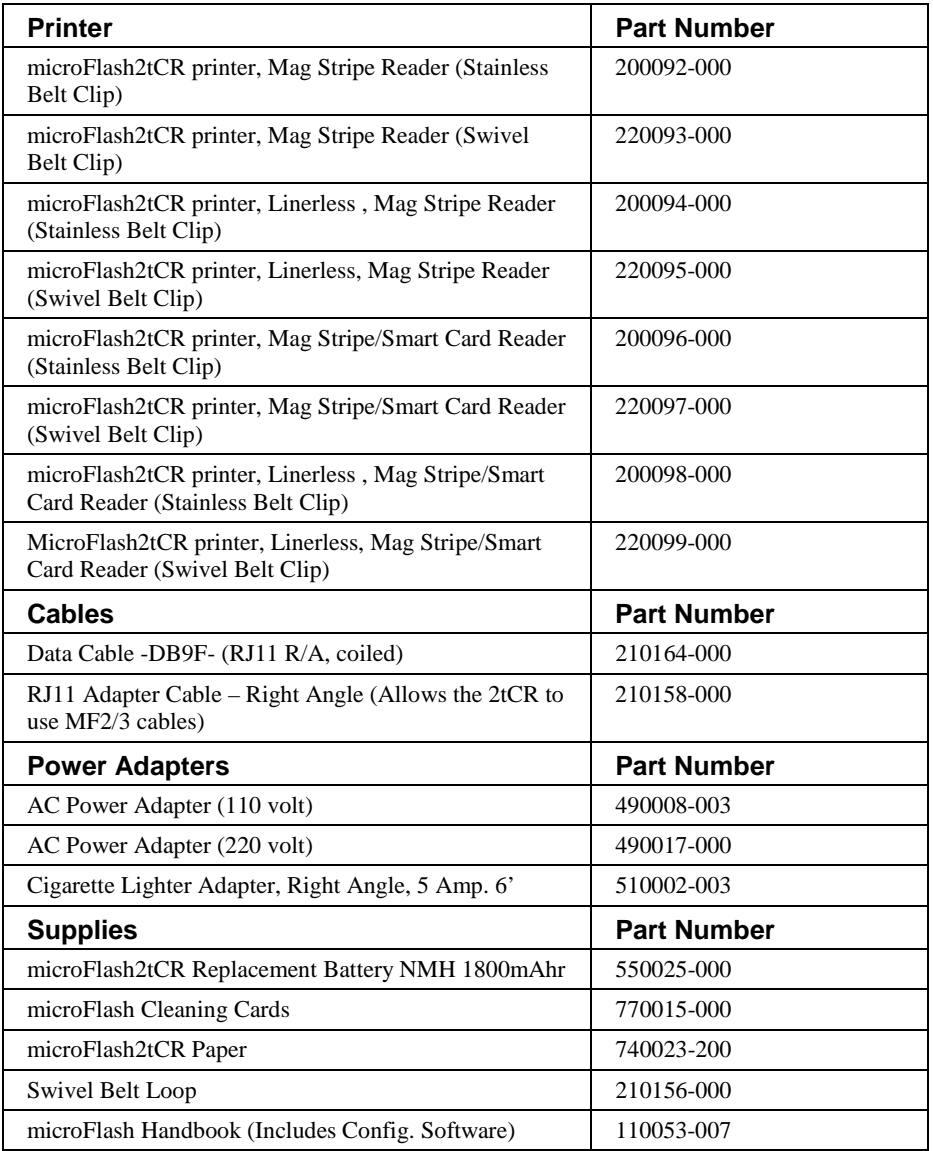

*Call your O'Neil representative at (949) 458-0500 to order parts.* 

## **The microFlash2i**

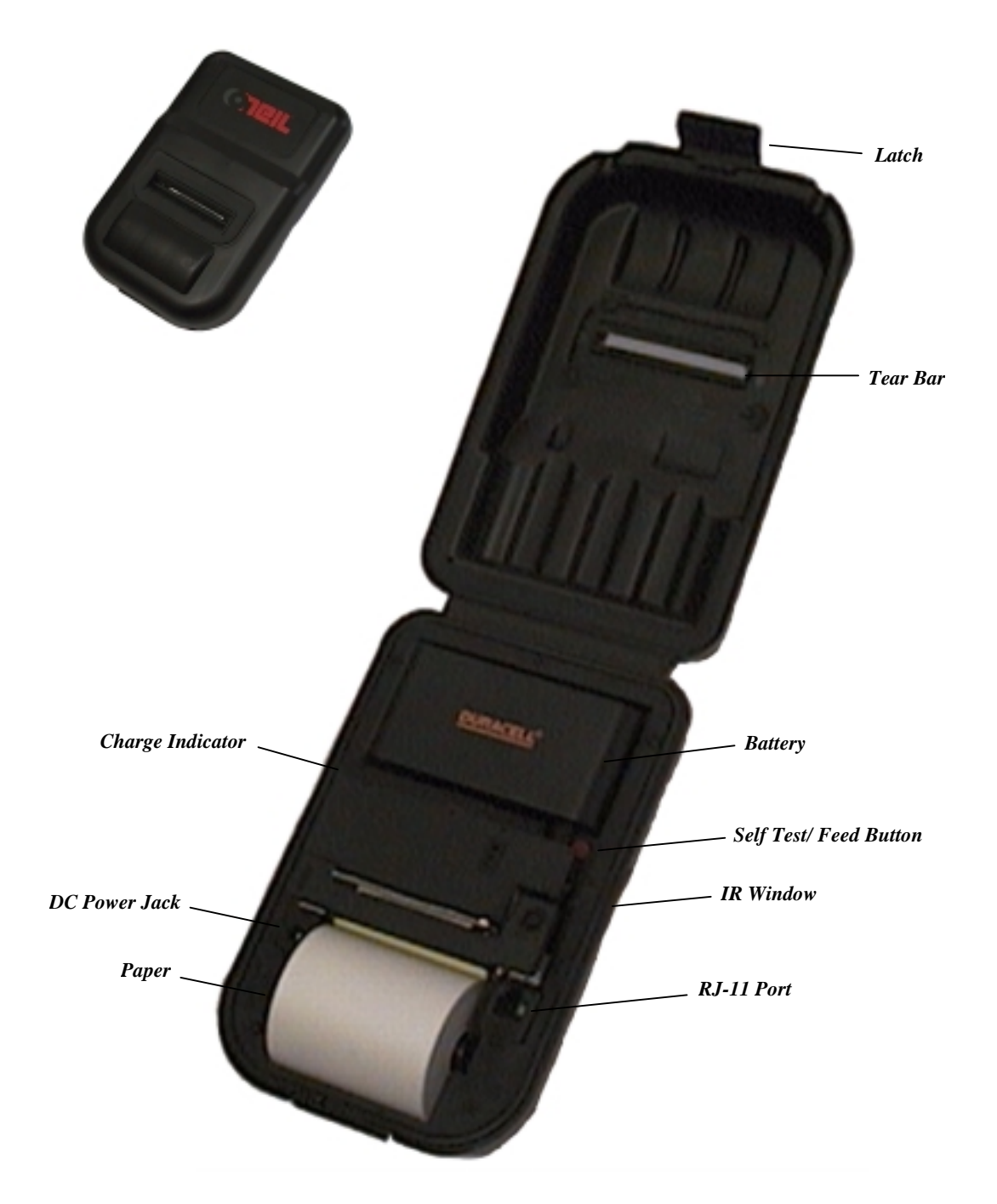

## **The microFlash2i Parts List**

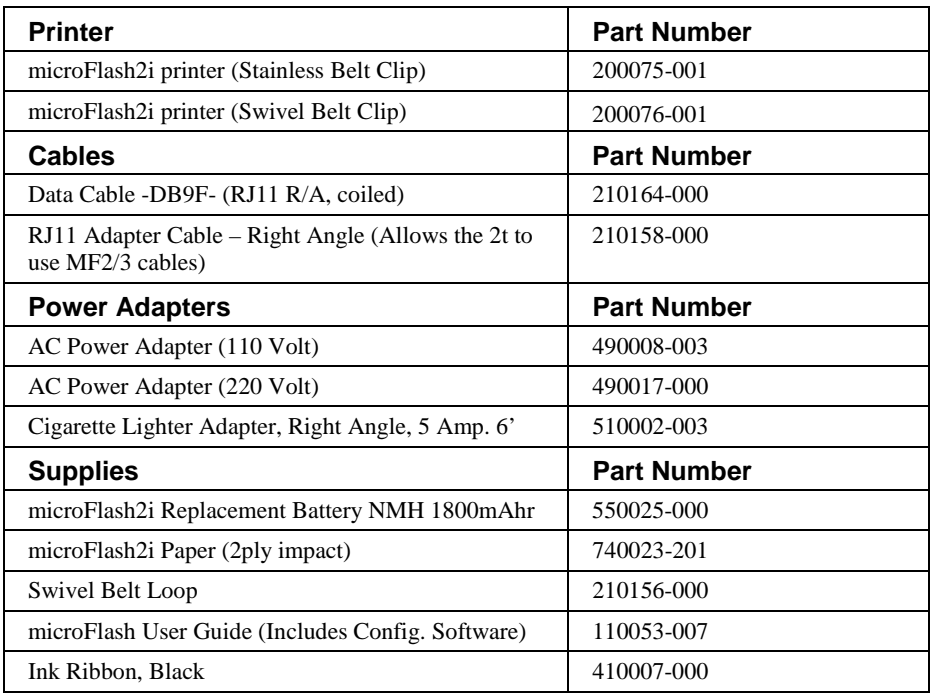

*Call your O'Neil representative at (949) 458-0500 to order parts.* 

## **The microFlash2iCR**

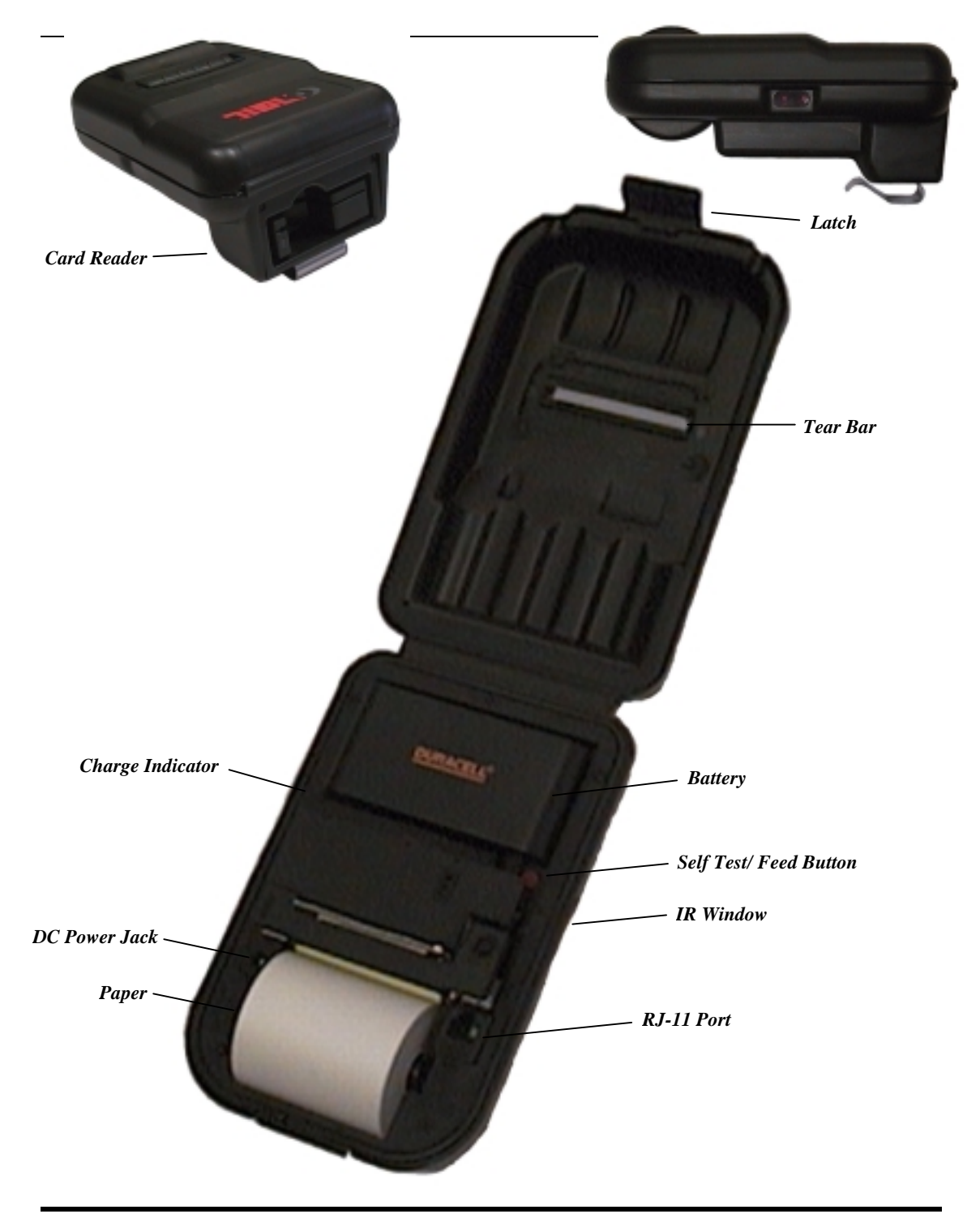

**12** • **Introduction User Manual and Technical Guide The O'Neil microFlash Series of Printers** 

## **The microFlash2iCR Parts List**

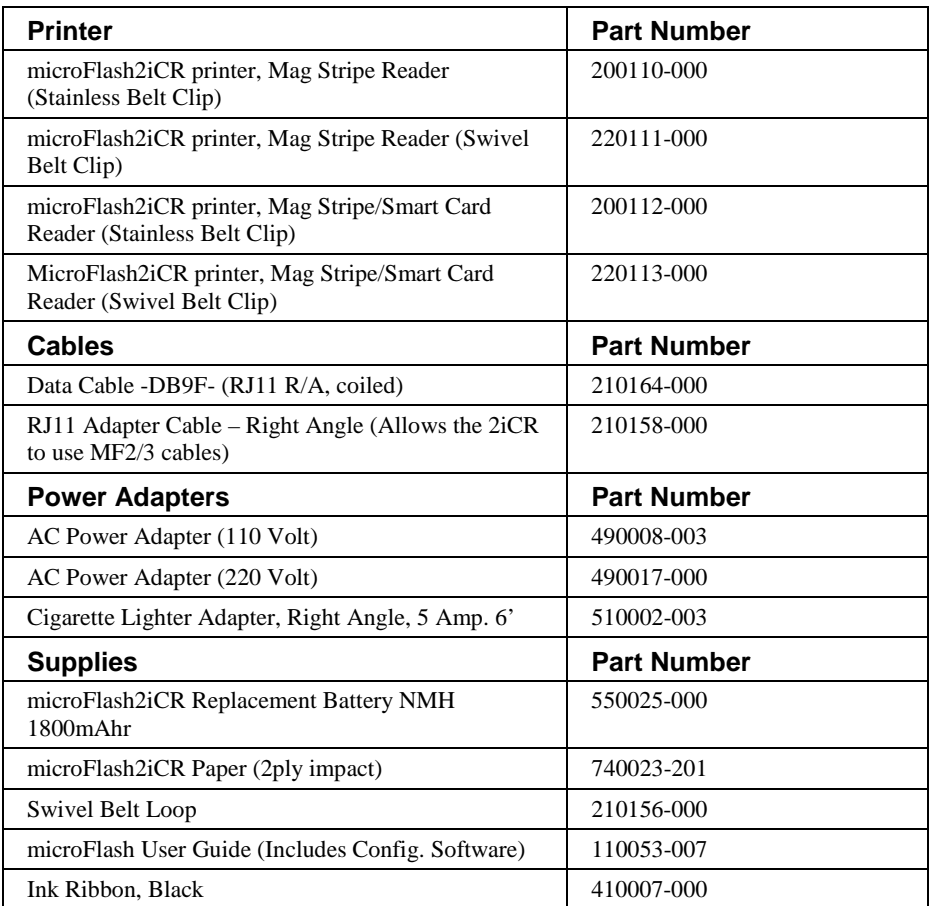

*Call your O'Neil representative at (949) 458-0500 to order parts.* 

## **The microFlash4t**

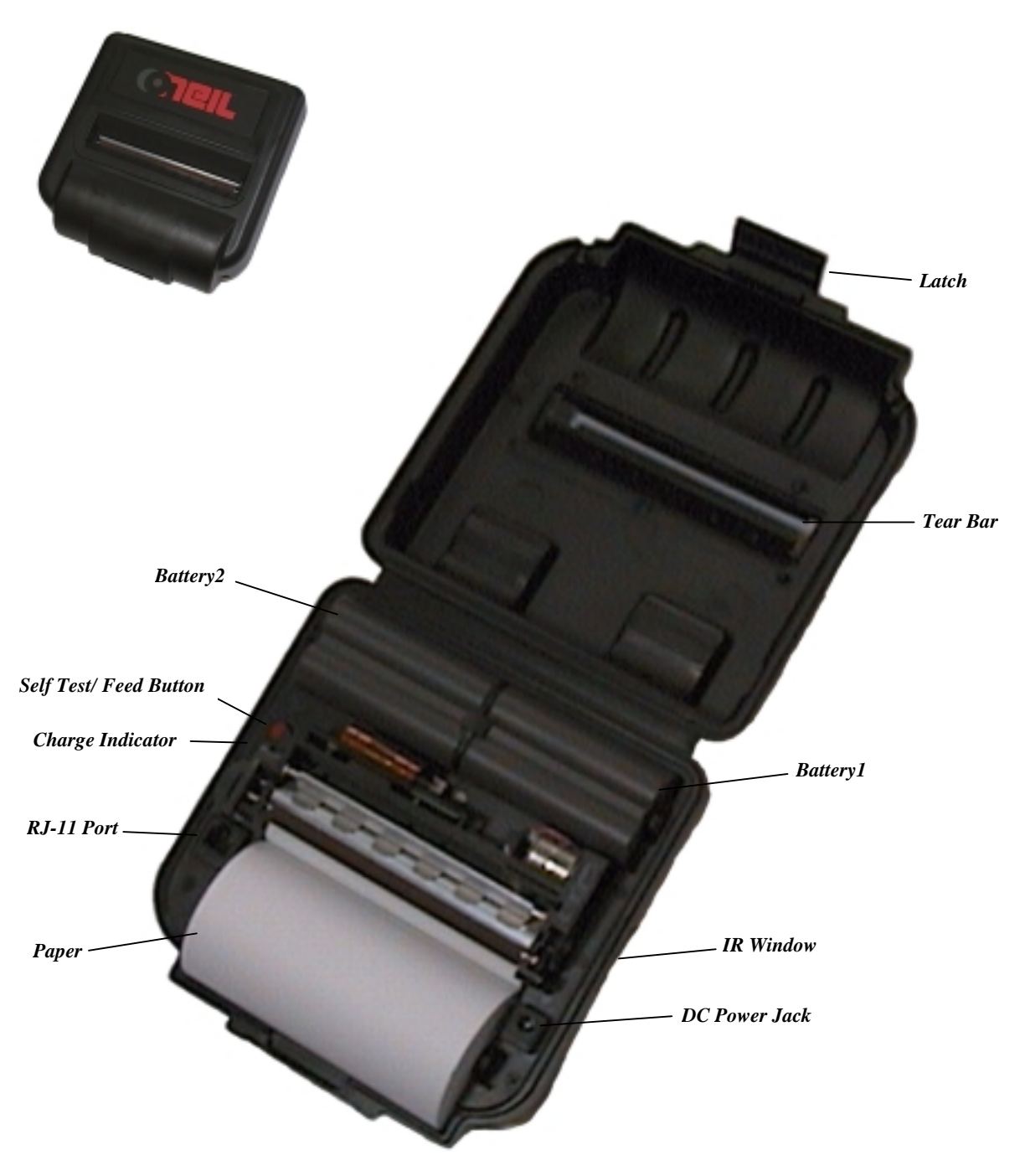

## **The microFlash4t Parts List**

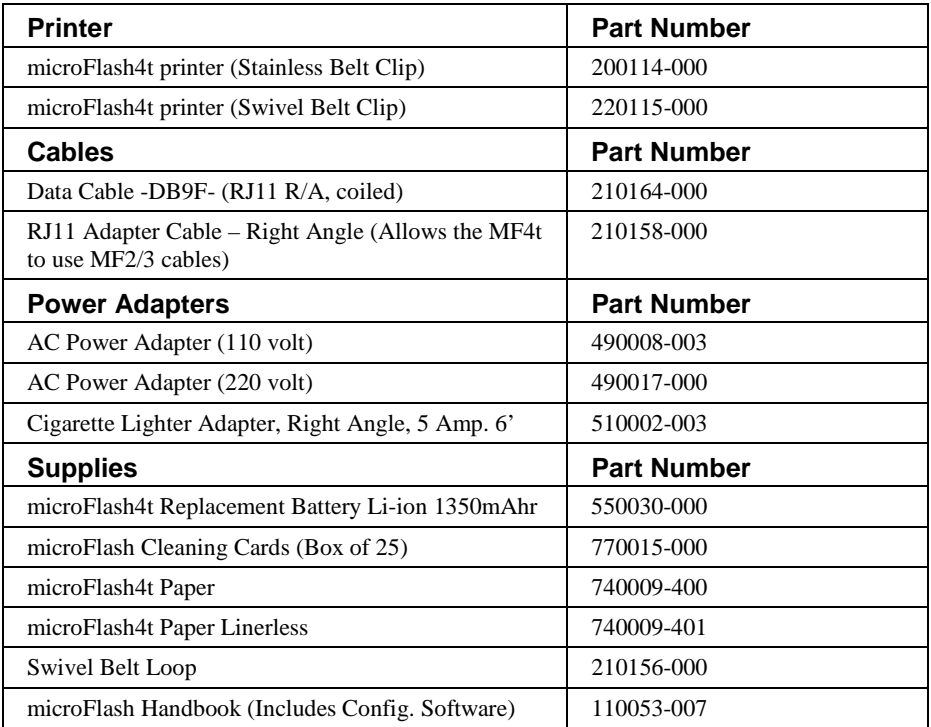

*Call your O'Neil representative at (949) 458-0500 to order parts.* 

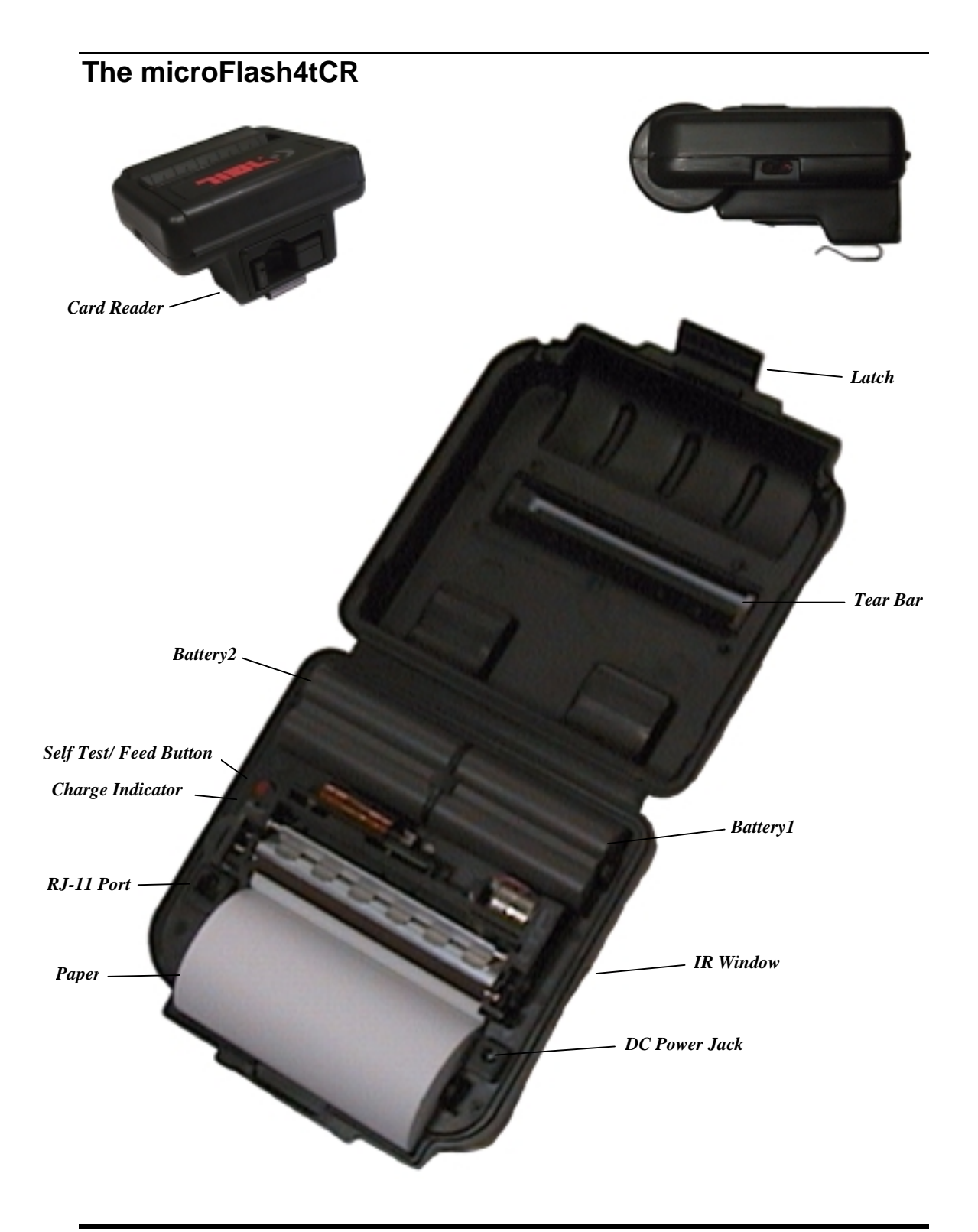

**16** • **Introduction User Manual and Technical Guide The O'Neil microFlash Series of Printers** 

## **The microFlash4tCR Parts List**

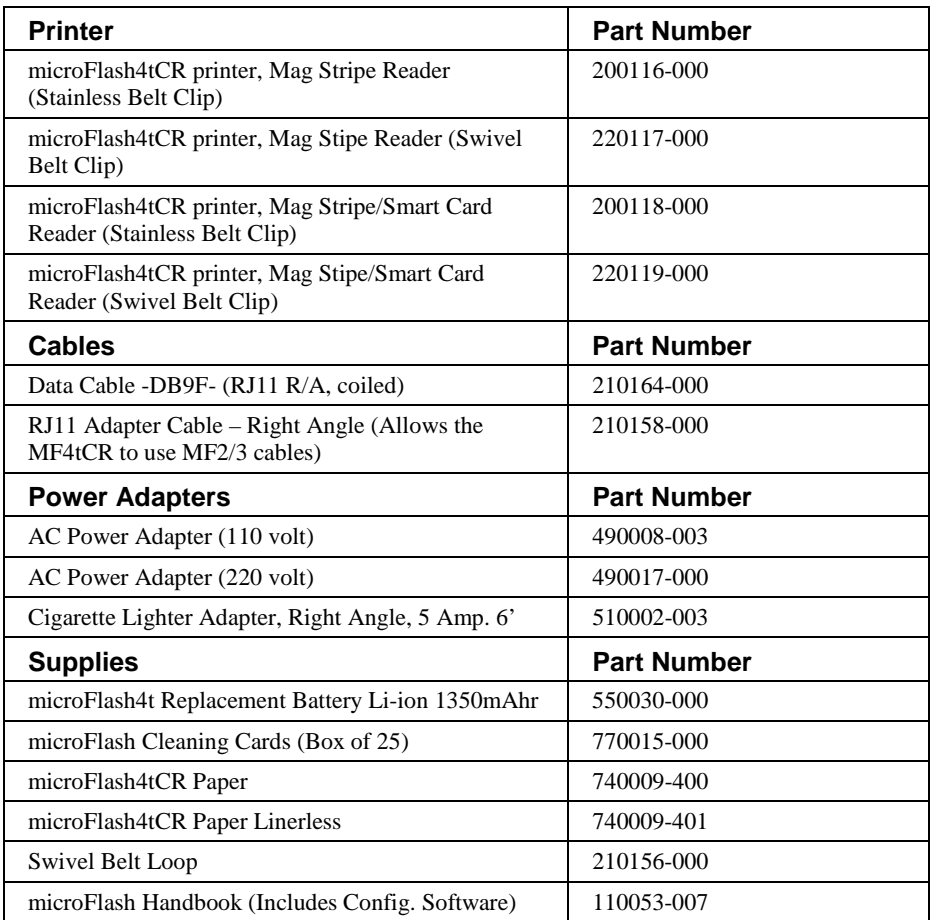

*Call your O'Neil representative at (949) 458-0500 to order parts.* 

### **Features and Benefits Features**

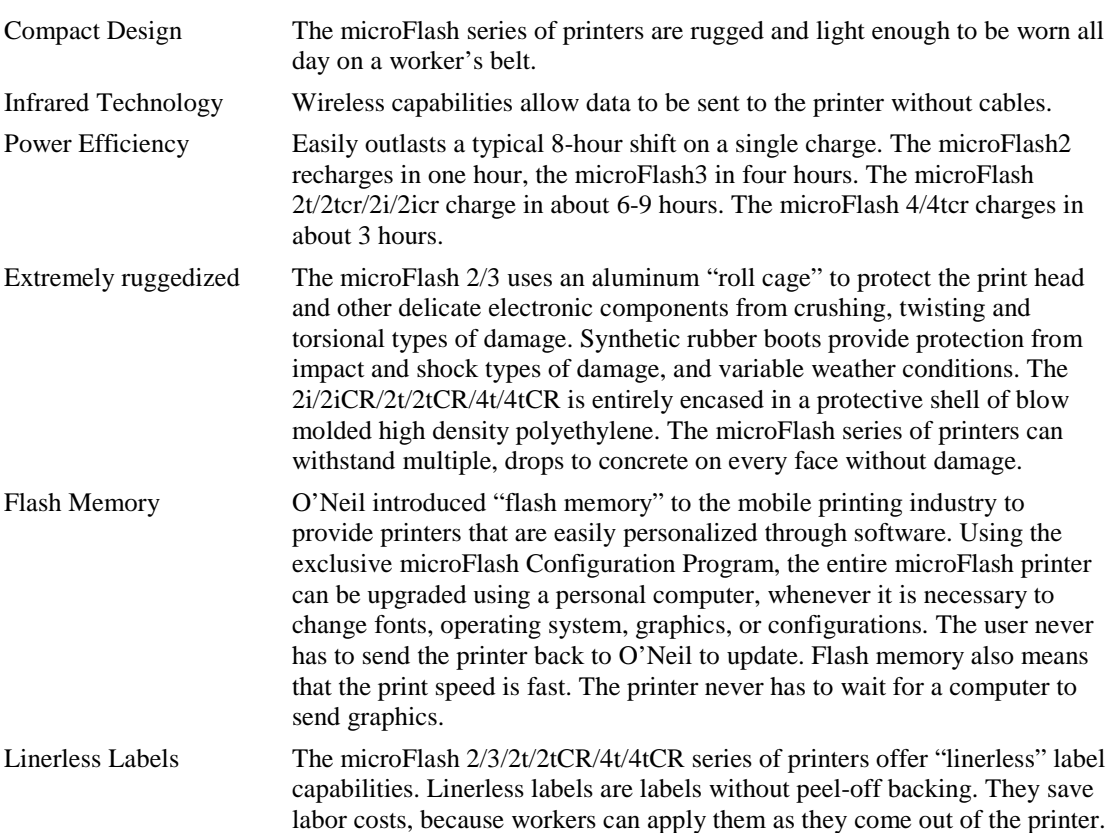

## **Quick Demo**

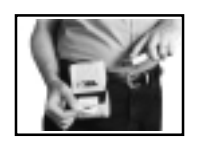

This chapter gives you quick setup instructions to get your microFlash series of printers up and running. The demo program provided allows your PC or hand-held computer to simulate a typical interchange between a hand-held computer and a receipt printer out in the field.

## **Wake Up**

The self test button allows you to manually wake up the microFlash from its sleep mode and to print self tests. To wake up the printer, press the red self test button. After a moment or two, (if your beeper is turned on) you will hear a beep. Your printer is now awake.

#### **Self Test**

To print a self test, press and hold the red self test button for four seconds. The microFlash will print a self test.

#### **Using the Demo with DOS**

To run the demo, connect your personal computer to the microFlash using your microFlash download cable. Insert the microFlash Configuration disk in the "A" drive. Type "CD\sample" to change to the sample directory. Type "DIR" to see a list of files in the sample directory. Now use the DOS "type" command as in this example:

#### **Type filename > com1**

Note: "filename" is the name of the file and Com1 is the COM Port the microFlash is connected to.

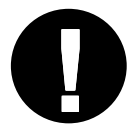

 Note: When printing from DOS, you may need to get your PC ready first using the MODE command. Example: The microFlash is connected to COM 1 and the PC is set at 9600 baud, no parity, 8 data bits, 1 stop bit. **!** From the "C" prompt, type: **mode com1:9600,n,8,1**

#### **Using the Demo Program with Windows 3.1**

To run the demo, connect your personal computer to your microFlash using your microFlash download cable. Now open the Program Manager in Windows. Click on "**Main**" and then click on "**Print Manager**." From the **Options Menu,** choose **Printer Setup**. Select the **Generic/Text Only** printer. Then click on "**Connect**" to select the COM Port that you have the microFlash connected to (confirm that the COM Port is set to N81). Choose "**Set as Default Printer**."

Insert the microFlash Configuration disk in your floppy drive. From Program Manager, click on **Accessories** and then click on **Notepad.** From the File menu in Notepad, open the "A" drive and select any file from the sample directory on your microFlash Configuration disk (e.g. "fonts"). *Choose Page SetUp and change all margins to 0.* Then choose "Print" from the file menu.

#### **Using the Demo Program with Windows 95**

Click the **Start** button, point to **Settings**, and then click **Printers**. Double click **Add Printer**. Follow the instructions on your screen being sure to select the **Generic/Text Only** printer and the COM Port your microFlash is plugged into. Set the COM port to match the printers settings

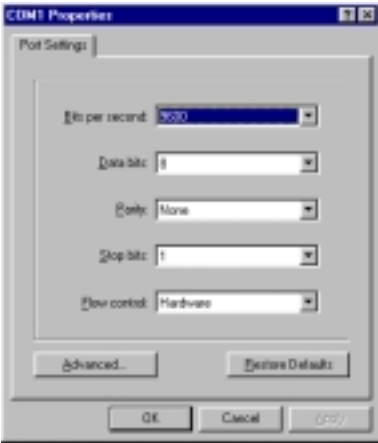

Insert the microFlash Configuration disk in your floppy drive. From Program Manager, click on **Accessories** and then click on **Notepad.** From the File menu in Notepad, open the "A" drive and select any file from the sample directory on your microFlash Configuration disk (e.g. "fonts"). *Choose Page SetUp and change all margins to 0.* Then choose "Print" from the file menu.

## **Wireless Printing**

To run the demo wirelessly, see *Chapter 3, microFlash Configuration Program*, to set up infrared communication.

### **Self Test**

Push the red button and hold four seconds to print a self test. Below is an explanation of the print-out.

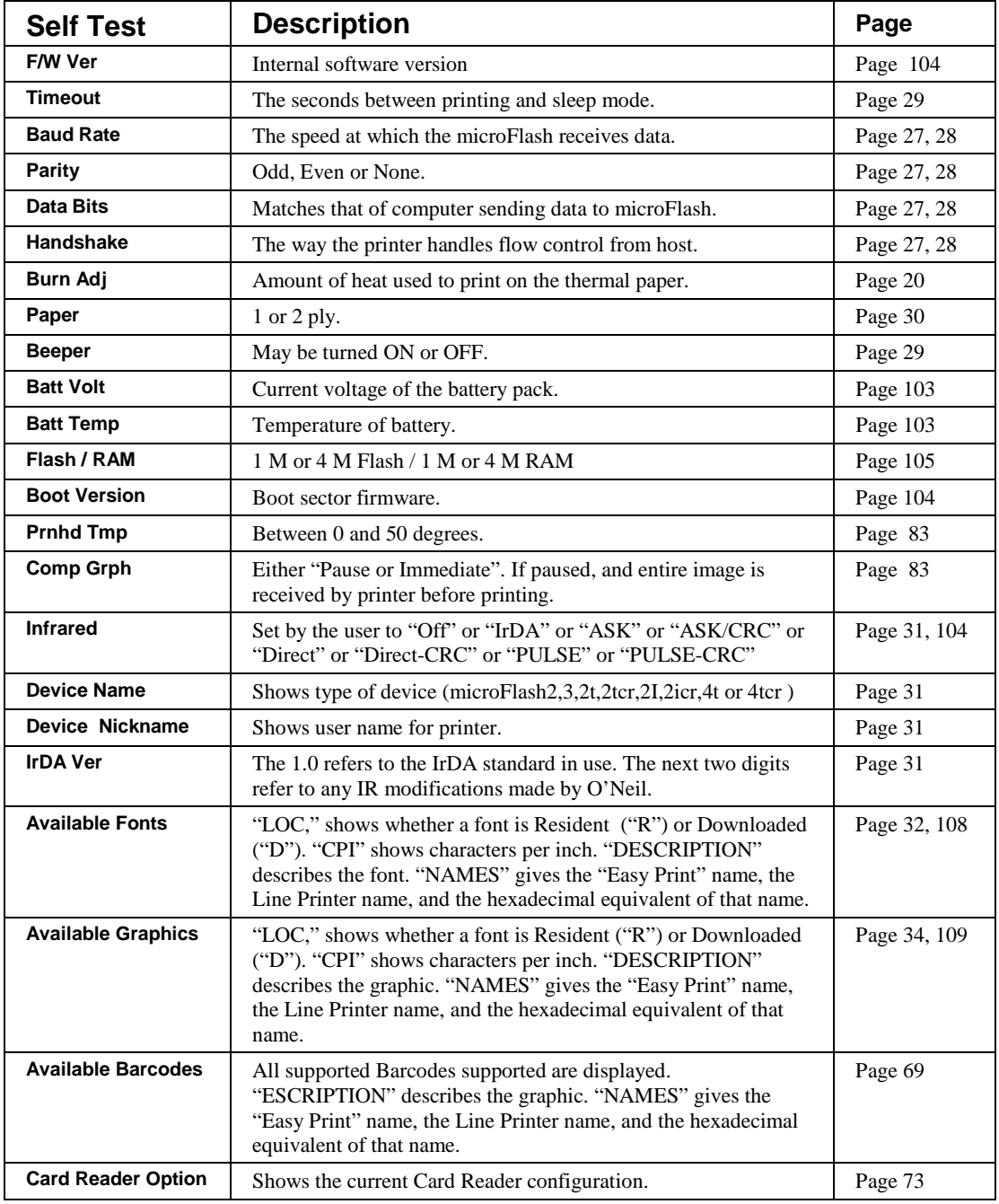

**22** • **Quick Demo User Manual and Technical Guide The O'Neil microFlash Series of Printers** 

## **microFlash Configuration**

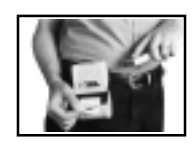

The microFlash Configuration Program disk included with the microFlash series of printers allows you to configure your printer to any environment. Use the Configuration Program to prepare your printer to print a variety of fonts and graphics, to select the paper, to communicate wirelessly, and so on. Setup configurations chosen here can be saved under different file names for different applications.

#### **Windows 3.1 Installation**

Insert the microFlash configuration software in a floppy drive. Next, open the Program Manager in Windows.™ Now open the File Menu. Select RUN... At the prompt, enter:

A:\Setup (or B:\ to determine the floppy drive).

Once the microFlash **Main Menu** is open, Install should be highlighted. Press the **OK** button. Select the drive you would like to store the configuration program on. We suggest your hard drive.

The computer will then install the configuration files. The **Main Menu** will reappear. Select **Exit** and click on **OK**.

#### **Windows 95 Installation**

Insert the microFlash configuration software in a floppy drive. Next, click on the **Start** button, point to **Settings**, and click **Control Panel**. Double-click on **Add/Remove Programs**. Follow the instructions on the screen.

#### **Flash Configuration**

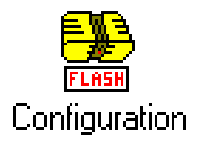

For both Windows 3.1 and Windows 95 users, the microFlash configuration icon, titled Flash Configuration will appear on the screen.

Click on the Flash Configuration icon. You will be prompted to choose a printer.

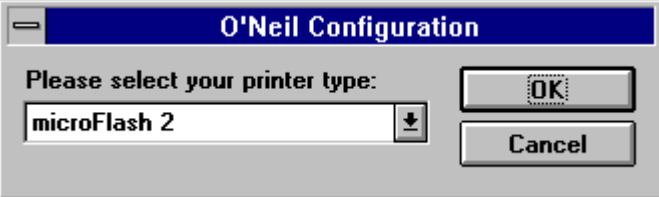

Highlight the printer type to display both choices. Once you have made your selection, click on OK. You can return to this menu at a later date when sending a new configuration to a different printer. Just click on the Flash Configuration icon when you're ready to send a new configuration, and the O'Neil Configuration menu will again ask you to select a printer type. Click on OK when you've made your selection.

The following screen will now appear:

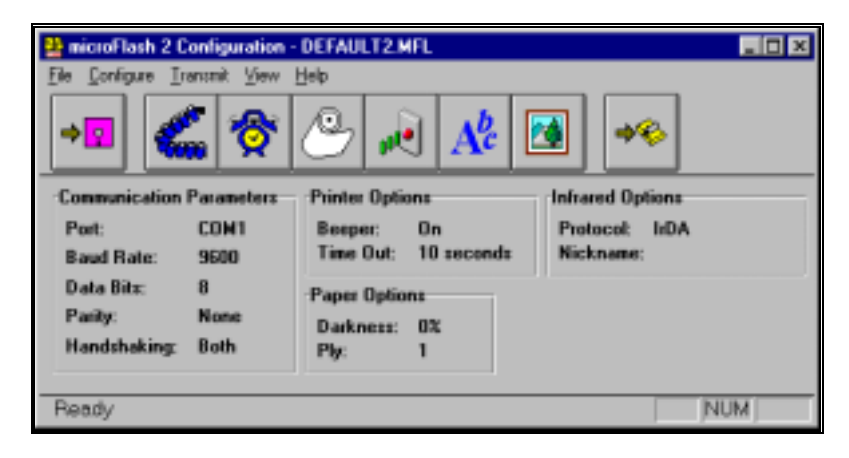

#### **Buttons and Pull-Down Menus**

In the screen below you can see one pull-down menu and several of the buttons representing the various functions of the microFlash Configuration Program. You can either click on a button to activate that function or use its pull-down menu.

To use a pull-down menu, click on one of the key words at the top of the screen. For example, click on "Configure" to pull down the Configure Menu, which has the options shown below.

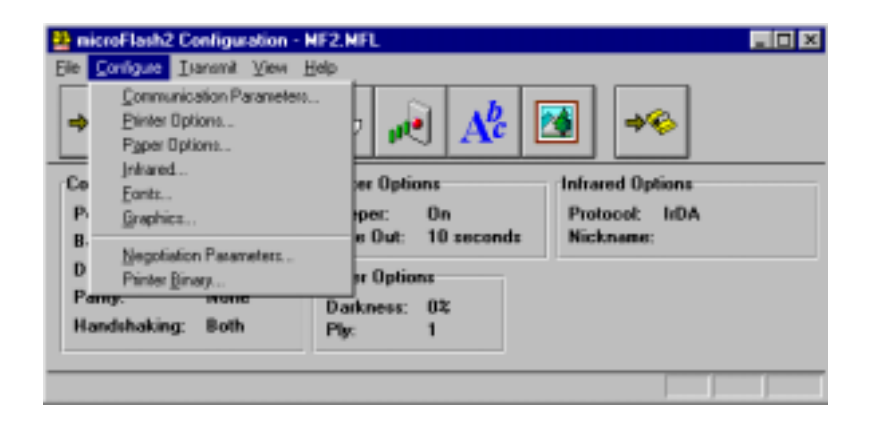

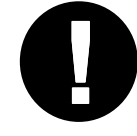

For more on the Configure Menu and the Transmit Menu, see the Pull Down Menus sections at the end of this chapter.

#### **Buttons displayed at the top of your screen.**

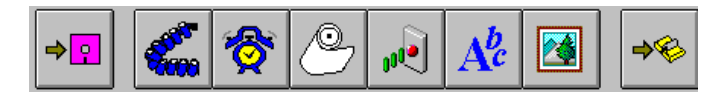

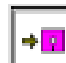

#### **Save Configuration**

Will save the configuration parameters to the default file.

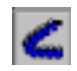

#### **Communication Parameters**

Will select the COM Port and other parameters.

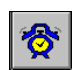

#### **Printer Options**

Allows you to change the beeper and time out configuration.

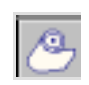

#### **Paper Options**

Allows you to determine the darkness of the print and the number of sheets of paper you use.

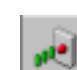

#### **Infrared Parameters**

Allows you to choose the type of infrared link you want.

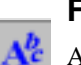

#### **Fonts**

Available fonts. You can add or remove fonts.

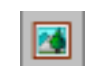

#### **Graphics Selections**

Choose graphics for download to the microFlash.

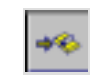

#### **Transmit Configuration**

Transmits current configuration to the microFlash. Configuration only - Not a new program, see updating microFlash.
# **Save Configuration**

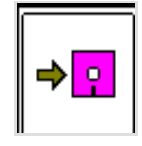

Save Configuration allows you to save the current configuration that you will be sending to the microFlash. Each time you open the microFlash Configuration software, the program will open with the last saved configuration. The default file name will be DEFAULT.MFL. You can also save configurations under other file names, but you must use the MFL extension. To save your changes to the default file, press the Save button or select Save from the File menu. To save to another file name, under the File menu, select Save As.

# **Communication Parameters**

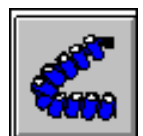

Communications let you adjust the microFlash to your hand-held device. The Port Settings are for downloading purposes only. *Click on "Port" as shown below to choose either COM1 or COM2 depending on which one you selected to to download your configuration to the printer.*

#### **Parameters**

Port settings (COM 1 or 2) Baud Rate MF2/3 (1200, 2400, 4800, 9600, 19200, 38400) Baud Rate MF2t/2tcr/2i/2icr/4t/4tcr (2400, 9600, 38400, 57600) Data Bits (7 or 8) Parity (None, Even, Odd) Handshaking (Both, None, DTR, XON/XOFF)

Click on the **Communications** button to access this screen:

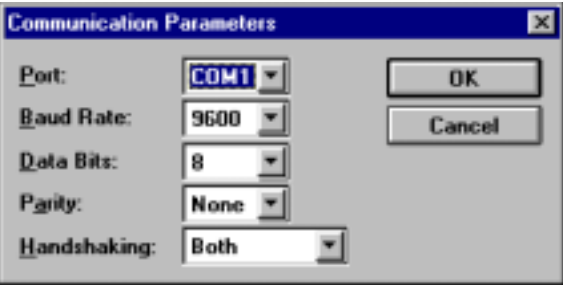

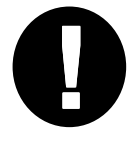

Note: For all but the Port setting, you will need to check the manual that came with your hand-held to find out its communication parameters. *Warning: A data bit of 7 with Odd or Even is not a valid microFlash configuration.*

#### **Port**

Select the port on your computer that the microFlash is connected to. If you have more than one free port, you can download to more than one microFlash at a time by opening the program twice, and having each program send to different COM-Ports. To select a port, click on the arrow to the right of the field to display your choices, and choose one by clicking on it.

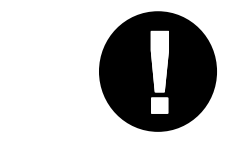

This port setting is not related to the port setting you use when you communicate with a hand-held computer to print receipts. This setting is only used for downloading the configuration from this microFlash Configuration Program.

*Note: You cannot download your current configuration to the same COM-Port that is in use by IrDA or any other device (e.g. an internal card for Fax/modem or games).* 

#### **Baud Rate**

The baud rate is the speed of information flow from the hand-held device to the microFlash. To select a baud rate, click on the arrow to the right of the field to display your choices. Choose one by clicking on it.

#### **Data Bits**

You must select the data bits appropriate to your hand-held device. You may choose 7 or 8 bits. To select a number click on the arrow to the right of the field to display your choices. Choose one by clicking on it.

#### **Parity**

You must also select the parity appropriate to your hand-held device. You may choose Even parity, Odd parity or No parity. Click on the arrow to the right of the field , and choose one by clicking on it. Exception: A data bit of 7 with Odd or Even is not a valid configuration.

#### **Handshaking/Flow Control**

If your hand-held device is set up to use hardware flow control, select DTR (Data Terminal Ready). If it uses software flow control, select XON/XOFF. To enable both, select both. To set the Handshaking function, click on the arrow to the right of the field, then click on the setting you want. When your communication settings are what you want them to be, click on the OK button. The new settings should appear in the Communication Parameters box.

# **Beeper & Timeout Options**

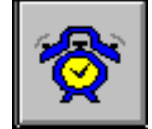

Printer options include turning the beeper On and Off and setting the Time Out function. You may access Printer options by clicking on this button, or by choosing it under the Configure menu at the top of the window. The following dialog will appear:

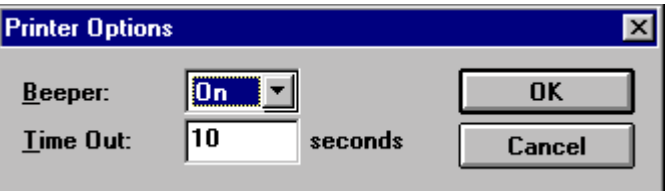

#### Beeper

When the beeper is turned on, it will sound when you press the printer's red button and any time the printer wakes up from the sleep mode.

In some instances, a beeping noise may be disturbing to you or to those around you. In this case, you may choose to turn the beeper off. Highlight the word "On," to display both choices. Then choose "Off" by clicking on it.

#### **Time Out**

The microFlash does not have an OFF button. Instead, it uses a timer function to go into a sleep mode to conserve battery charge. The timer function allows you to set the number of seconds that will pass before the microFlash falls into its sleep mode after printing.

To wake the printer from sleep mode, press the red button. The printer can also be awakened through the use of programmed characters. See "Wake Up" section of Appendix A, Chapter 9.

Click on the OK button to save your printer options. The new settings will appear in the Printer Options box in the Configuration program.

# **Paper Options**

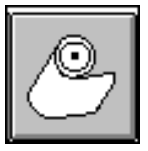

Paper Options allows you to set the printer to match the type of paper you are using.

Click on the Paper Roll button, or from the Configure menu, choose

Paper Options. The following dialog will appear:

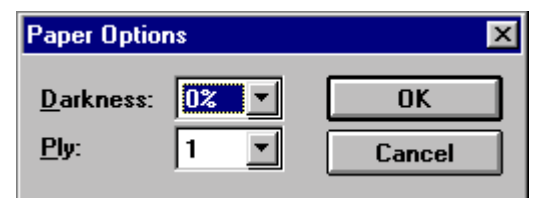

Darkness

The Darkness function sets the heat sensitivity for the type of paper you are using, and for high and low ambient temperatures (which may affect the temperature of the print mechanism in the microFlash, causing the print quality to change. )

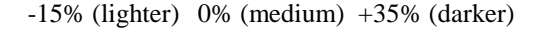

If the print appears too faint, adjust the sensitivity towards the darker end of the scale until the print is dark and crisp. It is best to avoid setting the heat sensitivity higher than what is required by the paper.

Choose the heat sensitivity rating by pressing the down arrow and clicking on the setting you want.

#### **Linerless Labels**

You may need a darker setting if using linerless labels. See Darkness section above.

#### **Ply**

Choose the one-or-two-ply setting that matches your paper by clicking on the arrow to the right of the field to display your choices, and clicking on your choice.

Click on the OK button to save your paper specifications. They will appear in the Paper Options box.

# **Infrared Parameters**

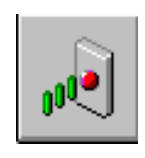

Infrared Parameter allow you to choose the type of infrared link you want. Click on the arrow next to "Protocol" to display your options.

For example, choose IrDA (the standard established by the Infrared Data Association) for wireless printing, unless you are using a product that requires ASK (Amplitude Shift-Keying). Choose "Direct" if you always connect your hand-held computer to your printer with a cable.

Click on the arrow next to "Nickname" to choose a default name for your printer. Or type in any name you wish in the blank space.

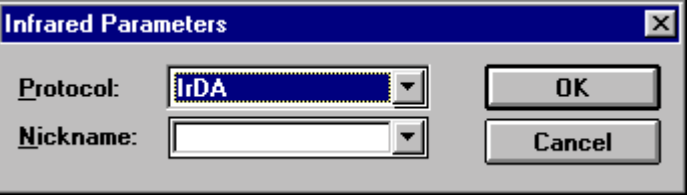

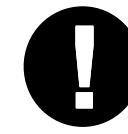

Note: You must consult the manual that came with your hand-held or notebook computer to set up IrDA. Setting up IrDA on the microFlash alone is not sufficient to create wireless communication between your computer and printer.

# **A Word on IrDA**

IrDA is the standard for wireless communication set by the Infrared Data Association. The O'Neil microFlash series of printers are the first ruggedized portable printers in the world to be "IrDA compliant."

#### **IrDA Settings**

The max. IrDA baud is 38.4kbits for microFlash 2/3. The printers will receive IrDA data and print the data at the same time. If the IrDA session is broken while printing the printer will print VOID VOID VOID. The VOIDs can be removed if needed. For Instructions on removing the VOIDs contact O'Neil Product Development inc.

The max. IrDA baud is 115.2kbits for the microFlash 2t/2tcr/2i/2icr/4t/4tcr. The printers will receive IrDA data and wait for the IrDA session to end then print the data in the buffer. The IrDA data buffer is about 48kbytes. The max IrDA baud can be changed to 38.4kbits and the printer will receive and print at the same time. For receiving and printing at the same time for the microFlash 2t/2tcr/2i/2icr/4t/4tcr contact O'Neil Product development inc. for instructions on how to change.

# **Fonts**

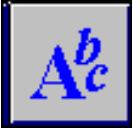

#### **Standard Fonts**

Fonts allow you to choose from the list of available fonts. The permanent fonts are known as "resident" fonts" and cannot be removed. For a list of resident fonts, press the red self-test button on your printer and look for the "R" next to the font. The other fonts, labeled "D" on your test print out, are "downloaded" fonts, i.e. they have already been added for you (See picture below.) *You can add to this list or remove fonts from it. When you have made your changes, press the "Transmit" button to transmit the new set to your printer.*

*The fonts you select will depend on your requirements and the amount of memory in your printer.* For information on other available fonts, see Chapter 11 or call your O'Neil representative for the most recent additions to the O'Neil font set.

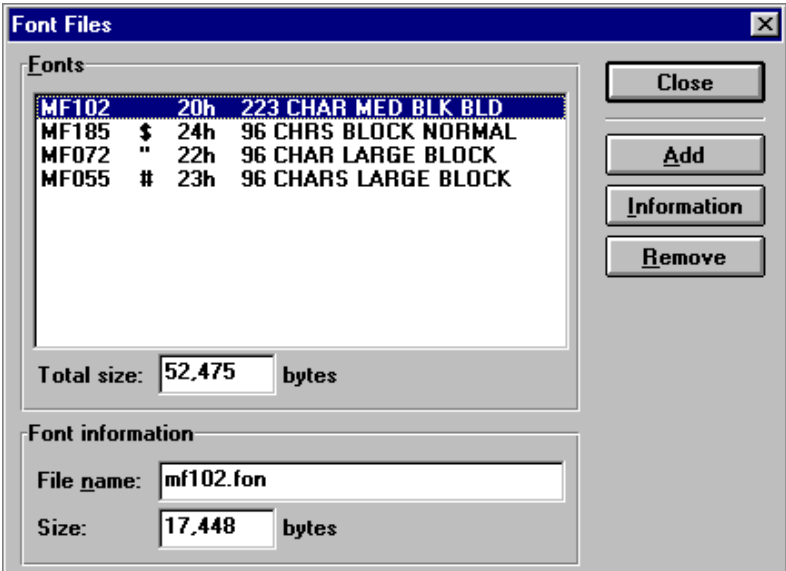

The first column shows you the name of the font. The second column refers to the ASCII name for that font. The third column shows the hexadecimal equivalent of the ASCII name. And the fourth column offers a description of the font. Click on Close to exit this screen.

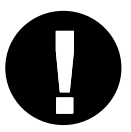

Note: With the standard 1Meg. microFlash, you can have any combination of fonts as long as the "Total Size" of the fonts in memory **!** does not exceed 42,000 bytes.

# **Asian Fonts**

When you add an Asian font, you must add an additional font (K-ASC) to make the download complete.

**Example1**: If you add the font "ASN-A" you must add "K-ASC" after. **Example2**: If you add the font"ASN-B" you must add "K-ASC" after. **Example2**: If you add the font"SHJIS" you must add "K-ASC" after.

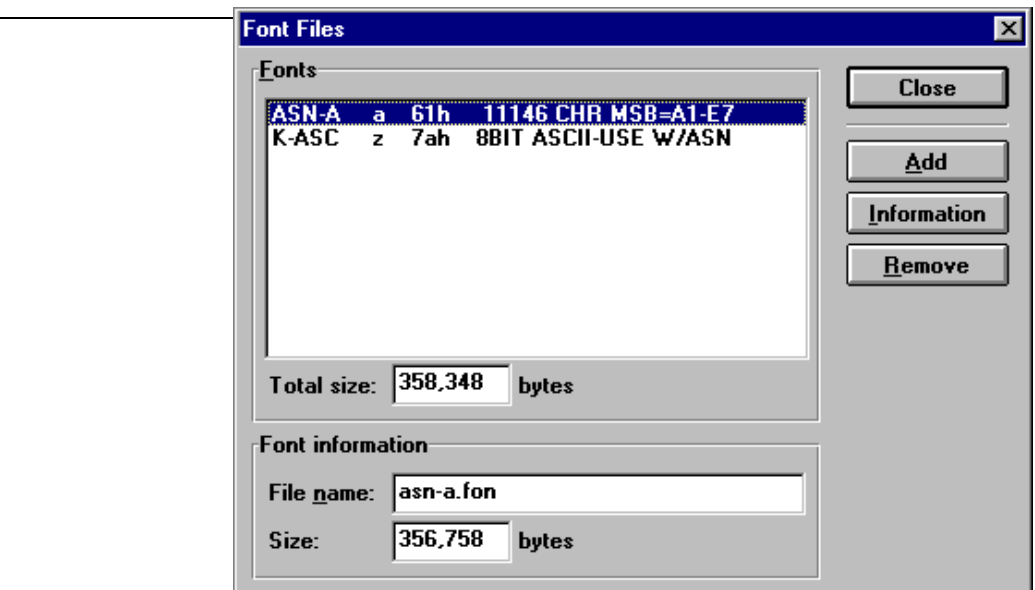

# **Graphics**

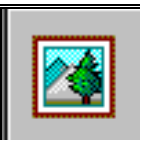

Use this button to download graphic images from your PC to your microFlash. The system checks the specifications of the graphic to ensure that it matches the criteria required by the microFlash.

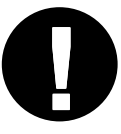

All graphic files must be in a .PCX format and be saved according to specific criteria. This criteria is listed in the Graphic PCX Formats section below.

When you press the Graphics Selection button, the following window will appear:

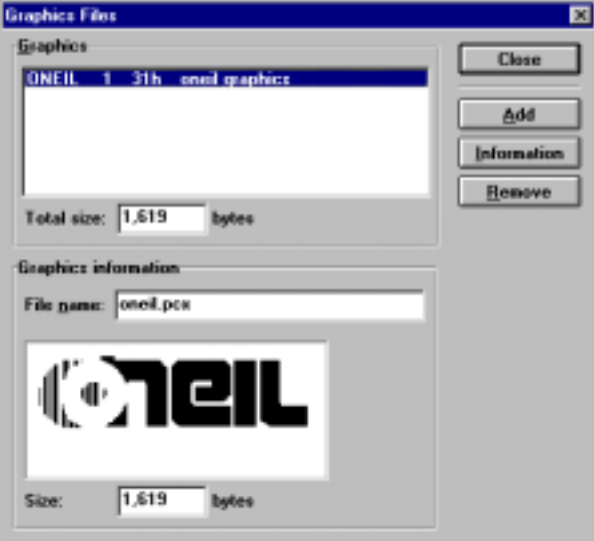

#### **Adding PCX Files**

To add .PCX files of your own in the download to the microFlash, press the add button. Any .PCX files resident in the O'Neil directory will appear in the File Name list. Highlight any of the .PCX file names to

preview that graphic. When the file you want is highlighted, press the OK button to include the file in the microFlash download file.

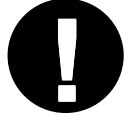

Note: If there are any problems with the setup of the .PCX file, the system will notify you when you try to add it to the list.

All files included in the File Name list will be downloaded to the microFlash upon transmission. The O'Neil logo PCX file is automatically copied into the O'Neil directory, and is included in the default microFlash file.

**34** • **microFlash Configuration User Manual and Technical Guide The O'Neil microFlash Series of Printers** 

#### **Remove a PCX File**

To remove a .PCX file from your download list, simply highlight the file name and press the Remove button. The PCX file will be removed from the list. It will not be removed from your O'Neil directory. Thus, it can be added back at a later time.

#### **Graphic PCX Formats**

Graphic images are accepted in a standard .PCX format. PCX files for Graphic download must be:

- **1.** Version 0.0, 3.0 or 5.0.
- **2** Generated for 203 dpi resolution.
- **3.** Saved in a black and white format.

These requirements are mandatory. But most artwork packages output .PCX graphics in the proper format.

Be sure that areas on your receipt or label that will hold graphics are dimensionally defined to be the exact size, in dots, as the graphic symbol to be printed on it.

#### **Object Information**

The Information button gives you information about the graphic you have highlighted.

After checking the name and description of this graphic, click on **OK** if this is the graphic you wish to download.

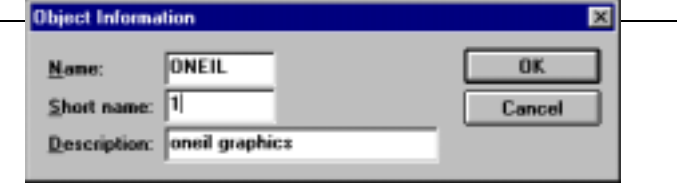

# **Transmit**

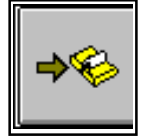

Transmit allows you to send the current configuration to the printer. Be sure you have connected your download cable to the COM port specified in your setup. Then click on this button.

This will not update your firmware. See "Updating the microFlash" at the end of this chapter to update firmware.

There will be a pause, then the printer will beep (provided the beeper is turned on). The computer will then download the configuration information to the microFlash. This will take just a few minutes, and the transmit status will appear on your computer screenPrint out a self test by pressing and holding the microFlash's red self test button for four seconds. The self test will verify that your parameters are set to your specifications.

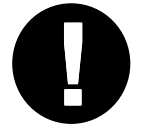

*Note: You cannot download your current configuration to the same COM-Port that is in use by IrDA or any other device (e.g. an internal card for Fax/modem or games).* 

# **Pull Down Menus**

Most of the pull-down menus are self-explanatory. Click on each word with an underlined letter at the top of your screen to explore. Here are some important details regarding a few of the key pull-down menus.

#### **File Menu**

Click on the word "File" to access your File menu. The following screen will appear:

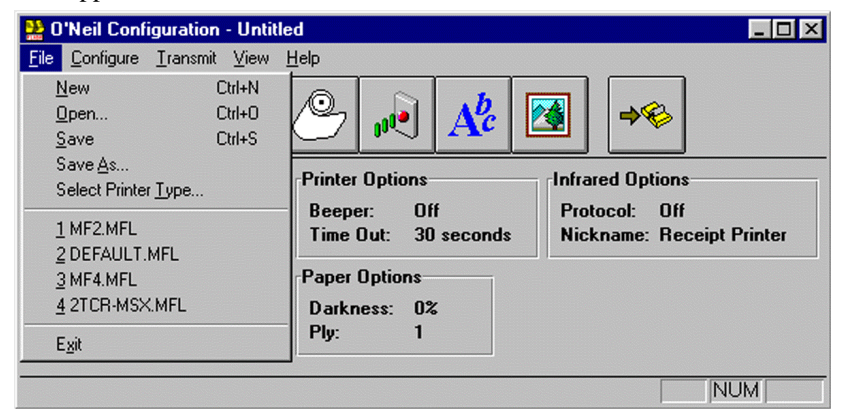

#### *File Menu Choices*

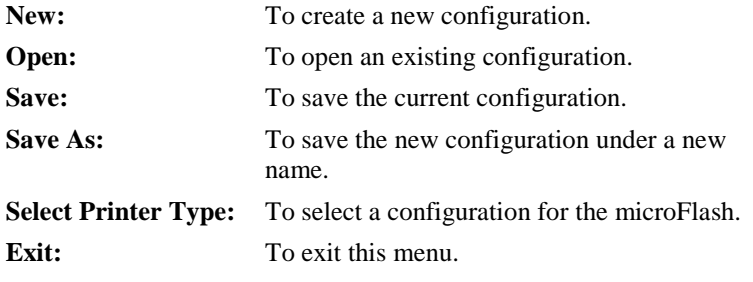

# **Configure Menu**

Click on the word "Configure" at the top of your screen to access the Configuration menu. The following screen will appear:

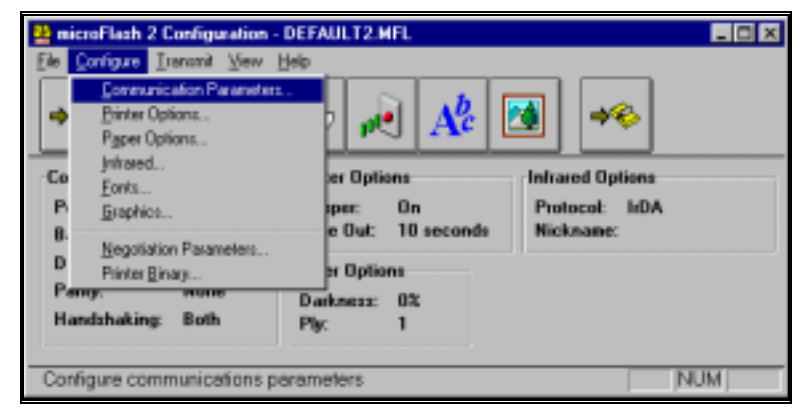

#### *Configure Menu Choices*

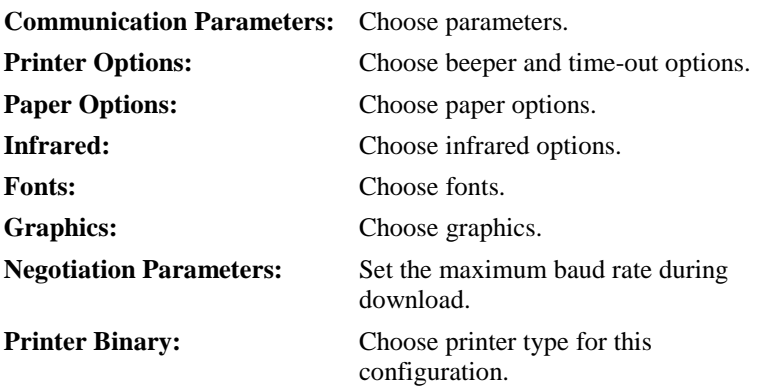

#### **Transmit Menu**

Click on the word "Transmit" at the top of your screen to access the Transmit Menu. The following screen will appear:

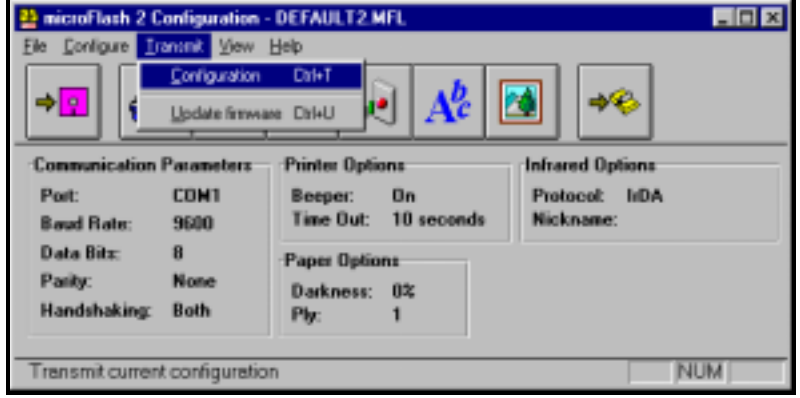

Whether you click on the Transmit button or use the Transmit pull-down menu, Transmit allows you to send to the correct configuration. Using your pull-down menu, you can also update the printer.

#### *Transmit Menu Choices*

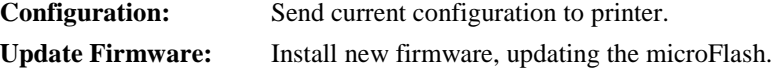

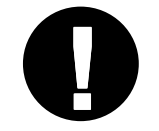

Tip: Save your current configuration before you Update Firmware. **!**

# **Updating the microFlash**

Using the Transmit pull-down menu, click on Update firmware when a new version of the microFlash has been developed. Update firmware allows you to add enhancements as they are developed without ever having to purchase a new printer. It will also update the new configuration you choose before you click on Update.

Call your O'Neil representative (949) 458-0500 to find out more about future developments.

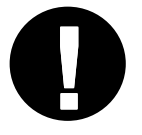

Tip: When you Update, any data, including receipt and label formats and graphics, stored in the printer's memory are deleted.

# **Installing the Windows Driver with Windows 3.1**

If you plan to print receipts or labels using Windows-based applications, you will need to install the Windows driver.

Insert the microFlash Configuration Program in a floppy drive. Now open the Program Manager in Windows. Now click on "**Main**" and then click on "**Print Manager**." From the Options menu, choose Printer Setup. Choose the Add button. Then double click **Install Unlisted or Updated Printer**. At the "A" prompt, click on **Browse**. Select "**w31**" to install the Windows Drive with Windows 3.1. Click on OK twice. Choose the microFlash printer. If you want to change the port that is assigned to your printer, choose the Connect button. If you select a COM port, make sure that the communications settings for the port match those you have selected for the printer. If you wish to make the microFlash the default printer, double-click the printer in the Installed Printers list. Choose the close button.

### **Installing the Windows Driver with Windows 95**

To print receipts or labels using Windows-based applications, install the Windows driver.

Click the **Start** button, point to **Settings**, and then click **Printers**. Double-click **Add Printer**. Follow the instructions on your screen. When you finish, the icon for your printer appears in the Printers folder. Your printer is ready for use with Windows applications.

# **Paper Loading**

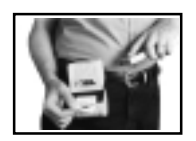

The microFlash series of printers are thermal direct printers requiring thermal paper.

# **Out of Paper**

The printer will sound two quick beeps when it runs out of paper (MF2/3/2t/2tCR/4t/4tCR). If the printer is out of paper, (or the paper release lever is up), the printer will suspend operation until the paper is present and the lever is down. The printer will continue to communicate with the hand held as long as it does not "time out." Once the printer restarts, it will finish the rest of the print job where it left off. The 2i printer has no paper out indication and will continue to print with no paper providing the printer does not time out.

The next sections will explain how to manually or automatically load paper.

*See the parts lists in Chapter 1 to order paper supplies.*

# **Removing Paper Core**

*For the MF2/3* remove the round end boot of the printer by tucking the tips of your fingers under the edge of the boot and pulling it off with a peeling motion.

Wrap your index finger around the wider end of the paper rod and pull up. The paper rod will snap out. Remove the empty paper core and discard. (Save the plastic rod)

*For the MF2t/2tCR/2i/2iCR/4t/4tCR* Un-snap the latch and lift up the cover. Wrap your index finger around the empty paper core and pull up. The paper rod will snap out. Remove the empty paper core and discard.

# **Paper Loading**

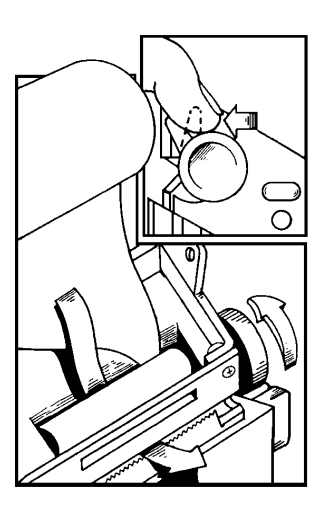

#### *Standard Paper*

If you are using standard paper, you can load the paper automatically or manually. Experiment to find out which method is best for you.

#### *Linerless Labels*

If you are using linerless paper, it is recommend that you use the manual paper loading method.

# **Automatic Paper Loading MF2/3**

Press the red self test button to wake the printer. With the loose, clean edge of the paper coming from the bottom of the roll, insert the edge of the paper between the roller and the platen. If the printer is on, it will feed the paper automatically. If you have allowed the printer to fall into sleep mode, press the red self test button. Insert the plastic paper rod

through the center of the paper roll. Place the narrow end of the rod into the small hole on the side of the paper cavity. Snap the wider end into the cutout on the opposite side of the paper cavity. Turn the paper knob clockwise to tighten the paper slack in the cavity. Replace the end boot and tear off extra paper.

#### **Automatic Paper Loading MF2t/2tcr/2I/2icr/4t/4tcr**

With the loose, clean edge of the paper coming from the bottom of the roll, insert the edge of the paper between the roller and the platen. Press the red self test button to wake the printer. Push the button again while the printer is awake causes the mechanism to feed about 1" of paper. Insert the paper into the paper well with it resting on the paper rod clips. Press the red button while the printer is on and it will feed paper. You will need about 2 inches of paper comming out of the mechanism. Now lower the cover while placing the extra paper though the tearbar. Latch cover closed and tear off extra paper.

### **Manual Paper Loading MF2/3/4t/4tcr**

Lift up the paper release lever. This takes the pressure off the platen. Make sure you have a clean edge on the new paper roll. Next take the edge of the paper and fold it 45 degrees. Insert the tip of the paper between the roller and the platen. Push on the paper until the tip is peeking out the other side. (If it seems too tight to insert the tip, disengage the paper release lever and turn the feed knob.) Now grab the tip and pull it through until the paper is straight. Push down the paper lever. Insert the plastic paper rod through the center of the paper roll. Place the narrow end of the rod into the small hole on the side of the paper cavity. Snap the wider end into the cutout on the opposite side of the paper cavity. Turn the paper knob clockwise to tighten the paper slack in the cavity. Replace the end boot and tear off extra paper.

# **Manual Paper Loading MF2t/2tcr/4t/4tcr**

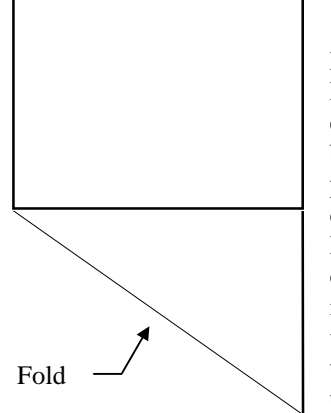

Lift up the paper release lever. This takes the pressure off the platen. Make sure you have a clean edge on the new paper roll. Next take the edge of the paper and fold it 45 degrees. Insert the tip of the paper between the roller and the platen. Push on the paper until the tip is peeking out the other side. (If it seems too tight to insert the tip, disengage the paper release lever and turn the gear to advance the paper.) Now grab the tip and pull it through until the paper is straight. Push down the paper lever. Insert the paper into the paper well with it resting in the paper rod clips. Press the red button while the printer is on and it will feed paper. You will need about 2 inches of paper comming out of the mechanism. Now lower the cover while placing the extra paper though the tearbar. Latch Cover closed and tear off extra paper.

• **User Manual and Technical Guide The O'Neil microFlash Series of Printers** 

# **Batteries**

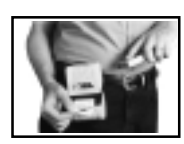

The microFlash2 will run using an internal Ni-Cad battery pack. The microFlash3 printer will run using an internal Nickel Metal Hydride battery (DR30). The microFlash 2t//2tCR/2i/2iCR printer will run using an internal Nickel Metal Hydride (DR10). The microFlash 4/4tcr printer uses 1 or 2 Lithium-ion battery packs. The microFlash series of printers can be charged on the road, with a cigarette lighter adapter or at home or the office with an AC adapter.

# **microFlash2 Battery Power**

To determine the current charge on the battery pack, print out a self test by pressing and holding the red self-test button for four seconds. If the battery is good, you will see the abbreviation for the word "GOOD" next to the Battery voltage print out.

The microFlash2 printer has a built in low battery detector. When the printer's battery voltage is low, the printer will beep three times, indicating a Low Battery Warning. This will only happen however, if the printer is awake.

**The microFlash2 is charged in approximately one hour.** 

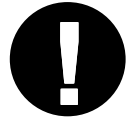

*WARNING: Use only the batteries specified for the microFlash by O'Neil Product Development. Using non-approved batteries will void* **!** *your warranty.* 

# **microFlash3 Battery Power**

To determine the current charge on the battery pack, you can print out a self test by pressing and holding the red self-test button on the side of the printer for four seconds. If the battery is good, you will see the word "GOOD" next to the Battery voltage print out.

The microFlash3 printer has a built in low battery detector. When your printer's battery voltage is low, the printer will beep three times, indicating a Low Battery Warning.

**The microFlash3 will charge in approximately four hours.** 

# **microFlash2t/2tcr/2i/2icr Battery Power**

To determine the current charge on the battery pack, print out a self test by pressing and holding the red self-test button for four seconds. If the battery is good, you will see the abbreviation for the word "GOOD" next to the Battery voltage print out.

The microFlash printer has a built in low battery detector. When the printer's battery voltage is low, the printer will beep three times, indicating a Low Battery Warning. This will only happen however, if the printer is awake.

**The microFlash2t/2tcr/2i/2icr is charged in approximately six to nine hours.** 

# **microFlash4t/4tcr Battery Power**

To determine the current charge on the battery pack, print out a self test by pressing and holding the red self-test button for four seconds. If the battery is good, you will see the abbreviation for the word "GOOD" next to the Battery voltage print out. The 4t/4tcr can use two batteries (VBATT1 and VBATT2).

The microFlash printer has a built in low battery detector. When the printer's battery voltage is low, the printer will beep three times, indicating a Low Battery Warning. This will only happen however, if the printer is awake.

**The microFlash4t/4tcr is charged in approximately three hours.** 

# **Charging the microFlash with the AC Adapter**

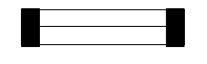

- 1) Plug the AC adapter into a standard wall outlet.
- 2) Plug the other end into the DC jack on the side of the microFlash printer. The battery charge light will glow red while the battery is

charging. When it is fully charged, the light will glow green. (Note: microFlash 3 users will need to slide back the round rubber boot to reveal the charge light and DC jack and microFlash 2t/2tcr/2i/2icr/4t/4tcr printers need to open the cover to insert plug).

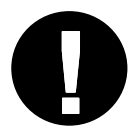

Tip: The microFlash series of printers can be used while it's plugged in and the batteries are charging.

# **Charging the microFlash with the Cigarette Lighter Adapter**

- 1) Plug the cigarette lighter cord into a standard cigarette lighter in your vehicle.
- 2) Plug the other end of the cord into the DC jack on the side of the microFlash. The battery light will glow red while the battery is charging. When it is fully charged, the light will glow green.

# **Replacing the Fuse**

If the printer does not respond when it is connected to the cigarette lighter adapter, it is possible that the fuse in the adaptor may be blown. To check, remove the cigarette lighter adapter from all power supplies and unscrew the cover over the pin. Pull out the fuse. If the elements in the fuse appear broken, replace the fuse.

#### **Replacement Fuse Rating**

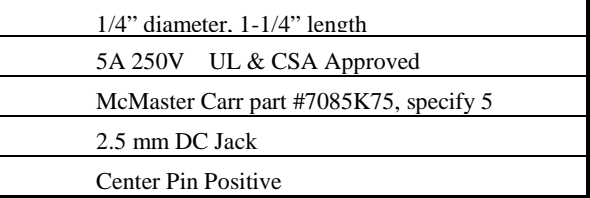

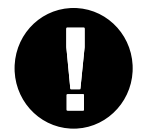

TIP: Make sure that the cigarette lighter is receiving power during the charging cycle. Many vehicles do not allow the cigarette lighter to operate when the engine is not running.

# **When to Replace the Battery**

A battery's life span can be referred to as its "Cycle Life." The cycle life is the number of times the battery can be depleted and recharged. Once the battery reaches the end of its cycle life, the battery's ability to hold a charge is diminished. If you notice diminished results in printing time, it is time to replace the battery.

#### **Replacing the microFlash2 Battery**

Remove the square end boot of the printer (the side with the logo on it) by tucking the tips of your fingers under the edge of the boot and pulling it off with a peeling motion. Press down on the clip to detach the battery connector from the printer. Push on the opposite side of the old battery to slide it through the opening. Push the new battery through the opening. Insert the plug back into the battery. You may also need to charge the new battery.

#### **Replacing the microFlash3 Battery**

Remove the square end boot of the printer (the side with the logo on it) by tucking the tips of your fingers under the edge of the boot and pulling it off with a peeling motion. Tap the edge of the printer (where you see its bar code label) against the heel of your hand. Lift out plug. Slide battery out. Slide the new battery in. Insert the plug back into the battery. You may also need to charge the new battery.

#### **Replacing the microFlash2t/2tcr/2i/2icr Battery**

Open the cover and slide the battery away from the printhead towards the hinge. Then lift out the battery from the tray. Slide the new battery in. You may also need to charge the new battery.

#### **Replacing the microFlash4t/4tcr Batteries**

Open the cover and gently push the battery lock tabs away while lifting the battery up. Insert the new battery in by putting the non contact area of the battery in first towards the center. Next push down on the battery near the battery lock tabs. You may also need to charge the new battery.

# **Battery Charging Indicator**

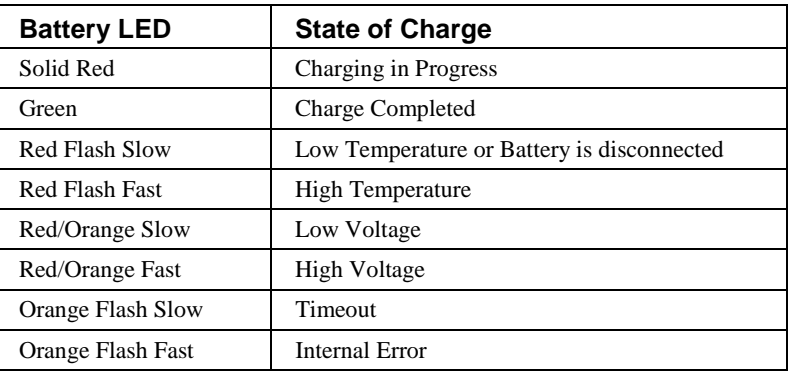

**48** • **Batteries User Manual and Technical Guide The O'Neil microFlash Series of Printers** 

# **Custom Receipts and Labels**

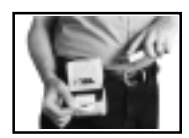

This chapter is designed to be used by programmers, software engineers, and technicians. It assumes a basic knowledge of computer programming.

The microFlash series of printers can operate in **Line Printer Mode** or **Easy Print Mode**. Both modes are used to print receipts, labels, tickets and reports. The mode you choose will depend on the sophistication of your receipt and label requirements, and on a variety of other factors discussed below.

#### **Line Printer (Default Mode):**

Line Printer Mode is for receipts and labels with *text and simple (bitmapped) graphics such as a signature* that do not need to be stored.

#### **Easy Print:**

Easy Print is for receipts and labels with *complex graphics* or any *graphics stored in a PCX format*. It allows you to design a custom receipt, ticket or report with borders, lines, logos, bar codes, text and stored graphics in any arrangement or rotation to suit your needs.

# **Line Printer Mode**

Line Printer Mode allows you to create simple receipts and labels which may include signatures and graphics. The table below details the host commands available when the printer is in this mode.

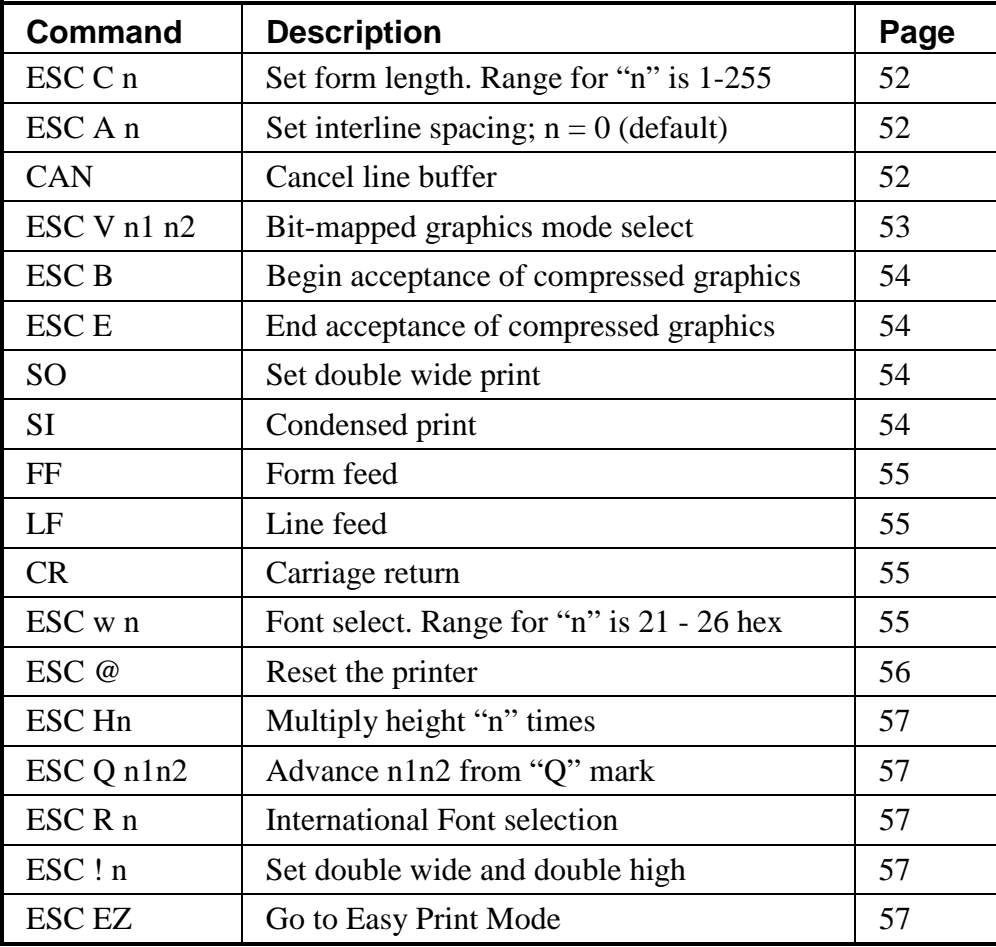

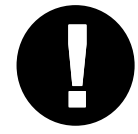

All Line Printer Mode commands are case sensitive. Where you see lower<br>case letters, use lower case. Where you see upper case letters, use upper case.<br>The "n"s are binary numbers, not ASCII (see indvidual commands)

# **Sample Receipt in Line Printer Mode**

# **RECEIPT**

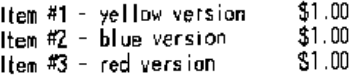

# TOTAL: \$3.00

# **Example 1: Command Strings for Text**

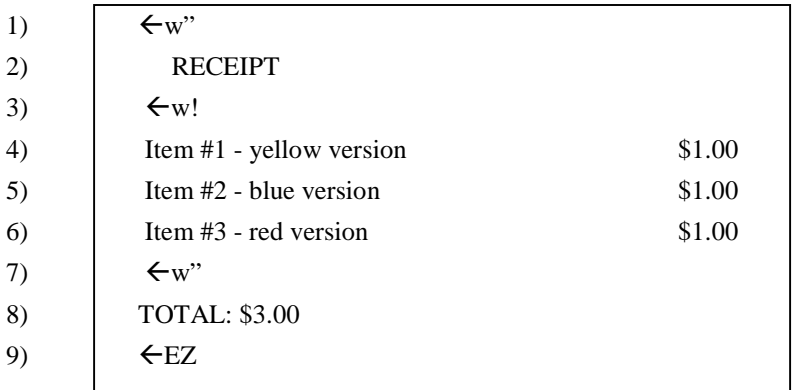

# **Explanation of Command Strings**

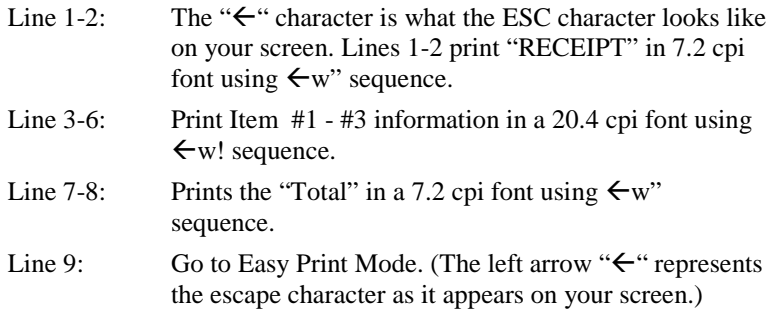

**User Manual and Technical Guide The O'Neil microFlash Series of Printers Custom Receipts and Labels** • **51** 

# **Escape Sequences**

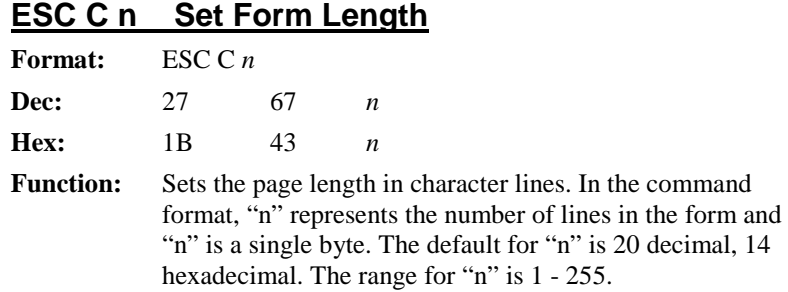

# **ESC A n Set Interline Spacing**

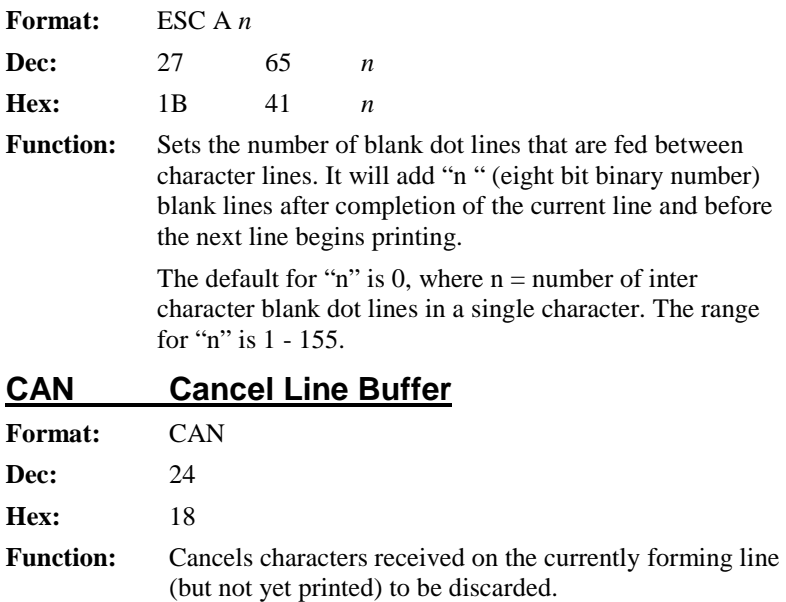

**52** • **Custom Receipts and Labels User Manual and Technical Guide The O'Neil microFlash Series of Printers** 

#### **ESC V n1 n2 Bit-Mapped Graphics**

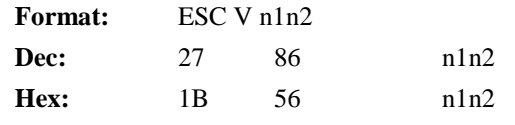

**Function:** Prints the next  $(n1*256 + n2)$  dotlines as bit-mapped graphics. "n1n2" form a 16-bit binary number set, most significant byte first. Used to print user-generated bit map graphics across the width of the print head. After receipt of this command, the printer will dump the binary data supplied directly to the print head. As customary with bit map data, a "1" bit indicates a dot is on, "0" bit indicates the dot is off. Graphics printed in this manner must be the exact width of the head in bits. Bit 7 of the first byte of data received will print at the left-most dot on the head as you view the head with the paper feeding away from you. The printer will remain in bit map graphics mode until the total amount of bytes necessary to fill "n1 n2" lines of print have been received by the printer.

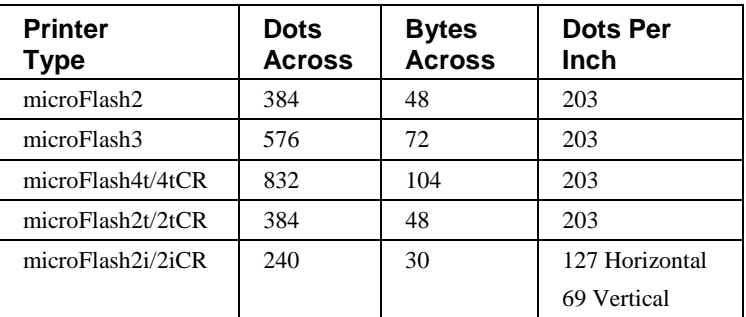

**User Manual and Technical Guide The O'Neil microFlash Series of Printers Custom Receipts and Labels** • **53** 

#### **ESC B, ESC E Accept Compressed Graphics**

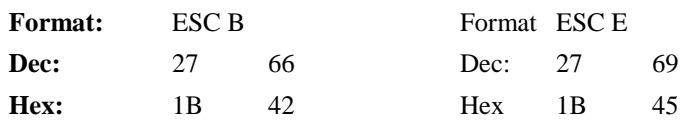

**Function:** Accepts compressed graphics data. Then it will

 uncompress and print. Each compressed dotline (using a run-length encoding scheme) is preceded by an uppercase "G." Each uncompressed dotline is preceded by an upper case "U." Vertical white space (where several consecutive dotlines have not been printing) can be efficiently handled using an upper case "A" followed by a single byte count of the number of dotlines to advance.

 Compressed dotlines use a single graphics byte, followed by the number of times that byte is to be repeated. Once the compressed graphics data command (ESC B) is received, each dotline must be preceded by the "G" or "U," or an "A" may be sent followed by the number of lines to advance.

 When all data has been sent, the final bytes must be ESC E to exit compressed graphics data.

 Compressed graphics mode requires a graphic image the same width as the print head in use (the microFlash3 has 576 bits across a single line, the microFlash2/2t has 384 bits and the microFlash2i has 240 bits microFlash4t has 832 bits across a single line).

#### **SO Set Double Wide Print**

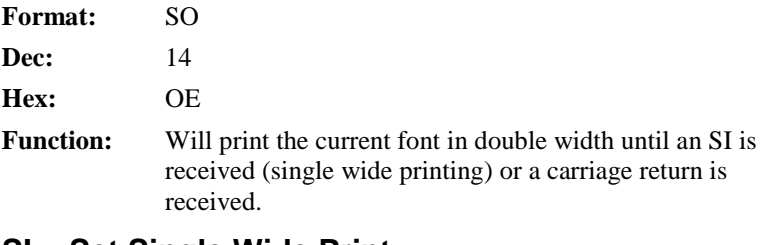

#### **SI Set Single Wide Print**

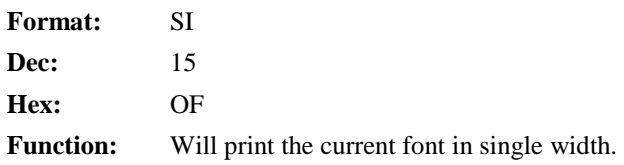

**54** • **Custom Receipts and Labels User Manual and Technical Guide The O'Neil microFlash Series of Printers** 

# **FF Form Feed**

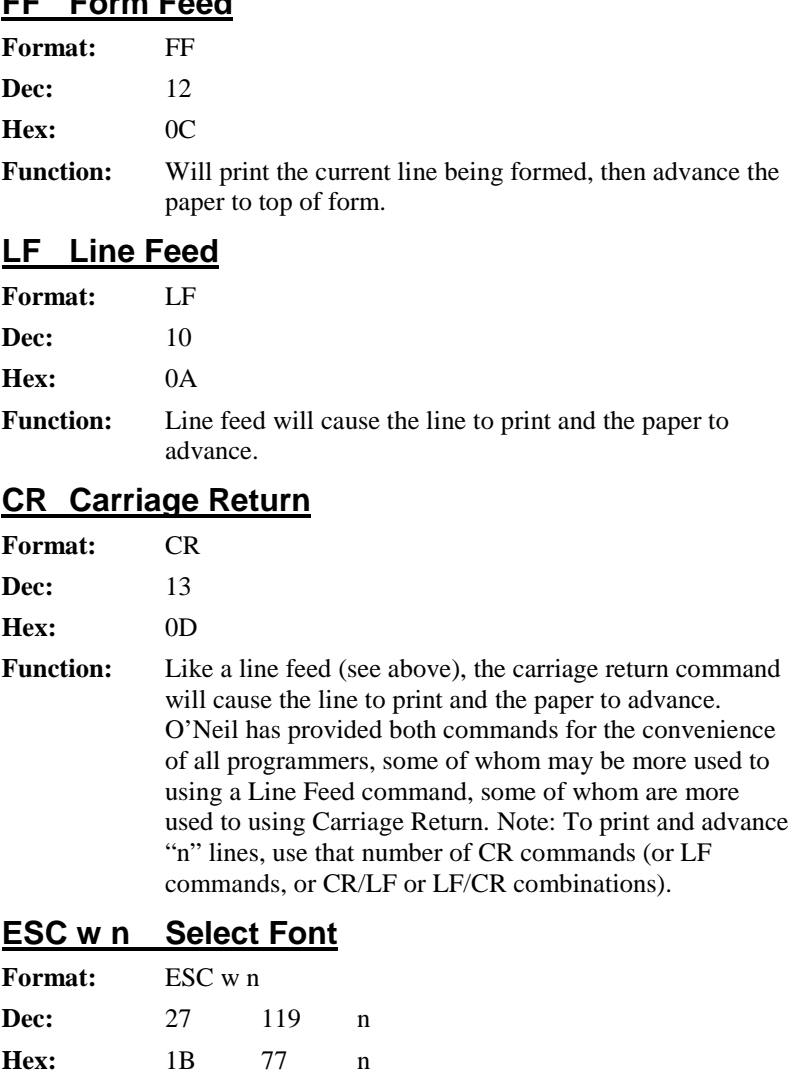

Function: Selects a font from the following list, given "n," a binary eight-bit number. The first three fonts in the table below are permanent fonts. The next four have been added for you but can be removed. The default font style is a 20.4 cpi font (n= 33 decimal, 21 hexadecimal.)

**User Manual and Technical Guide The O'Neil microFlash Series of Printers Custom Receipts and Labels** • **55** 

# **Line Printer Mode Fonts**

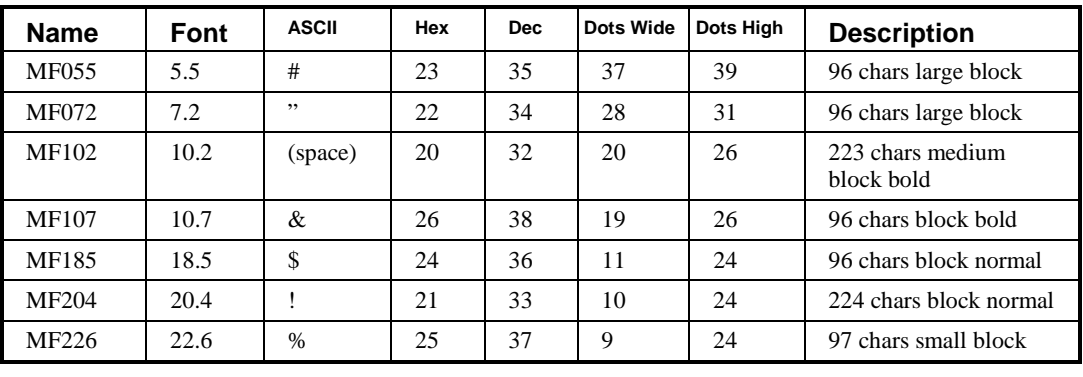

**microFash 2i Only** 

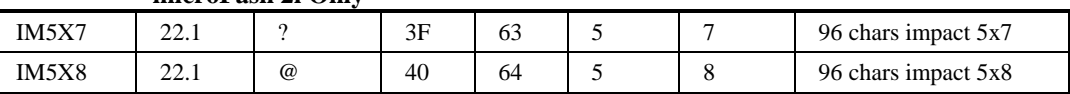

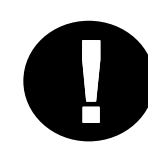

The "(space)" in the chart above represents the space character.

This is the basic list of fonts. For the entire list, See Appendix C.

To compare the fonts, run the demo program and print the sample files. See Chapter 2, Quick Demo.

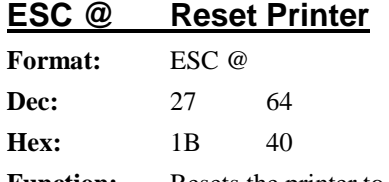

**Function:** Resets the printer to defaults.

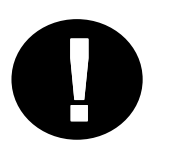

*Here's an important Easy Print command to remember when you wish to return to Line Printer Mode from Easy Print Mode: Format: {LP} Function: "{LP}" is not a Line Printer Mode command. Use it from within Easy Print Mode when you need to return to Line Printer Mode . Note: If you do use it from within Line Printer mode by mistake, it will simply print "[LP}" on your receipt or label.* 

**56** • **Custom Receipts and Labels User Manual and Technical Guide The O'Neil microFlash Series of Printers** 

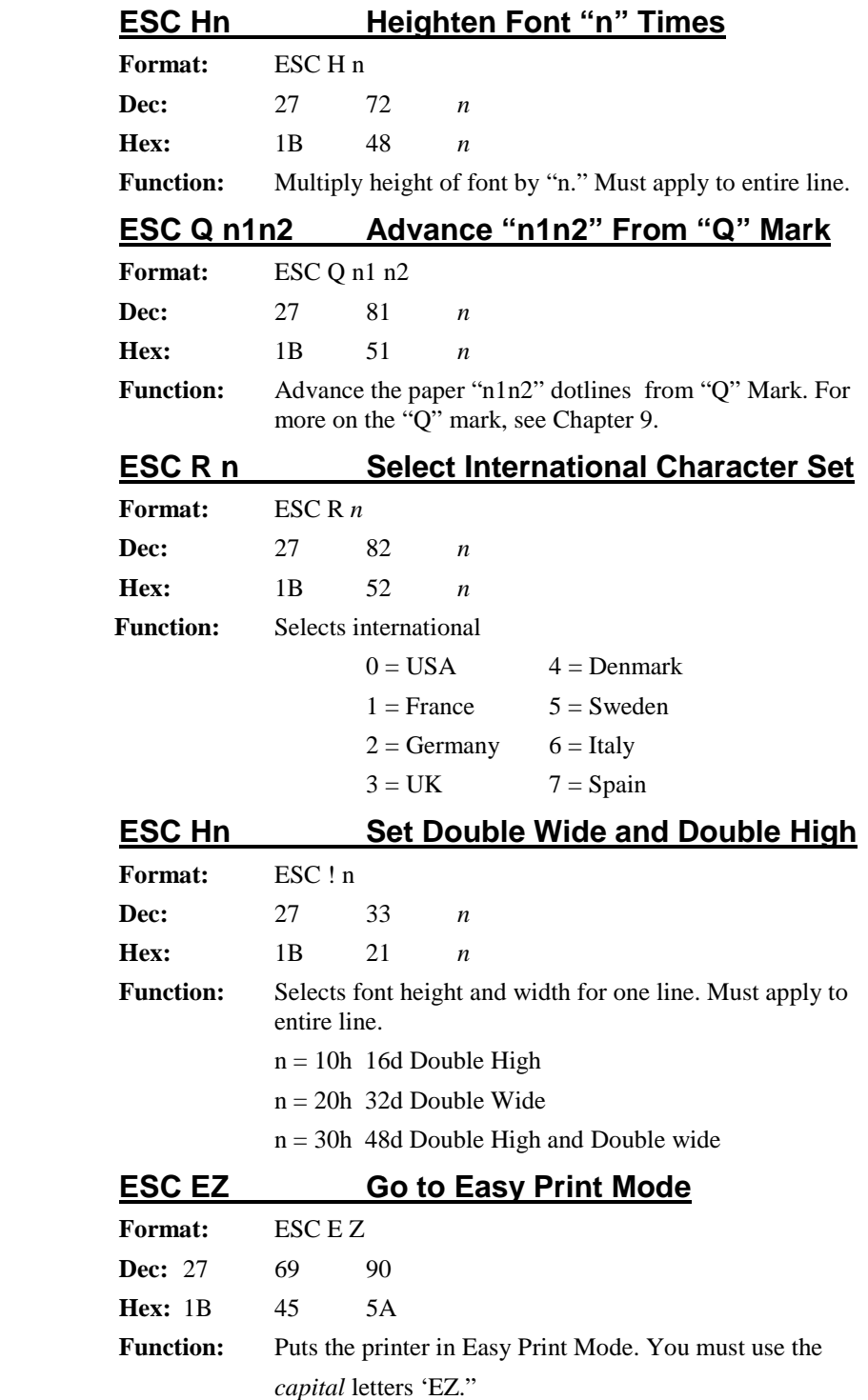

**User Manual and Technical Guide The O'Neil microFlash Series of Printers Custom Receipts and Labels** • **57** 

#### **Easy Print Mode**

Easy Print is the easiest of all possible modes of printing. It uses "English-like" commands. *You can go to Easy Print from Line Printer Mode by entering an ESC EZ.*

Easy Print Mode allows you to design a custom receipt, ticket or report with borders, lines, stored graphics, logos, bar codes and text in any arrangement or rotation to suit your needs. Unlike Line Printer Mode, Easy Print allows you to use stored graphics. Thus, anything you print will be printed lightning fast. You can create images that are missing only variable data, which will be supplied when the image is printed.

The microFlash can store from one to 100 different formats in internal memory, depending on the size of the format and the amount of memory available in your microFlash (1M or 4M).

The printed receipt might contain your company logo at the top, a signature line at the bottom and an identifying bar code in the middle.

#### **Easy Print Command General Format**

There are four things to remember about all Easy Print Commands.

- 1) They all look like this: **{Command:Information}** where "information" is the set of instructions (if any) the printer needs to carry out a command.
- 2) For some commands, no "information" is necessary in the sense used above.
- 3) For some commands, the information the printer needs is somewhat more complex, e.g. the Print Command.
- 4) For some commands, there are "global options" which modify the entire command.

**!**

Always use Easy Print for graphics you will use multiple times, such as a company logo. By storing a graphic in flash memory, you minimize communications between the host computer, thus increasing your print speed. Your hand-held computer sends only the variable data to the printer in order to print receipts.

If the printer is asleep, null characters must precede any Easy Print or Line Printer commands. If the printer is awake, it does not need null characters in either mode.

# **Print Command Format**

#### **Command**

*After the left bracket, command, global options and colon, the command string consists of a series of identically formed lines all of which have this format: @row, column, Name, Field Options|print data|}*

*Vertical bars surround the data. Colons surround the row and column information.* 

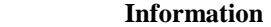

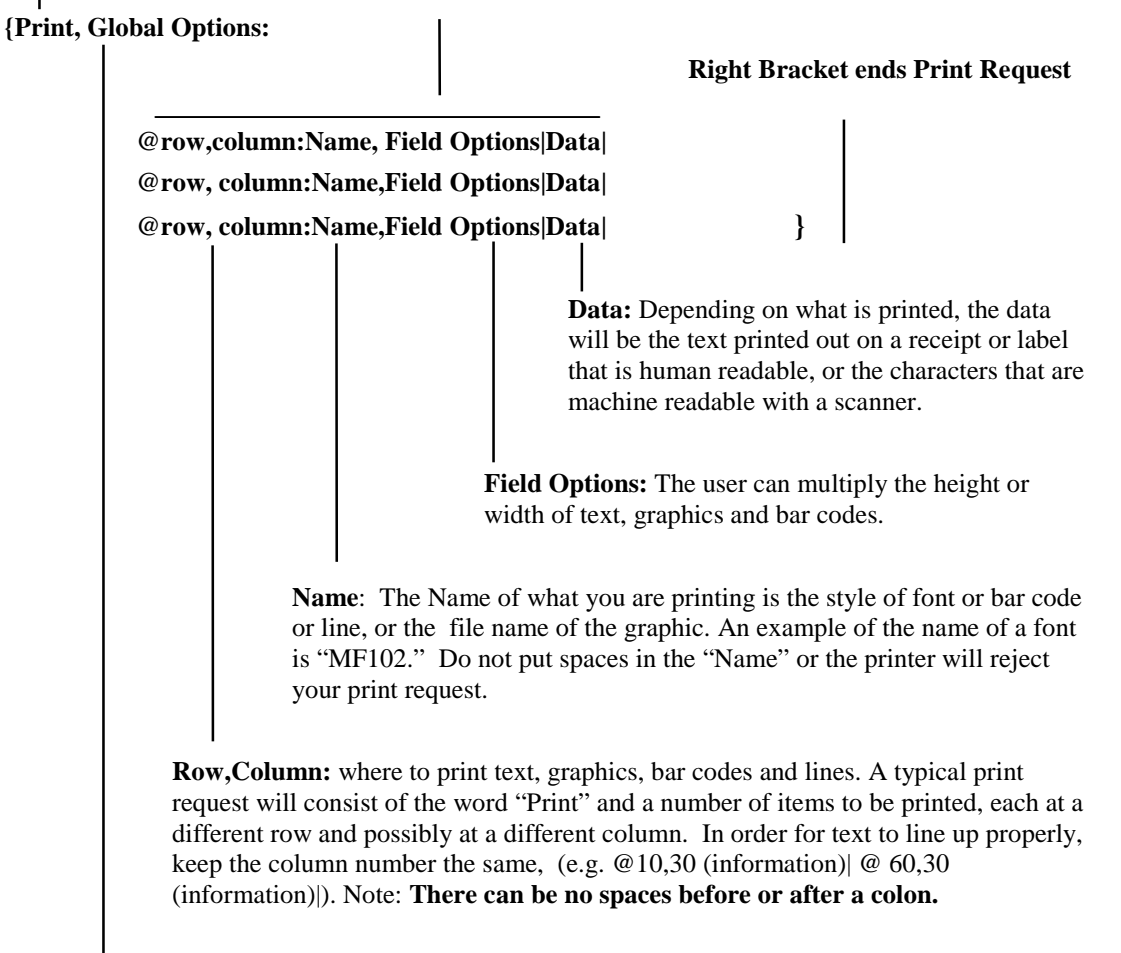

**Global Options:** an action that refers to entire receipt or label. A global option can be used to stop the paper after a specified number of dotlines or at a specified mark, to rotate an image, or to print a specified number of copies all at once or on demand. A colon follows global options, if any.

**User Manual and Technical Guide The O'Neil microFlash Series of Printers Custom Receipts and Labels** • **59** 

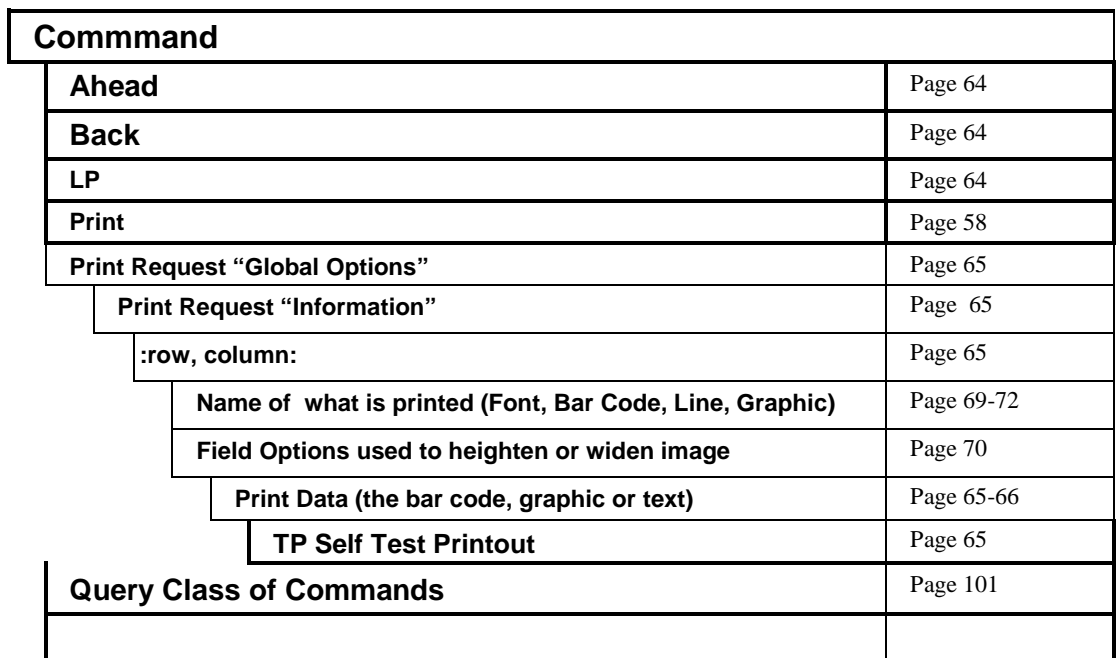

# **Quick Reference for Easy Print Commands**

**60** • **Custom Receipts and Labels User Manual and Technical Guide The O'Neil microFlash Series of Printers** 

# **Easy Print Example 1**

Total: \$13.15  $01 - 01 - 97$ 

# **Example 1: Text with Field Options**

- 1)  $\left| \leftarrow EZ \right|$
- 2)  $|$ {PRINT:
- 3) @10,30:MF226,HMULT2,VMULT2|Total:\$13.15|
- 4) @60,30:MF226,HMULT2,VMULT2|01-01-97|
- 5)  $| \}$

#### **Explanation of Command Strings**

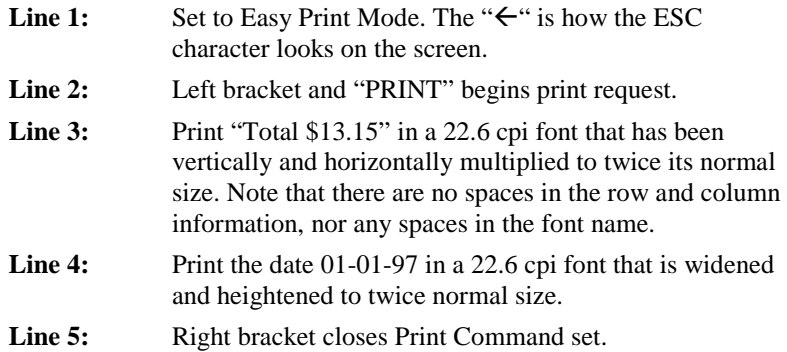

**User Manual and Technical Guide The O'Neil microFlash Series of Printers Custom Receipts and Labels** • **61** 

# **Easy Print Example 2**

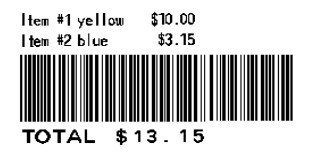

# **Text and Bar Code with Field Options**

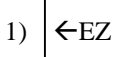

- 2) {PRINT:
- 3) @10,30:MF226|Item #1 yellow \$10.00|
- 4) @40,30:MF226|Item #2 blue \$3.15|
- 5) @100,30:BC39N,HIGH 20,WIDE 2|\$13.15|
- *6)* @150,30:MF107|TOTAL \$13.15|*remarks*
- $7)$  | }
- 8) {AHEAD:200}

# **Explanation of Command Strings**

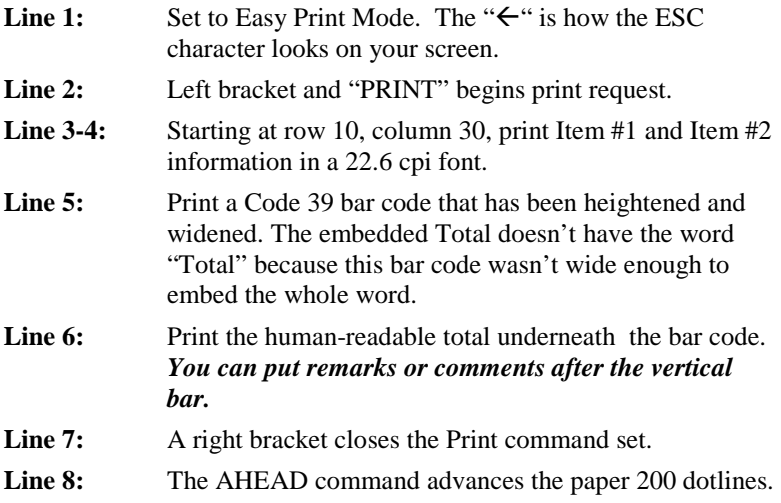

**62** • **Custom Receipts and Labels User Manual and Technical Guide The O'Neil microFlash Series of Printers**
# **Easy Print Command Section**

The rest of this chapter gives you the specifics of each Easy Print command.

Each Easy Print command has a unique format and function. All but the "Query" class of commands can be explained in 1-7 pages. Detailed information on the "Query" class can be found in Appendix B, Chapter 10. The "n"s are ASCII numbers, not binary (see indvidual commands)

# **{Ahead:nnn}**

#### **Ahead Command Format**

#### **{ AHEAD:nnn}**

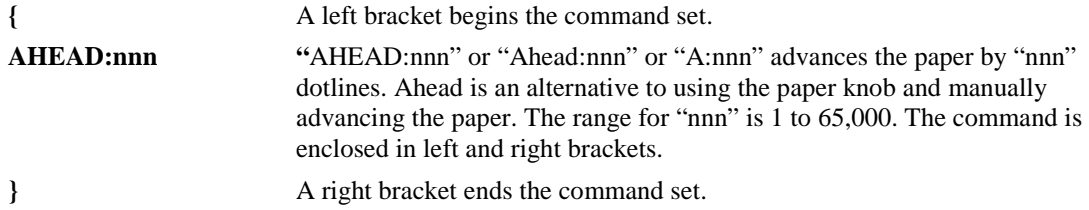

**{BACK:nnn}** 

# **Back Command Format**

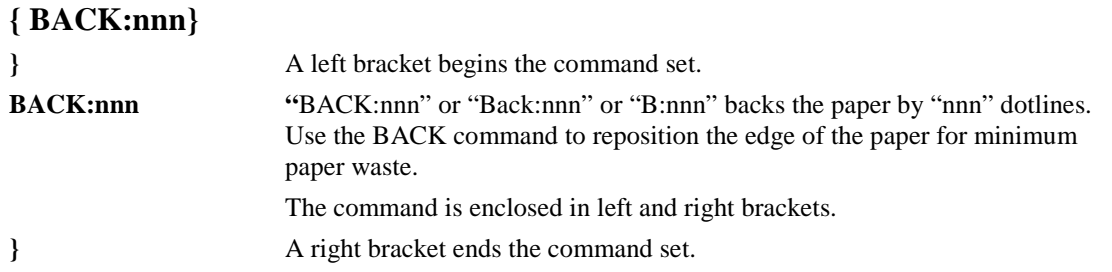

**{LP}** 

# **Line Printer Mode { LP}**

**{** A left bracket begins the command set.

**User Manual and Technical Guide The O'Neil microFlash Series of Printers Custom Receipts and Labels** • **63** 

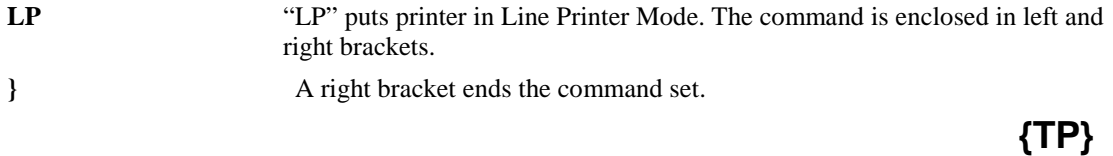

# **Self Test Printout { TP}**

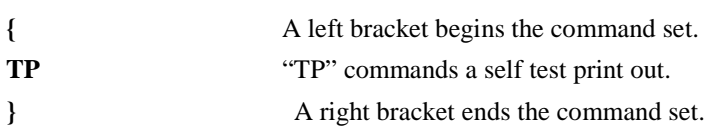

**64** • **Custom Receipts and Labels User Manual and Technical Guide The O'Neil microFlash Series of Printers** 

#### **{Print,Global options:@row,column:Name,Field Options|data|}**

# **Print Command Format**

The general format for the Print Command (shown below) includes all possible printer actions to stop the paper or rotate the image, all possible print images, and all possible options used to alter those images.

#### **{ Print, Global Options:@row,column:Name,Field Options|data|}**

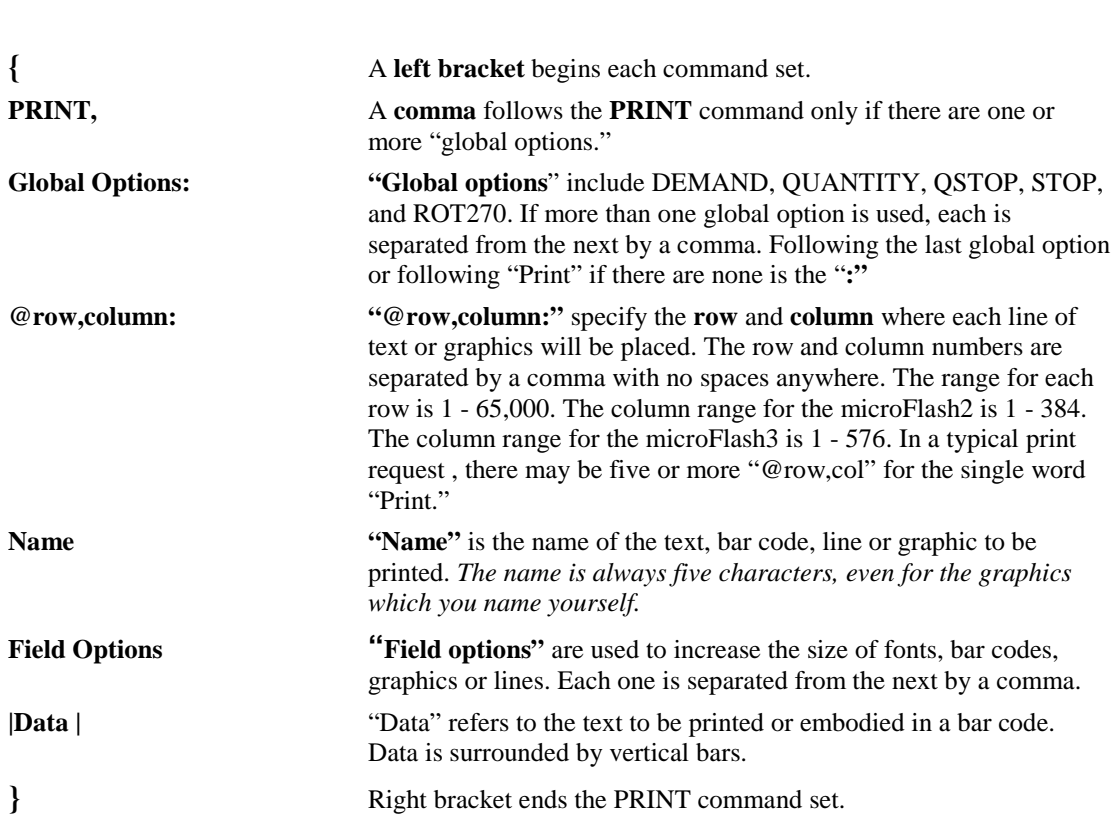

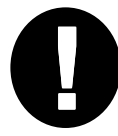

Tip: A single print command can be used for multiple print lines called a print request. Thus, you don't have to repeat the word "PRINT" every time you want to print another line of text. **!**

**User Manual and Technical Guide The O'Neil microFlash Series of Printers Custom Receipts and Labels** • **65** 

# **Print, Global options:@row,column:Name,Field Options|data|}**

# **Global Options**

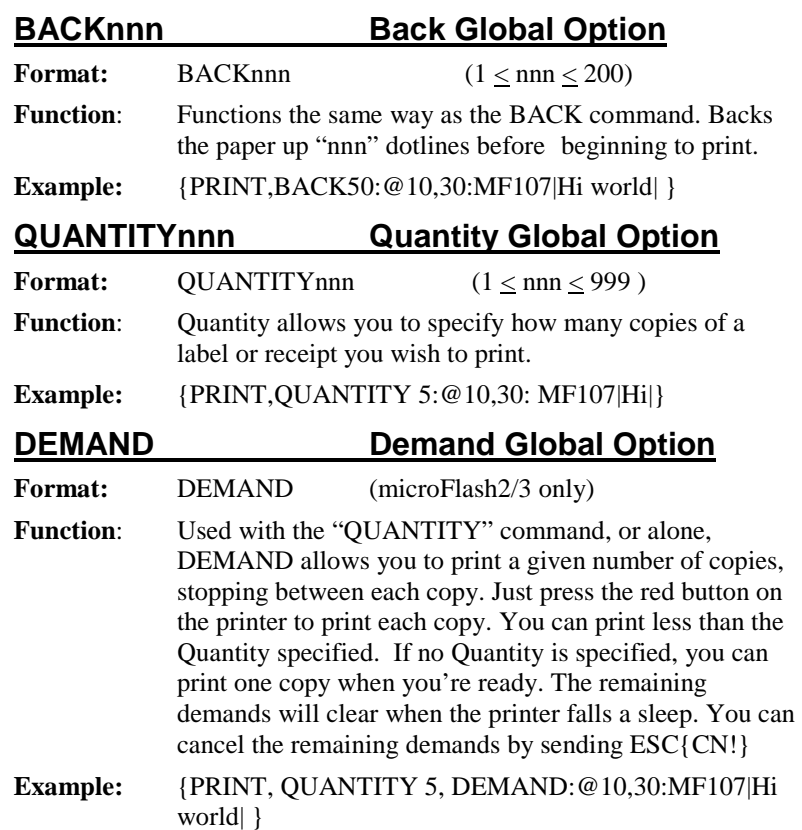

**66** • **Custom Receipts and Labels User Manual and Technical Guide The O'Neil microFlash Series of Printers** 

# **{Print, Global options:@row,column:Name,Field Options|data|}**

# **Global Options continued**

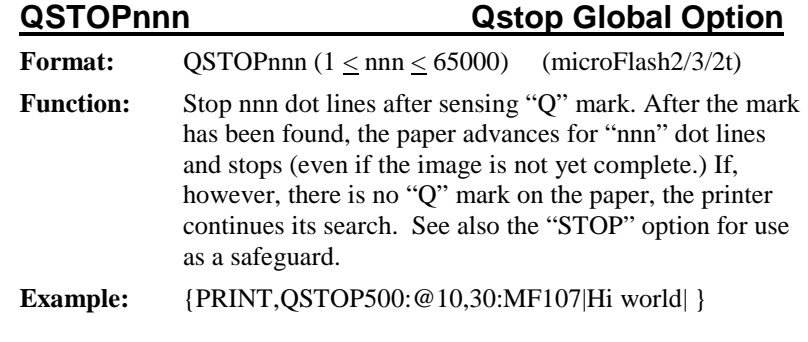

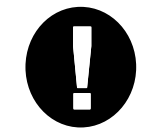

Note: The "Q" must be positioned so that it does not sit under the sensor when the paper is properly aligned. See Appendix A, Chapter 9 for more on the Qmark.

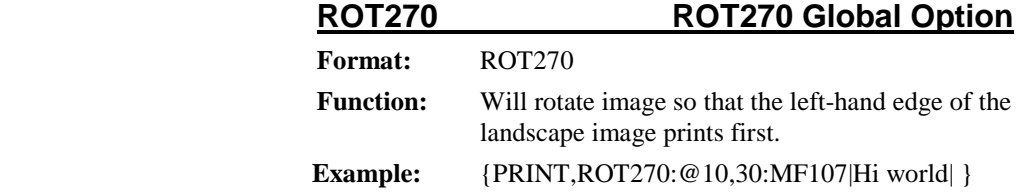

**User Manual and Technical Guide The O'Neil microFlash Series of Printers Custom Receipts and Labels** • **67** 

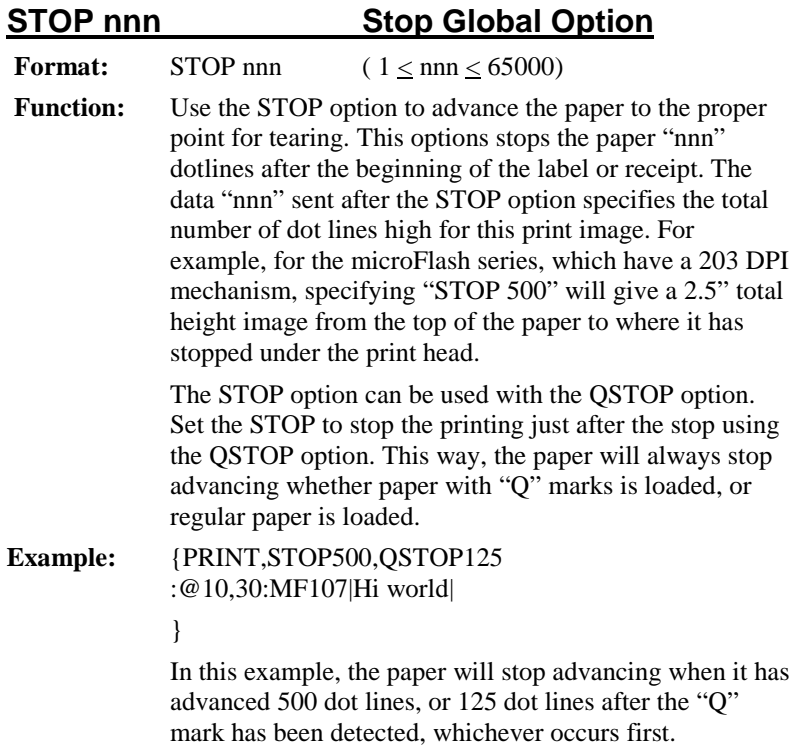

**68** • **Custom Receipts and Labels User Manual and Technical Guide The O'Neil microFlash Series of Printers** 

# **Font Names**

To print text, you must specify the name of the font for the text to be printed. Each font has a fivecharacter name. This is only a partial list. For the entire list of available fonts, see Appendix C, Chapter 11, or call your O'Neil representative (949) 458-0500 for the latest font update. *See Chapter 3 to download fonts.* 

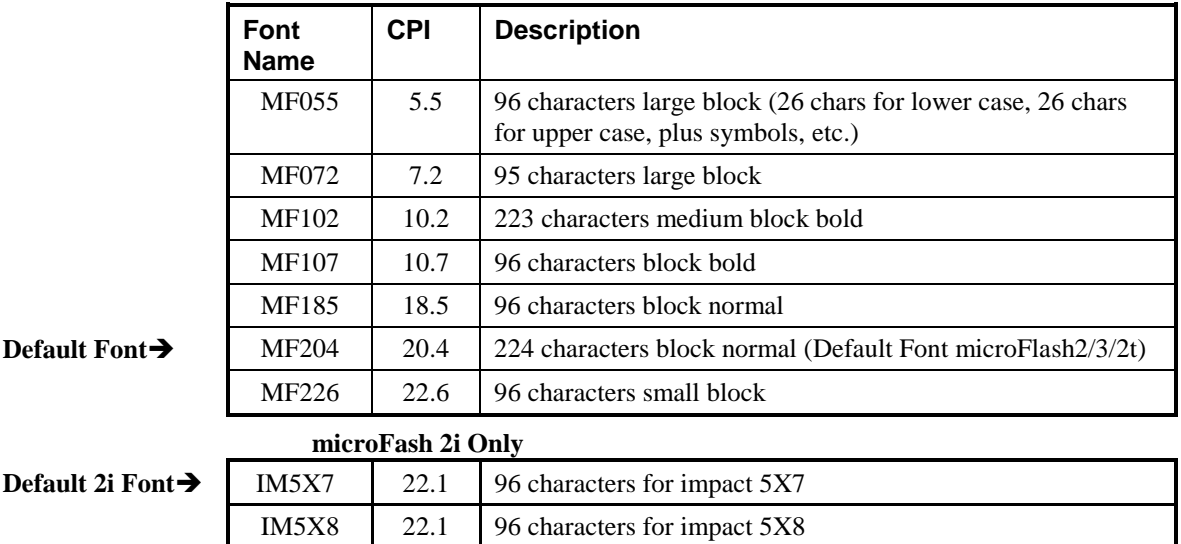

#### **{Print,Global Options1:@row,column:Name,Field Options|Data|}**

#### **Font Field Options**

These options are used to heighten or widen the font.

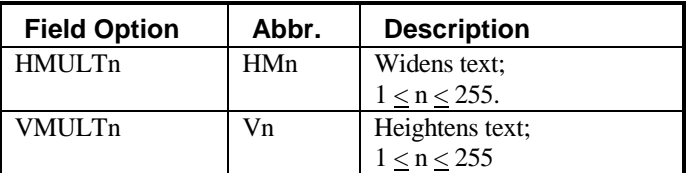

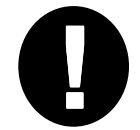

To compare the fonts, run the demo program and print the samples. See Chapter 2, **!** Quick Demo.

#### **{Print, Global options:@row,column:Name,Field Options|data|}**

## **Bar Code Names**

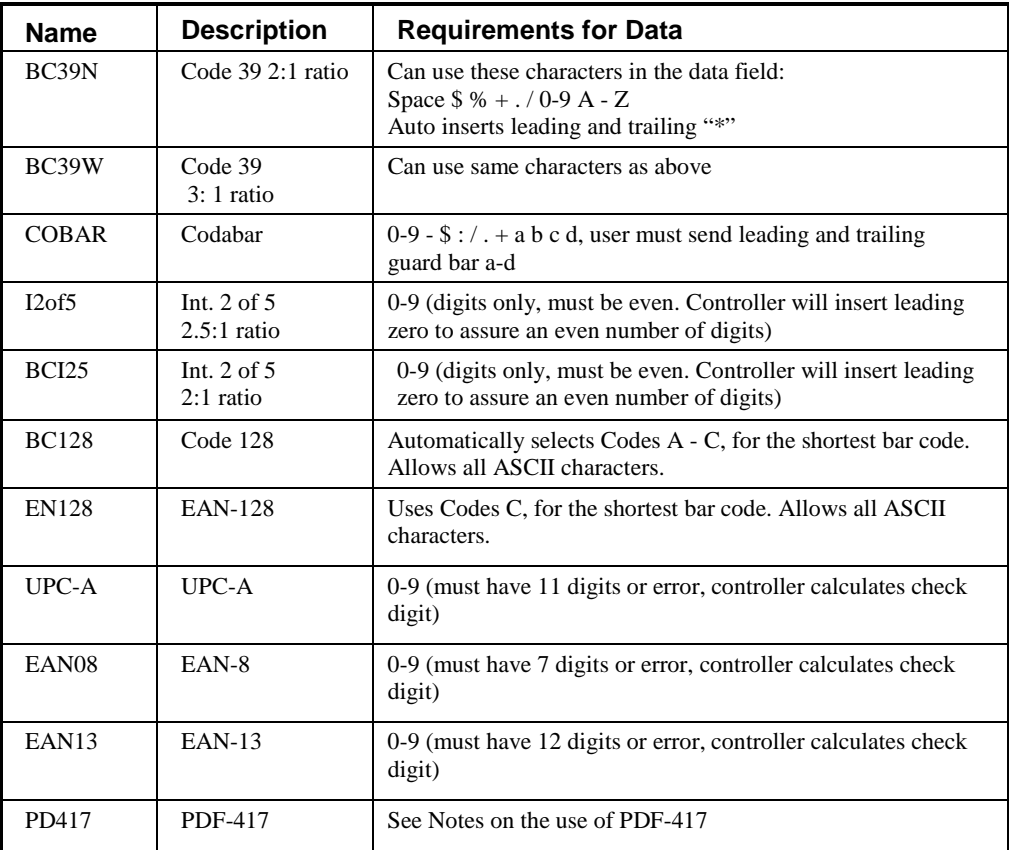

#### **{Print,Global Options1:@row,column:Name,Field Options|Data|}**

#### **Bar Code Field Options Field Option Abbr. Description**  HIGHn Hn Changes height of bar code in 5 dot inch intervals; default is 5 dots;  $1 \le n \le 255$ . WIDEn Win Width multiplier of bar code; default is  $1$ ; W=2 is twice as wide (1/2 density) as  $W = 1$ ;  $1 \le n \le 255$ .

**70** • **Custom Receipts and Labels User Manual and Technical Guide The O'Neil microFlash Series of Printers** 

#### **Notes on the use of PDF-417**

#### **Use PDF-417 the same as any other bar code:**

- 1. After entering Easy Print using ESC+EZ, select the barcode using the name "PD417"
- 2. Enter data between two '|'. If the data is long, DO NOT put CR/LF in data unless you want the CR/LF to be in the bar code

#### **PDF-417 has several field parameters that may be specified:**

- 1. COLUMNS will specify the number of columns of DATA printed in each row of the bar code. If not specified, the default value of 2 DATA columns is used. The actual COLUMNS used is 4 greater then DATA COLUMNS. (2 for GARD COLUMNS and 2 for ROW indicator COLUMNS).
- 2. SECURITY specifies the level of error detection and correction codes, from 1 through 8. If not specified, the default value for the number of data characters to be printed is used:

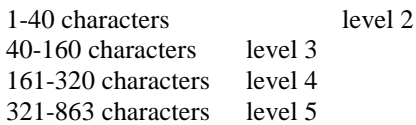

- 3. YDIM specifies the height of each element, in units of .005 inches. Default is 1
- 4. WDIM specifies the width of each element, in units of .005 inches. Default is 1

#### **PDF-417 symbols contains:**

- 1. A maximum of 1848 text characters (fewer if mixed with arbitrary bytes)
- 2. A minimum of 3 rows and a maximum of 30 rows
- 3. A minimum of 1 column and a maximum of 30 columns
- 4. Error detection and correction characters vary with different security levels:
	- Level 1 adds 4 codewords Level 2 adds 8 codewords Level 3 adds 16 codewords Level 4 adds 32 codewords Level 5 adds 64 codewords
	- Level 6 adds 128 codewords
	- Level 7 adds 256 codewords
	- Level 8 adds 512 codewords

#### EXAMPLE:

{PRINT:

@75,10:PD417,YDIM 6,XDIM 2,COLUMNS 2, SECURITY 3|ABCDEFGHIJKL|}

Will print a PDF-417 bar code containing ABCDEFGHIJKL with each element .010" wide and .030" high, with each row containing 2 data bytes and using a error detection and correction level of 3, which adds 16 error correction code words to the bar code.

You can print any characters using the O'Neil PDF-417. It is optimized for the most common printing of a mixture of numbers, text, and control characters.

**User Manual and Technical Guide The O'Neil microFlash Series of Printers Custom Receipts and Labels** • **71** 

#### **{Print,Global Options1:@row,column:Name,Field Options|Data|}**

# **Graphic Names**

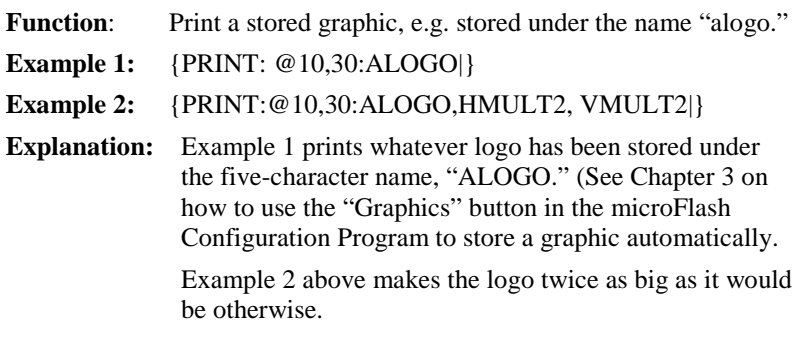

#### **{Print,Global Options1:@row,column:Name,Field Options|Data|}**

#### **Graphic Field Options**

These options are used to widen or heighten the graphic.

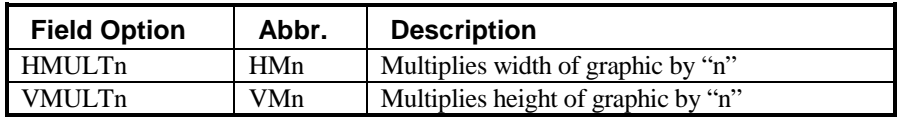

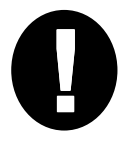

See Chapter 3, Graphics section, for storing graphics automatically before you print.

 **{Print,Global Options1:@row,column:Name,Field Options|Data|}** 

# **Line Names**

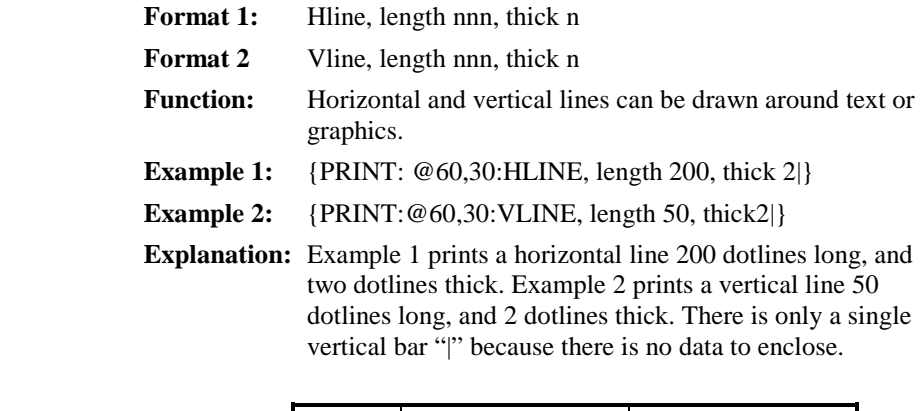

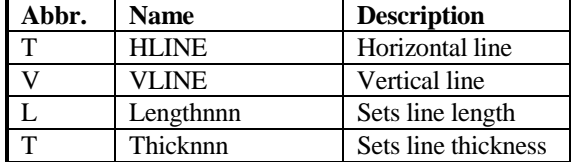

**User Manual and Technical Guide The O'Neil microFlash Series of Printers Custom Receipts and Labels** • **73** 

• **User Manual and Technical Guide The O'Neil microFlash Series of Printers** 

# **CardReader Commands**

#### **Operational Commands**

All operational commands for the magnetic/smart card reader peripheral are IMMEDIATE commands, taking the form of Easy Print commands (bracketed by "{" and "}") and preceded by the ESC (1Bh) character. Responses vary by command. All operational commands are two characters, followed by:

- ! command complete, no data is expected in response
	- ? command complete, response with data expected
- : data for peripheral follows

In addition, the reader has configuration options which can be semi- "permanently" set in Flash for LED usage, Magnetic Stripe and Smart Card reader. Format for these configuration commands follows the self-writing three character configuration commands (similar to IR related configuration commands). In all cases, the printer will respond with either a NAK  $(N < c<sub>rc</sub>)$ , or a WACK (W $<$ crc $>$ ) indicating the printer is busy writing to flash followed by an ACK ( $A <$ crc $>$ ). The CRC is the common CRC-16.

#### **General Reader Operational Commands**

The card reader has two LEDS, red and green that may be used to give a visual status to the user for either magnetic cards or smart cards. In addition, the printer can be polled for general card reader status as well as the current state of the LEDs. Semicolons separate elements of the returned status:

Command: **{RS?}** Status – returns power, card inserted, and LED status as follows: P:0/1 for smart card (ICC) power off or on S:0/1 for card not seated or seated

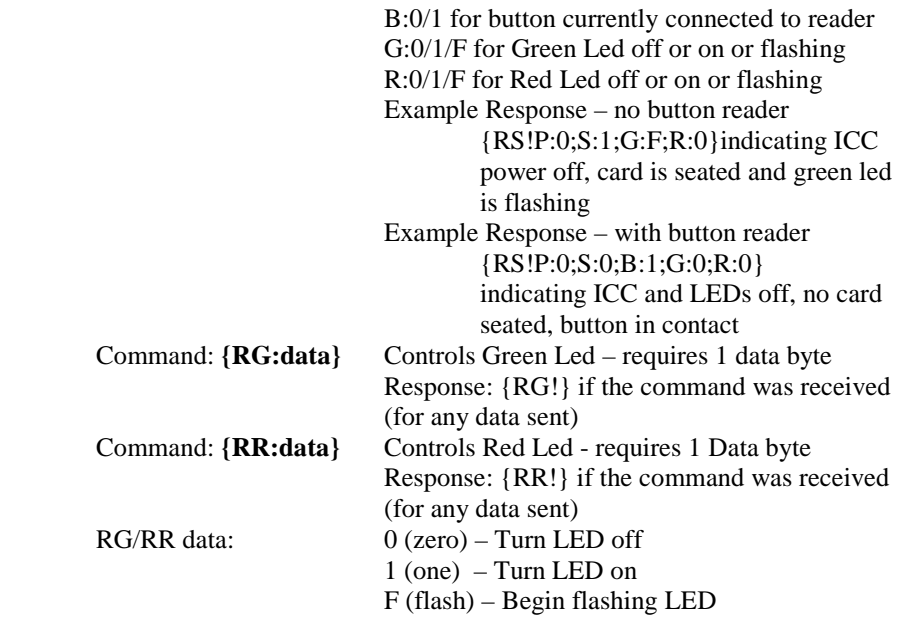

# **General Reader Configuration Commands**

The red and green LEDS and buzzer can be configured to be under host control, or the printer's control. The printer can control the LEDs only if EITHER the MAG card read is enabled, OR the Smart Card is enabled, but not both. If the LEDs are configured to be under host control, the MG and MR commands will override the printer's current use of the LED: Command: **{CCR:data}** Reader LED and BEEPER configuration –

CCR data

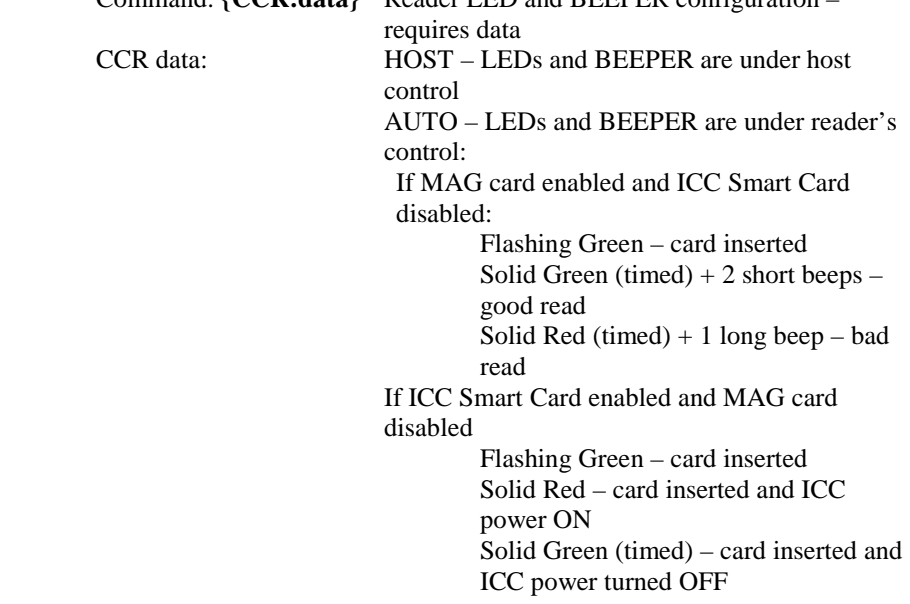

#### **Magnetic Card Operational Commands**

The magnetic card reader is always operating in the background if it is enabled. Magnetic card data is read when the card is inserted, removed, or both (default is read on removal only). That data read is stored in the printer until the data is zeroed or the printer falls asleep. Temporary flash configuration override commands are valid only until changed by another command or the printer falls asleep. Command: **{ME!}** Enable Magnetic card reader (temporarily overrides Flash setting) Response: {ME!} Command: **{MD!}** Disable Magnetic card reader (Temporarily overrides Flash setting) Response: {MD!} Command: **{MZ!}** Zero Magnetic card data (use to assure data is from CURRENT read) Response: {MZ!} Command: **{MR?}** Read Magnetic card data – all data read from card is returned, Including start/stop characters (%?;) and delimiters  $(^{\wedge}=)$ Returns data delimited as follows: {N} – no card data read OR: T1: - delimits Track 1 data (sent if track 1 is enabled) T2: - delimits Track 2 data (sent if track 2 is enabled) T3: - delimits Track 3 data (sent if track 3 is enabled) | - delimits data from one track to another If there is NO data recorded on an enabled track, then an 'N' is returned In place of that data. If the data read was bad (parity or LRC), then a 'B' Is returned in place of that data Response example (all three tracks enabled – all good read) {T1:<data>|T2:<data>|T3:<data>} Response example (Track 1 data bad and Track 3 not recorded) {T1:B|T2:<data>|T3:B}

#### **Magnetic Card Configuration Commands**

The magnetic card reader is capable of reading Tracks I, II, and III. Not all applications use all tracks, so to avoid bad reads being reported you should enable only the tracks you expect data to read for data. In addition, the reader can read data when the card is inserted, removed or in both directions. Finally, the card reader can be globally enabled or disabled. Parameters to be set should be set in a single command, with options separated by semicolons: Command: **{CMR:data}** Configure Magnetic Card Reader – requires data CMR data: T1:ON or OFF to enable or disable reading Track I T2:ON or OFF to enable or disable reading Track II T3:ON or OFF to enable or disable reading Track III E:ON or OFF to enable or disable the magnetic card read D:IN or OUT or BOTH for card read direction S:ON or OFF to enable or disable auto RS-232 send of data on reading A:ON or OFF to enable the autoprint stand-alone demo Example – turn turn T1&2 ON, T3 OFF, and the autoprint ON: 1 – put the printer into Easy Print by sending 3 characters ESC+EZ 2 – configure by sending {CMR:T1:ON;T2:ON;T3:OFF;A:ON}

## **Smart Card Operational Commands**

Since Smart Card applications and card types can vary widely, the printer acts only as a conduit to the card, relaying commands to the card and accepting data back from the card. Most cards require special commands of their own. The commands shown here are commands to the reader, not to the card. The card specific data sent to the printer as data along with these reader commands is sent to the card and any response (data and/or status word – a 2 byte sequence) from the card is returned to the host. Consult ISO-7816 part 4 for T=0 commands to the smart card, which are included as the data for the SR and SW commands to the card reader and meaning of responses.

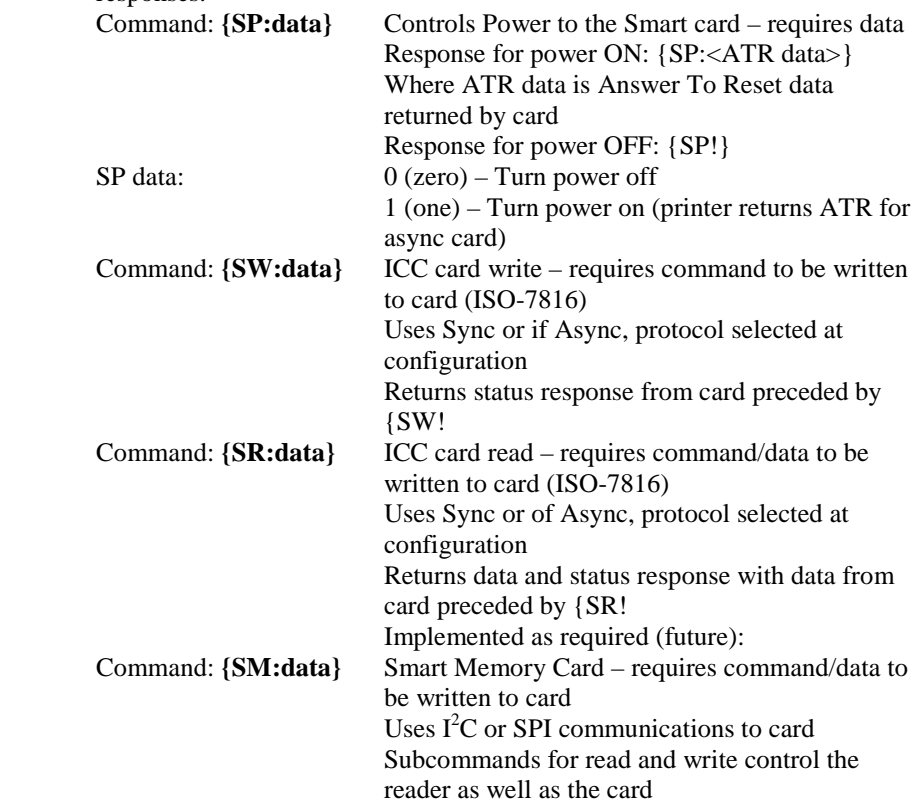

#### **Smart Card Configuration Commands**

The smart card reader can be enabled and disabled. The reader can support smart Asynchronous ( $T=0$  and  $T=1/f$ uture) and Synchronous (future) smart cards, microprocessor based cards as well as memory cards (future). But it must be configured for the type of card that is to be used. Parameters to be set should be set in a single command, with options separated by semicolons: Command: **{CSR:data}** Configures the smart card reader – requires data CSR data: T:MEM or ASYNC or SYNC for memory or async or sync µP based card types P:T0 or T1 for ASYNC card protocol to be used (T1 is future) M:I2C or SPI for  $I^2C$  or SPI type memory card interface (future) E:ON or OFF to enable or disable the smart card reader C:BIN or HEX to send commands to the card in binary or ASCII Hex R:BIN or HEX to receive status&data responses from card in binary or ASCII Hex A:ON or OFF to enable the autoprint stand-alone demo Example, to turn the autoprint demo ON: 1 – put the printer into Easy Print by sending three characters: ESC+EZ 2 – configure the printer by sending {CSR:A:ON}

#### **Operational Scenarios**

#### **General**

The magnetic card and button data are read automatically by the 2tcr/2icr/4tcr and buffered internally until the host requests the data. Data is flushed either when the host explicitly requests that the buffer is zeroed or when the printer falls asleep. Smart cards, however, vary widely and many have specific security issues (such as passwords, cryptographic keys, and application knowledge of file structure) that must be presented to gain access to data stored on the card. For smart card applications, the 2tcr/2icr/4tcr acts as a conduit for commands and data from the host, and returns data sent from the card.

In normal operation, the printer will probably be asleep when any card or button transaction begins.

The printer will wake up whenever a magnetic card or smart card is

inserted, or the probe is touched to a button. The button is read automatically whenever the printer is awake and the button is sensed by touching with the probe. The magnetic card is read when the printer is awake and the card is moving. This data is stored in an internal buffer in the printer and available to the host via RS-232 or IrDA. Data directly from the smart card can be read by command from via RS-232 or IrDA

#### **Magnetic Card Reader**

Although insertion type card readers such as the one used on the reader can read cards either upon insertion or withdrawal, the read rate is much higher upon withdrawal with virtually all readers of this type (e.g. the gas pump readers). This is because the card is unstable and the rate of movement can change drastically when the card is first inserted. If the reader is already awake, and more than one card could be inserted, the application may choose to zero the buffer before prompting the insertion of the card to assure the data is from the card about to be inserted, and not a previously read card.

An application, then, may choose the following sequence if the operator of the equipment is trained (i.e. not a "consumer" end user); this uses the automatically generated LED/Buzzer status indicators

- Handheld prompts the user to insert, then remove card
- Operator inserts card (waking up the reader) and waits for green LED, then removes card
- Handheld polls the 2tcr/2icr/4tcr waiting for data to be available

Or, if the operator is an "untrained consumer", the application may choose a more step-by-step approach and handle handheld screen prompts and LED/Buzzer as required:

- Handheld prompts the user to insert their card
- User inserts the magnetic card into the card reader slot waking up the reader
- Handheld polls the reader looking for the card to be inserted
- When the handheld sees the card is inserted, it prompts user to remove card
- 2tcr automatically reads and buffers card data from any or all of Tracks I, II, and III
- Handheld polls the reader looking for the card to be removed
- Handheld requests card data from reader

#### **Smart Card Reader**

Smart cards vary widely (some are microprocessor based, some are memory only; all may have security). In addition, memory cards have data organization and microprocessor-based cards have a file structure that is defined by the application. Most smart card operating systems (inside the smart card) do not provide a method of "reading the directory (file structure)". The file structure and security features are unique to the application. So although the reader gives access to "standard card types" (as defined in ISO-7816), it is not possible to "automatically" read and buffer the smart card data. Each application should have a predefined card type as well as use of that card; the handheld should then have that knowledge. The application, then, might choose to handle a microprocessor-based smart card as follows:

- Handheld prompts the user to insert their card
- User inserts the smart card into the card reader slot waking up the reader
- Handheld polls the reader looking for the card to be inserted
- Handheld commands reader to power up the card; reader returns the card's answer to reset (unique to each card type)
- Handheld commands reader to pass commands and data to the card, selecting files and providing passwords and cryptographic keys as required.
- Reader returns smart card's response to each command and data sent from the handheld, allowing the handheld to determine if proper access has been attained.
- Handheld requests data from the card, and reader returns that data
- Handheld provides command with data to be written to the card, and the reader passes that command and data to the card and returns the card's response
- When the transaction is complete, the handheld prompts the reader to power down the card, then prompts the user to remove the card.

# **Cleaning Your Printer**

### **Preventative Maintenance**

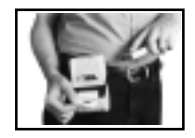

The microFlash series of printers require little maintenance. They were designed to be rugged and attractive without constant attention. However, with continued use, the printer will collect dirt and residue and require some cleaning.

#### **Cleaning the Interior**

Dirt, adhesive and residue will collect on the print head of the microFlash and need to be removed. Clean your printer once a month if you use it frequently, or once every three months if used infrequently. O'Neil Product Development, Inc. offers a printer cleaning card that is used to clean the microFlash2/3/2t. It is a paper-sized card that has been saturated with a cleaning solution.

- 1) Tear open the pouch containing the cleaning card and remove the card.
- 2) Remove the receipt paper from the printer and insert the cleaning card into the paper feed.
- 3) Press the red self-test button on the side of the printer for 4 seconds. Conduct self tests until the card feeds all the way through the printer.
- 4) Allow a few seconds for the print head to dry and insert it through the printer again.
- 5) Remove the Cleaning Card and throw it away.

Contact O'Neil Product Development, Inc. (949) 458-0500 to order a supply of cleaning cards.

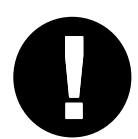

*Warning! Do not attempt to clean the internal areas of the printer in any other way than that described above! This could result in damage to the print head and void your warranty* 

#### **Cleaning the Exterior**

When the outside of your microFlash needs cleaning, use a soft cloth and mild cleanser if necessary. Do not use abrasive cleanser, chemicals or scrubbing pads, as your printer's finish could become marked.

# **Troubleshooting**

#### **Paper Loading Problems**

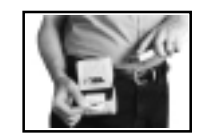

If the paper feed mechanism does not feed correctly on the first part of a new paper roll, remove two to three feet of paper from the outside of the roll. The length of paper rolls can vary by as much as five feet, making the roll too thick in diameter for the printer to accommodate.

If the printer is out of paper (or the paper release lever is disengaged) this condition will interrupt a batch of receipts, and the printer will suspend operation until the condition is cleared. The printer will continue to communicate with the hand held as long as it does not "time out." Once the printer is operational, the suspended print batch (if any) will continue to print, insuring that all receipts are properly printed.

# **Printer Not Printing**

- 1) Print a self test. If the self test will not print, check battery voltage by plugging the microFlash into a wall outlet using the AC adapter. Repeat the self test, and check the Battery Voltage print out. Charge battery if necessary or replace.
- 2) Check cable connections. Make sure the modular connector is inserted and cliped in.
- 3) Check to see if your cable has been damaged by excessive pulling. A cable may also be damaged if it is bent at sharp angles.
- 4) Make sure the paper is properly installed (with lever closed).
- 5) Turn the print head knob to ensure that paper is not jammed.
- 6) Use only the recommended battery pack for the printer.
- 7) Printer will not print on wrong side of paper. Re-load if necessary.

**User Manual and Technical Guide The O'Neil microFlash Series of Printers** • **85** 

#### **Charging the microFlash**

#### *Using an AC Adapter*

If the printer does not respond when it is connected to an AC adapter, there could be a problem with the adapter or with the wall outlet.

#### *Using a Cigarette Lighter Adapter*

If the printer does not respond when it is connected to a cigarette lighter adapter, it is possible that the fuse may be blown. To check, remove the cigarette lighter adapter from all power supplies and unscrew the cover over the pin. Pull out the fuse. If the elements in the fuse appear broken, replace the fuse.

#### **Programming Problems**

- 1) Check to see that you have installed all of the correct settings as required by your particular hand-held computer. Using the information in Chapter 3, you should have chosen the communications settings (baud rate, handshaking, etc.) (However, if you are using IrDA, the infrared standard set by the Infrared Data Association, you will not have to worry about baud rate or parity or data bit settings as they are set automatically).
- 2) Updating your firmware will delete any data stored in the printer's internal memory. Thus, you may need to add your old format files to your new setup program before updating your configuration.
- 3) If you are upgrading from the microFlash version 2.01, you will need to alter your application program substituting Easy Print commands for any "Template" commands you may have used with your old microFlash.
- 4) Be sure that your Easy Print "Print" command strings refer only to fonts and bar codes that you have downloaded.
- 5) Be sure that the format is correct for your Easy Print or Line Printer Mode commands. Refer to Chapter 6 for the escape sequences involved in Line Printer Mode and for the English-like commands used in Easy Print. Remember the rules below when formulating an Easy Print command.

#### **Easy Print Command Format**

You must follow the exact format for Easy Print commands:

#### **{Command, Global Options:@row,col:Name,Field Options|data|}**

#### *If anything is wrong in the Easy Print request, the image will not print*

- 1) Be sure you use the correct names for Global and Field options (e.g. "QSTOPn" or "WIDEn" where "n" is a number in the proper range). A typo in the global or field option (e.g. "VNULT" instead of "VMULT") will cause the command to be ignored.
- 2) A colon ":" follows the dot row and dot column information (e.g. where the image will be printed on the receipt or label). There can be no spaces either before or after a colon.
- 3) If the column numbers are too large for the receipt paper, or the print request skips from one row to a row too much further down the paper, the print request will be unsuccessful.
- 4) The "Name" (see format above) is the name of the bar code, font, graphic or line. There can be no spaces in the name. A typo in the font name (e.g. MF225 instead of MF226) is a common error.
- 5) A vertical bar "|" follows the Name of what will be printed and its field options (if any). A vertical bar "|" signals the end of the data.
- 6) A right bracket "}" signals the end of the command.

#### **Downloading Problems**

- 1) *Download via cable connect only, not infrared.*
- 2) You cannot download your current configuration (see Chapter 3) to the same COM-Port that is in use by IrDA or any other device.
- 3) Prior to downloading, check battery by printing a self-test and checking the "Batt Volt" to see that it is "GOOD." Alternatively, you can have the charger plugged into the printer prior to download.
- 4) Paper must be properly installed (with lever down)
- 5) Check all cable connections.
- 6) Make sure the COM-Port you selected in your microFlash Configuration Program (see Chapter 3) is the same COM-Port the printer is plugged into.
- 7) Do not toggle out of the microFlash configuration program during download, as this could interrupt the download.

# **Print Quality Problems**

#### **Print Roller Appears Dirty**

Use the cleaning method described on in Chapter 7, Cleaning Your Printer. Attempts to clean the printer by other methods could result in costly damage to the print head.

#### **Linerless Labels**

Linerless label printing can cause the print head to become sticky. Use the cleaning method described on in Chapter 7, Cleaning Your Printer. Attempts to clean the printer by other methods could result in costly damage to the print head.

#### **Print is too light**

If you are not getting satisfactory darkness, connect your printer to the personal computer containing your microFlash configuration program and click on the Paper Options button. Adjust the Darkness setting to a higher percentage until the print is dark and crisp. See Chapter 3, page 18, for details.

# **Appendix A: Specifications**

# **10**

# **Printer Specifications**

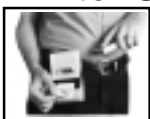

The following table details the size, weight and other specifications for the microFlash series of printers

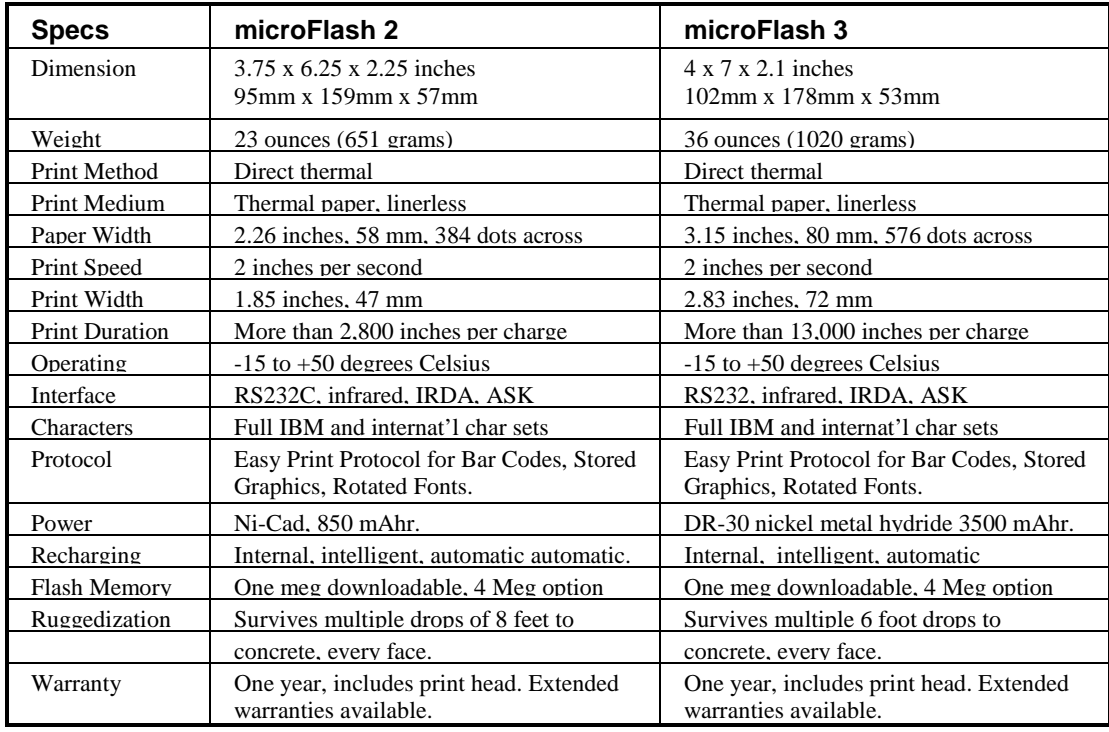

**User Manual and Technical Guide The O'Neil microFlash Series of Printers** • **89** 

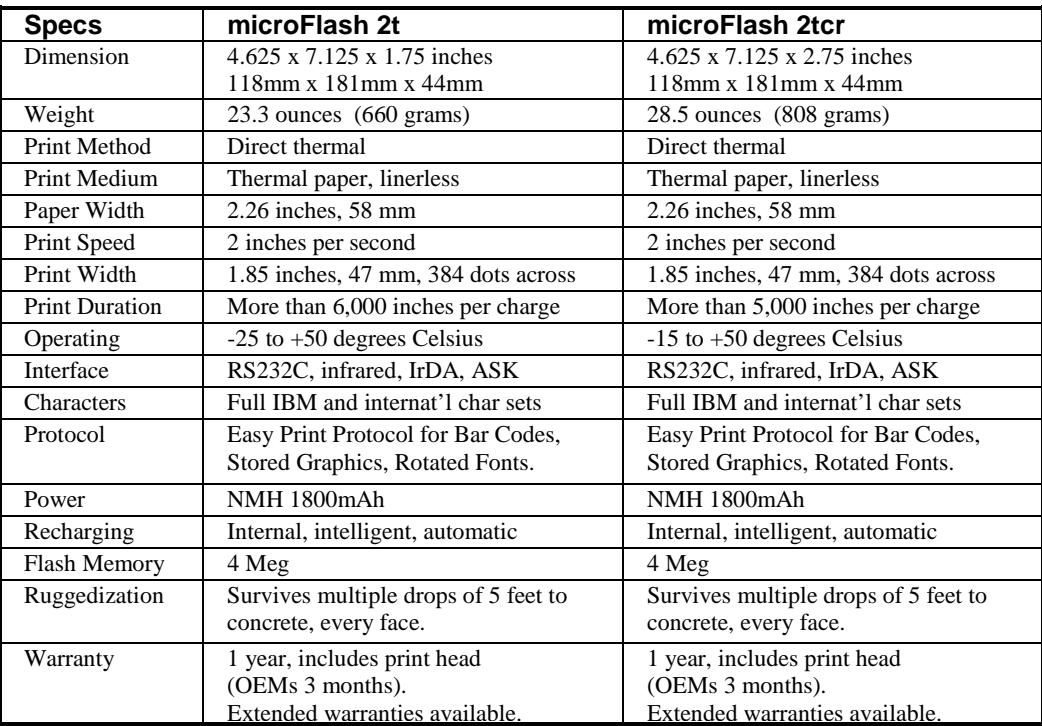

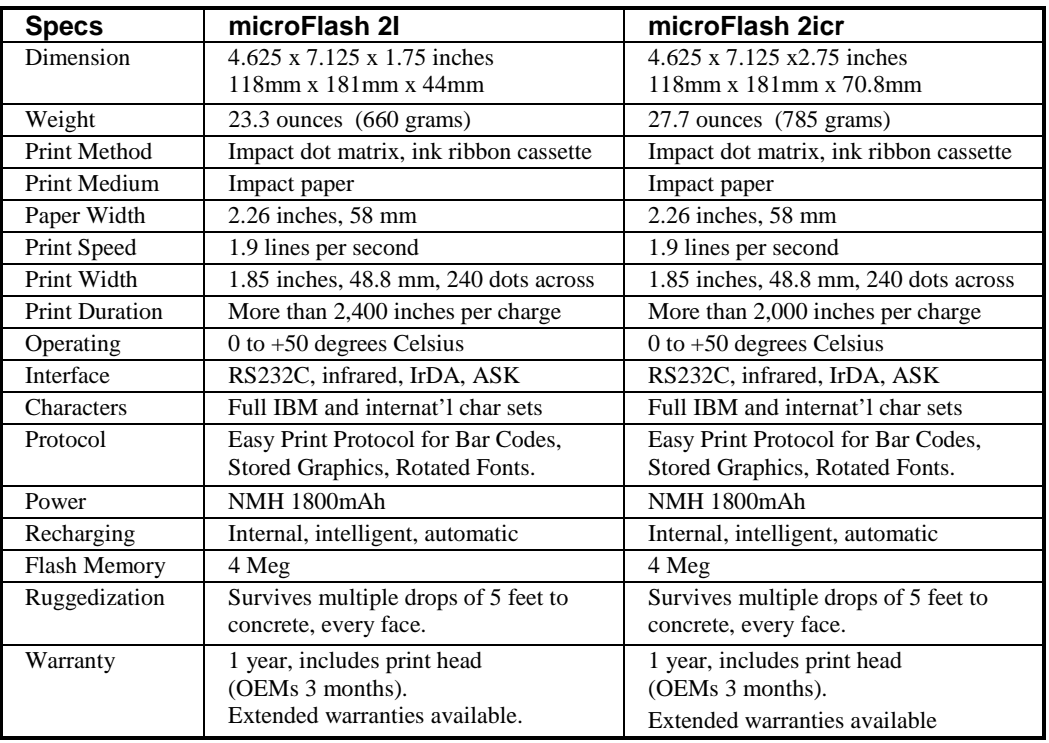

**90** • **Appendix A: Specifications User Manual and Technical Guide The O'Neil microFlash Series of Printers** 

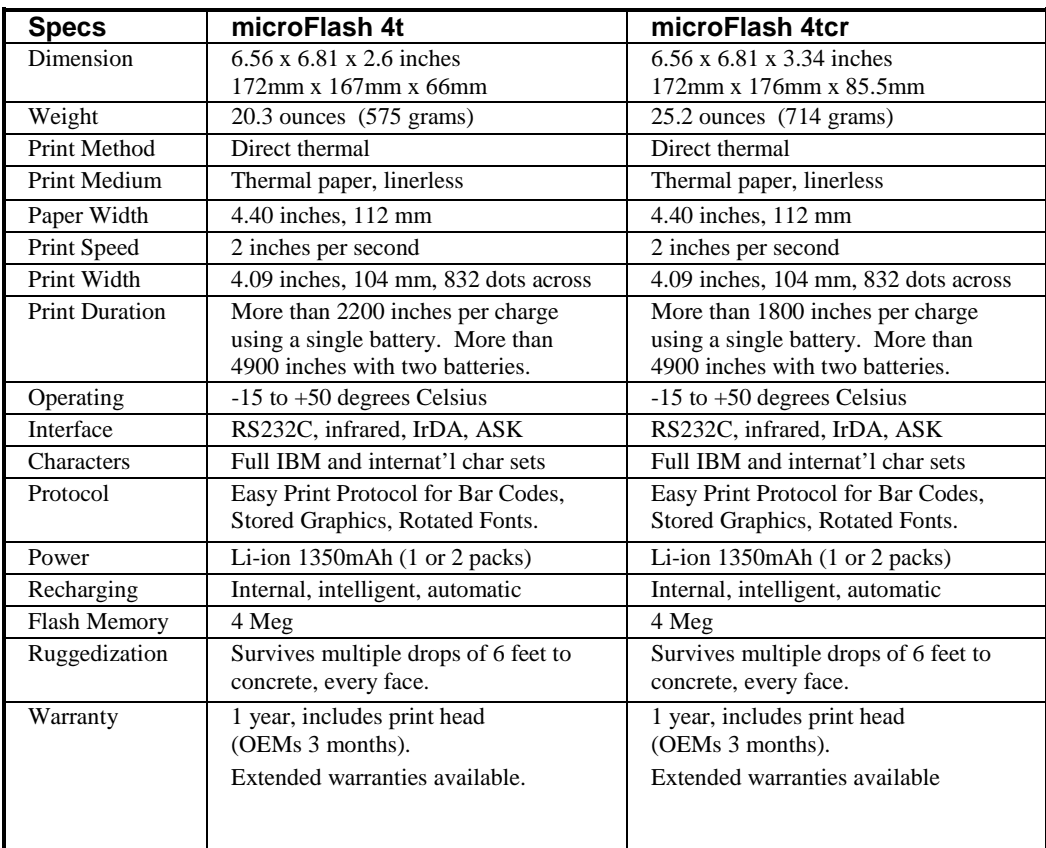

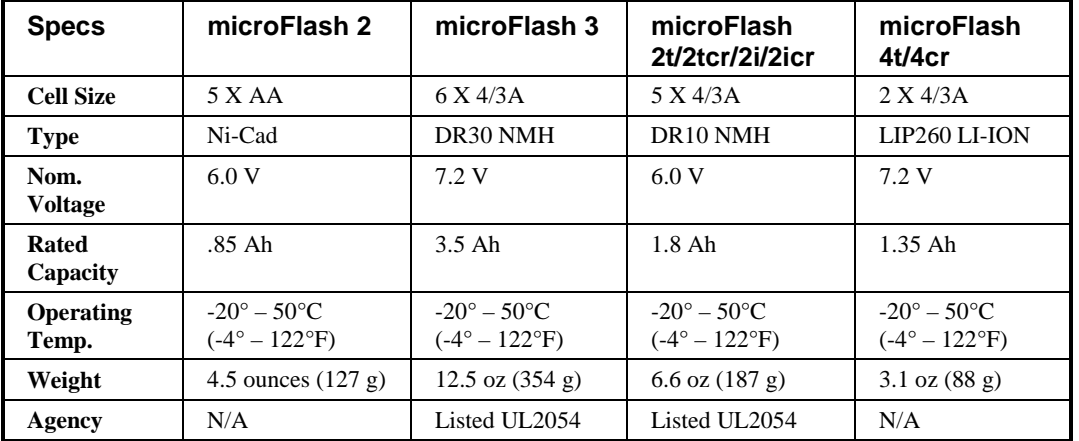

# **Battery Specifications**

**92** • **Appendix A: Specifications User Manual and Technical Guide The O'Neil microFlash Series of Printers** 

# **Cable Specifications**

The microFlash uses an RJ-11 six position, six conductor modular jack. The printer cable is specially designed to provide strain relief.

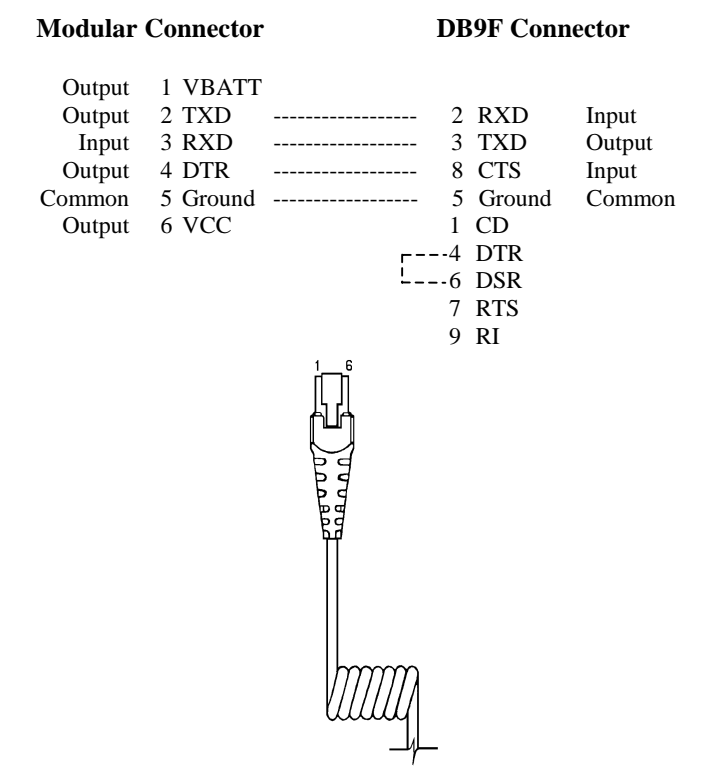

# **Thermal Paper Specifications**

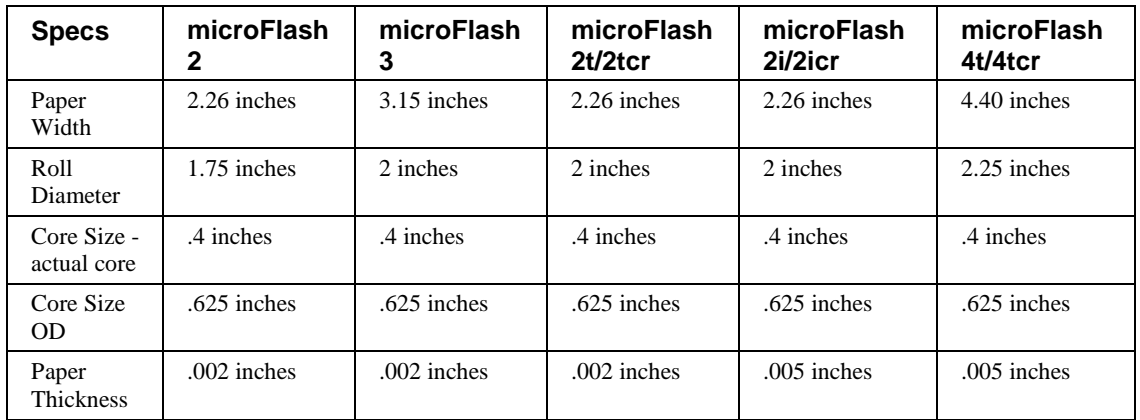

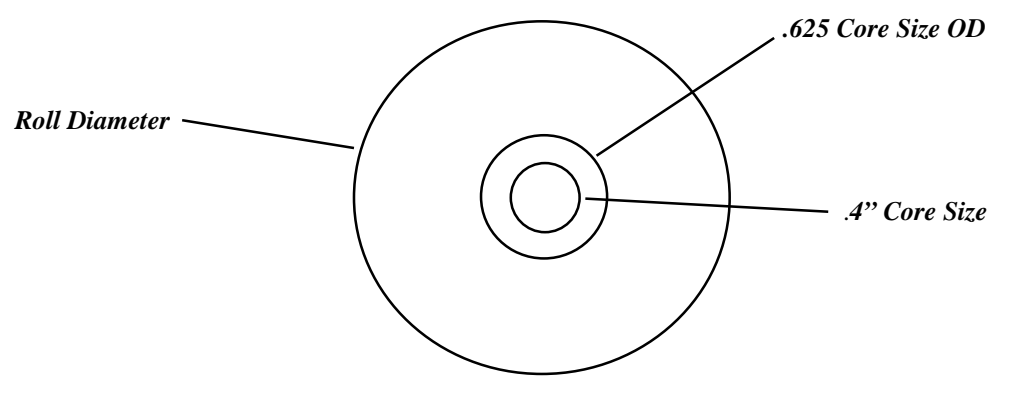

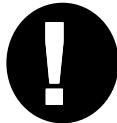

Use only O'Neil Product Development's recommend paper specifications. Using other grades of paper may void the warranty.

**94** • **Appendix A: Specifications User Manual and Technical Guide The O'Neil microFlash Series of Printers** 

#### **Guidelines for Using a "Q" Mark to Align Forms** (microFlash2/3/2t/4t)

- 1) The "Q" mark *must* be of a high carbon content black to assure sensing. If the "Q" mark is not high carbon content (McBeth >1.3 on a scale of 0-2), it can still look very black to the human eye, but not be sensed by the controller.
- 2) The "Q" mark must be printed on the thermally sensitive side on the paper. The "Q" mark can be either a strip across the entire width of the bottom of the stock, or a small strip at the bottom aligned to the paper sensor. The height of the strip should be between 0.15 inch and 0.25 inch.
- 3) Since a single sensor is used for both paper out and "Q" mark sensing, it is important that the "Q" mark not sit under the sensor when the paper has stopped. This will cause a paper-out condition. Therefore, there is an area on the top of form where the "Q" mark cannot be located. By on top we mean that the top of form would emerge from the print mechanism and then the "Q" mark would emerge after top of form.
- 4) Although the "Q" mark may be located in different areas (following the guidelines above), it *must* always be located in exactly the same position relative to the top of form. Alignment during printing will be only as good as the position of the "Q" mark relative to the top of form.
- 5) When printing, the value sent with the "QSTOP" global option adjusts the precise stopping position. That value represents the number of dot lines that pass *after* the "Q" mark has been detected until the paper advancement stops. The microFlash printer mechanisms are 1/203 an inch per dot line.

**User Manual and Technical Guide The O'Neil microFlash Series of Printers Appendix A: Specifications** • **95** 

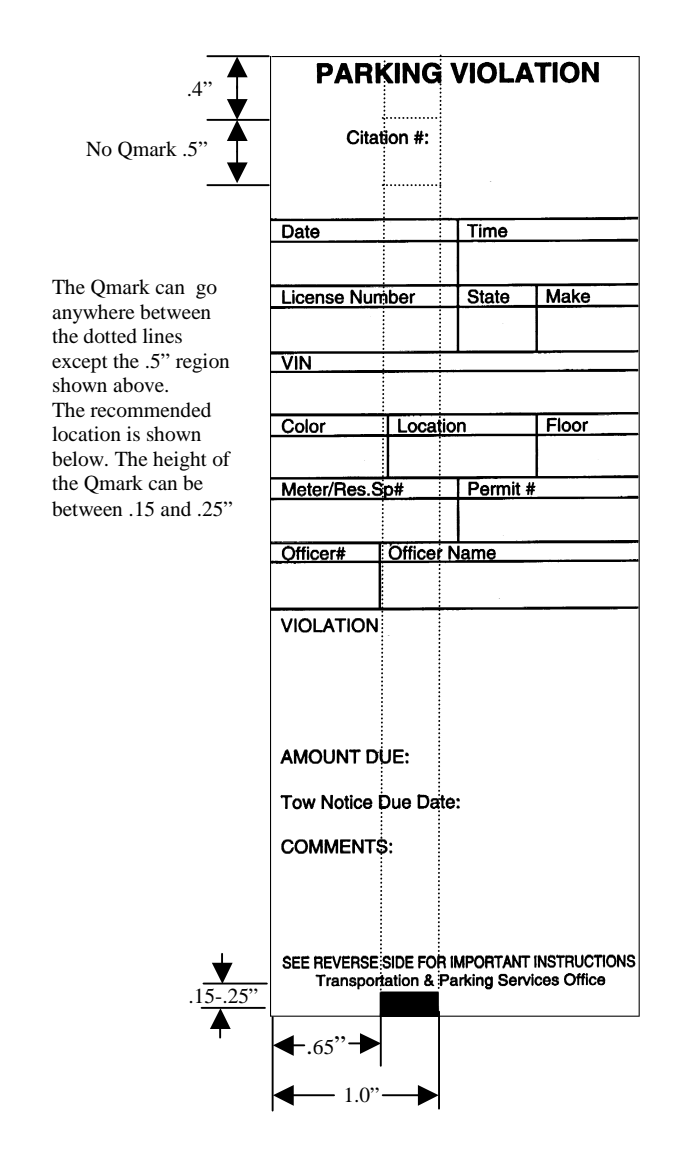

# **Parking Ticket Showing "Q" Mark Area for microFlash2**

**96** • **Appendix A: Specifications User Manual and Technical Guide The O'Neil microFlash Series of Printers** 

# **Parking Ticket Showing "Q" Mark Area for microFlash3**

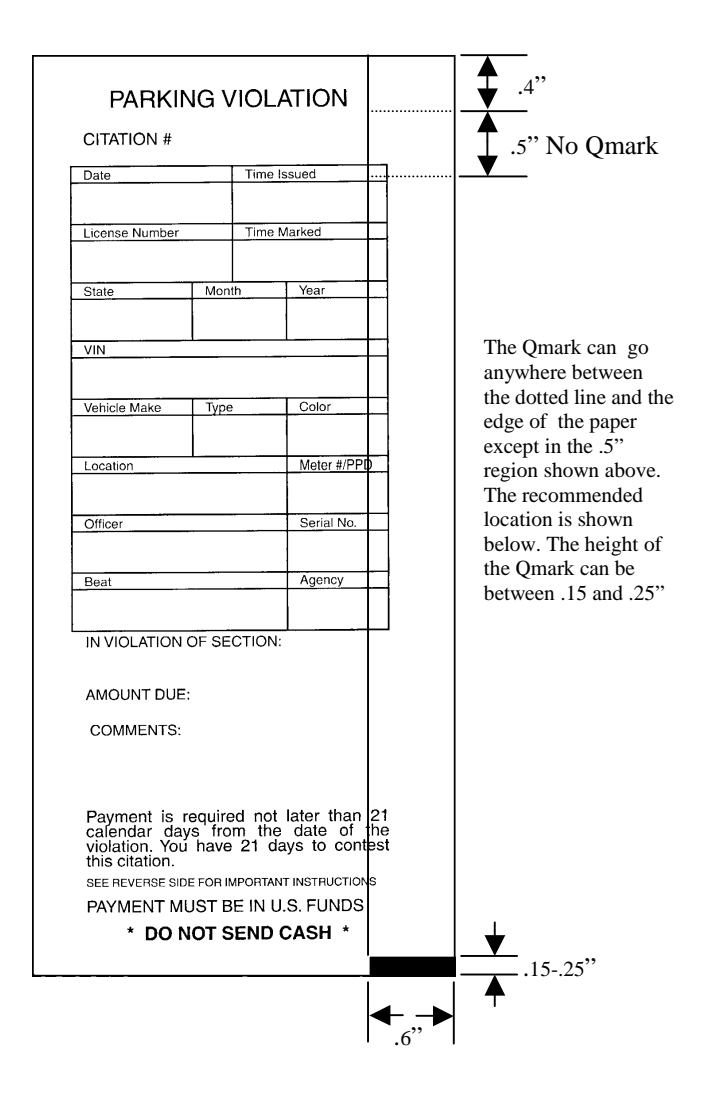

**User Manual and Technical Guide The O'Neil microFlash Series of Printers Appendix A: Specifications** • **97** 

# **Parking Ticket Showing "Q" Mark Area for microFlash 2t/2tcr**

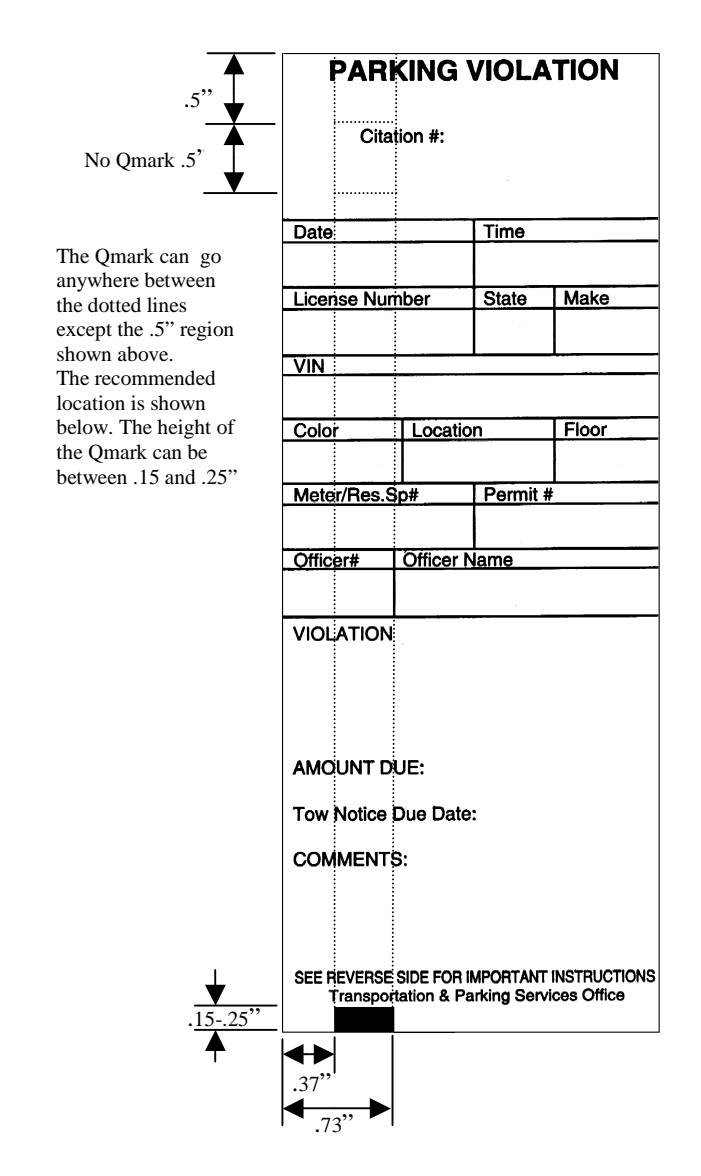

**98** • **Appendix A: Specifications User Manual and Technical Guide The O'Neil microFlash Series of Printers**
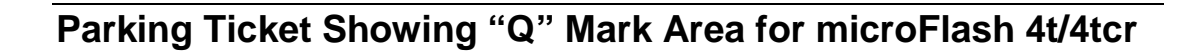

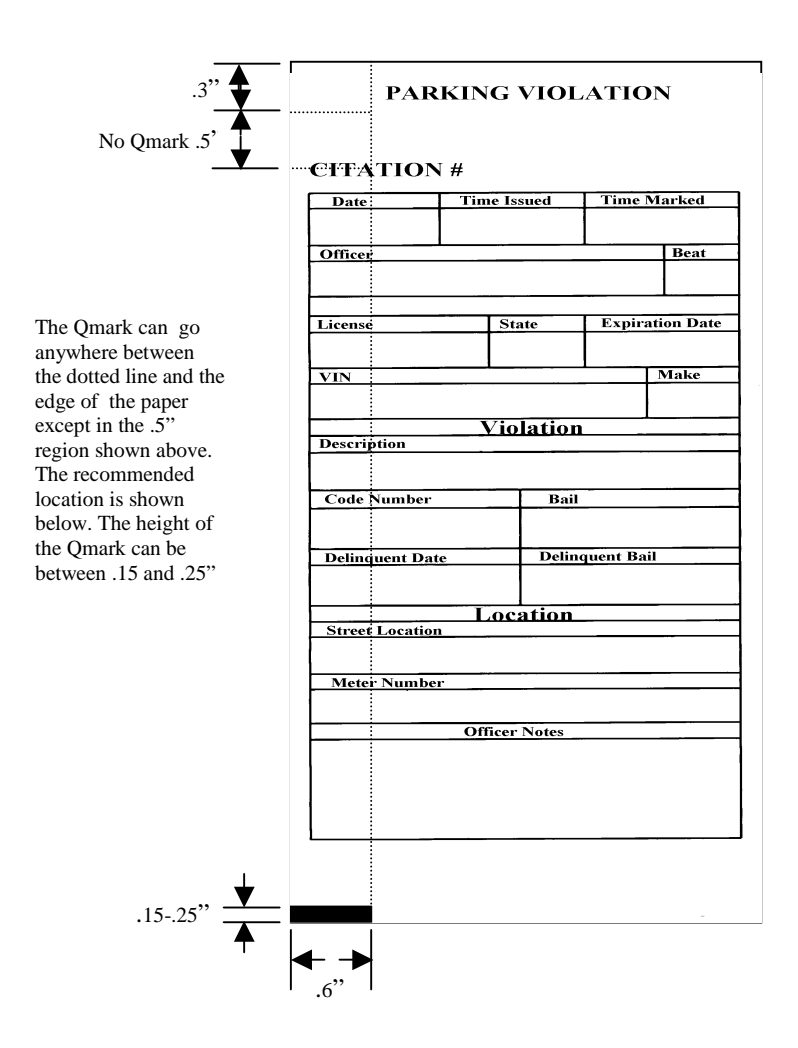

**User Manual and Technical Guide The O'Neil microFlash Series of Printers Appendix A: Specifications** • **99** 

#### **Wake-Up Characters**

The microFlash automatically goes into sleep mode in the number of seconds you specified using your microFlash Configuration Program (see Chapter 3). Thus, you must wake up the printer for it to receive data and print. To do this, you may program a wake-up character sequence into your hand-held device. Program the wake-up character listed below at least six times for baud rates of 9600 to the RS-232 port. You will need more wake-up characters for faster speeds. No wake-up characters are needed for IrDA. For ASK/Pluse about 150 wake-up characters are needed at 9600 baud.

The first character sent wakes up the printer; the next few null characters will be lost during power-up.

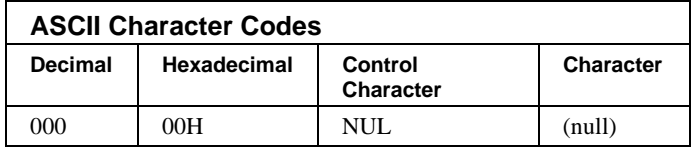

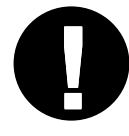

Note: If you use the timer function, you may program wake-up characters into your hand-held device. Refer to the manual that came with your hand-held for programming information.

Tip: Any character will wake up the printer. If a printable character is used, you will see extra characters printed only if you use too many to wake up the printer.

**100** • **Appendix A: Specifications User Manual and Technical Guide The O'Neil microFlash Series of Printers** 

# **Appendix B: Query**

# **11**

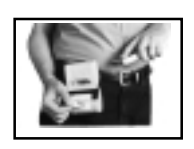

Queries can be sent to the microFlash via the infrared link or the RS-232 data link. The printer's reply to a query returns information about the printer or the print request. There are three steps involved.

- 1) Frame your query using the correct command format.
- 2) Send the Query (e.g. via an applications program or a terminal emulator such as "Terminal" in the Windows Accessories group).
- 3) Use the appropriate table to interpret the printer's reply.

#### **Query Format**

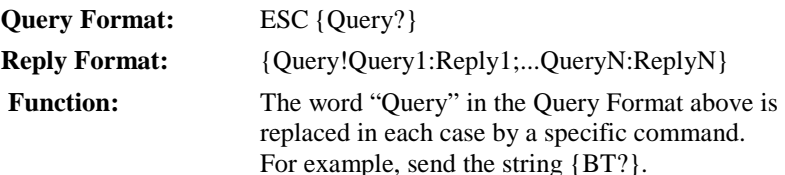

#### **Interpreting the Reply to a Query**

Consult the table for each Query command to interpret the reply. Each reply will contain several pairs of letters. The first letter or "query character." is separated from the reply character by a colon "**:**" and the pair is followed by a semi-colon "**;**". Example: **E:N;** (part of the reply to a STATUS query). According to the STATUS table, the "E" refers to "errors" in Easy Print Commands. An "N" means "no errors."

## **Quick Reference**

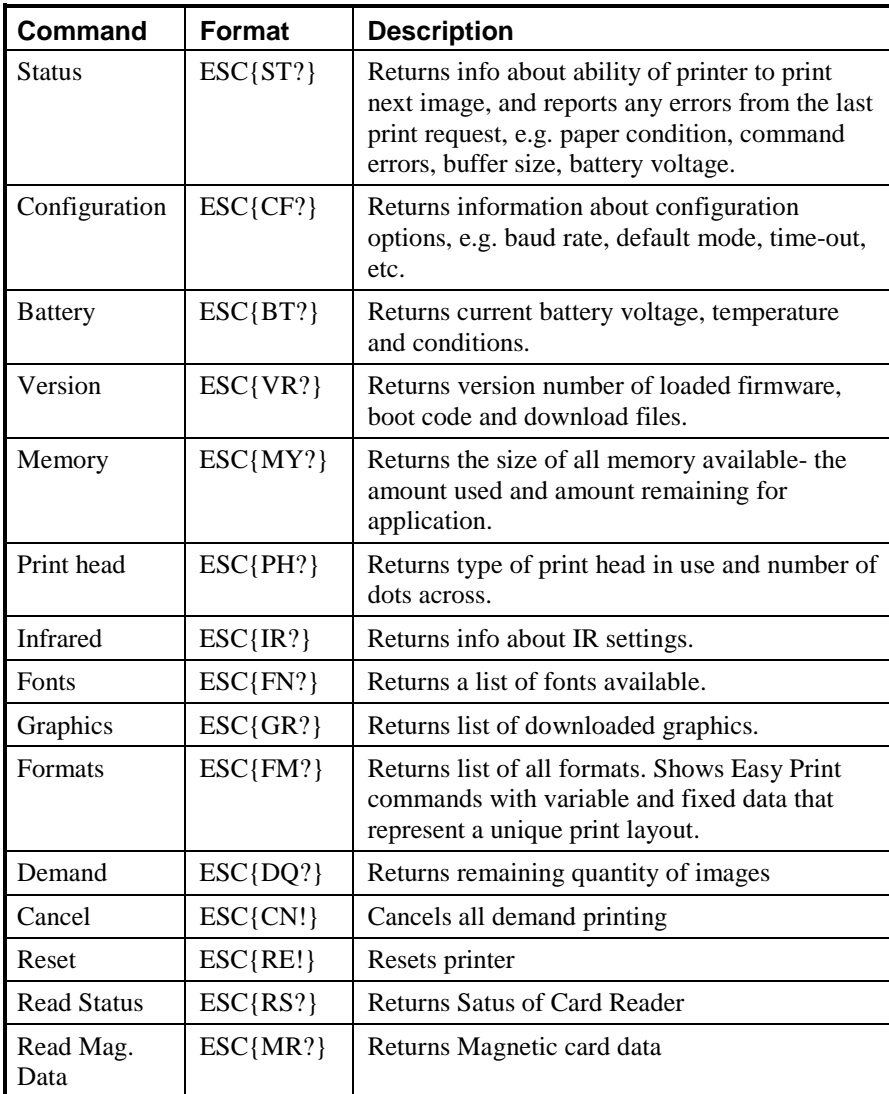

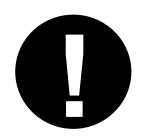

*The order of the printer's reply to a query may change, and new queries will be added. Therefore, the programmer should search for the "Query character" to find data whenever interpreting the reply to a query.* 

**102** • **Appendix B: Query User Manual and Technical Guide The O'Neil microFlash Series of Printers** 

# **ESC{ST?}**

### **Status**

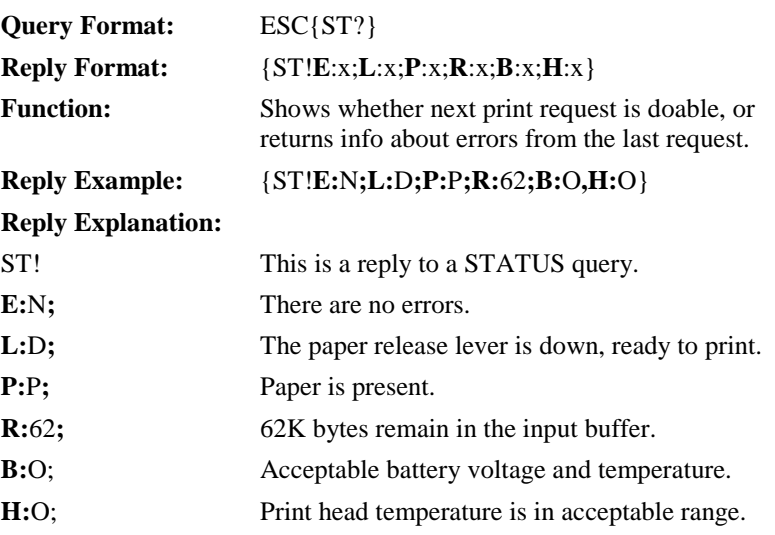

\*Rows marked with asterisk apply to Easy Print and Line Printer Mode. Rows without an asterisk apply only to Easy Print.

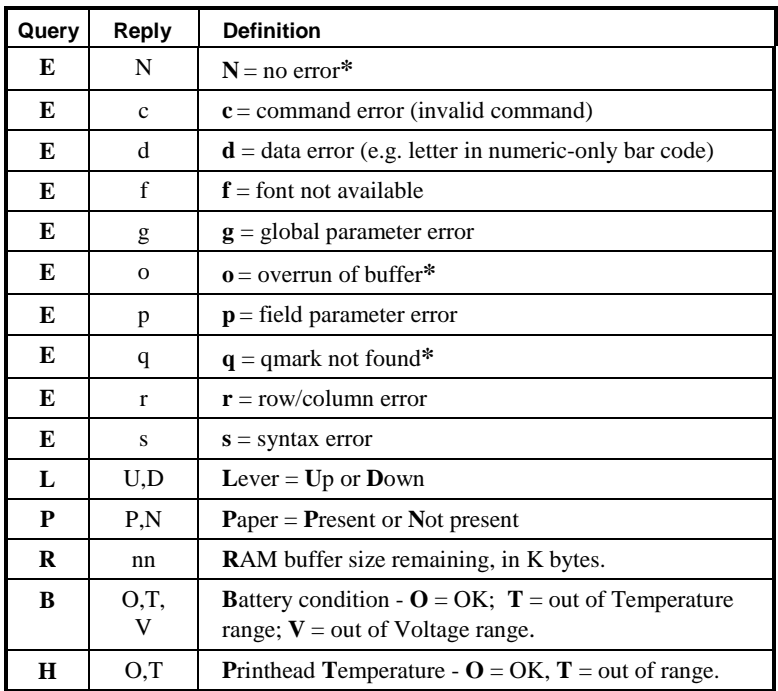

## **ESC{CF?}**

# **Configuration**

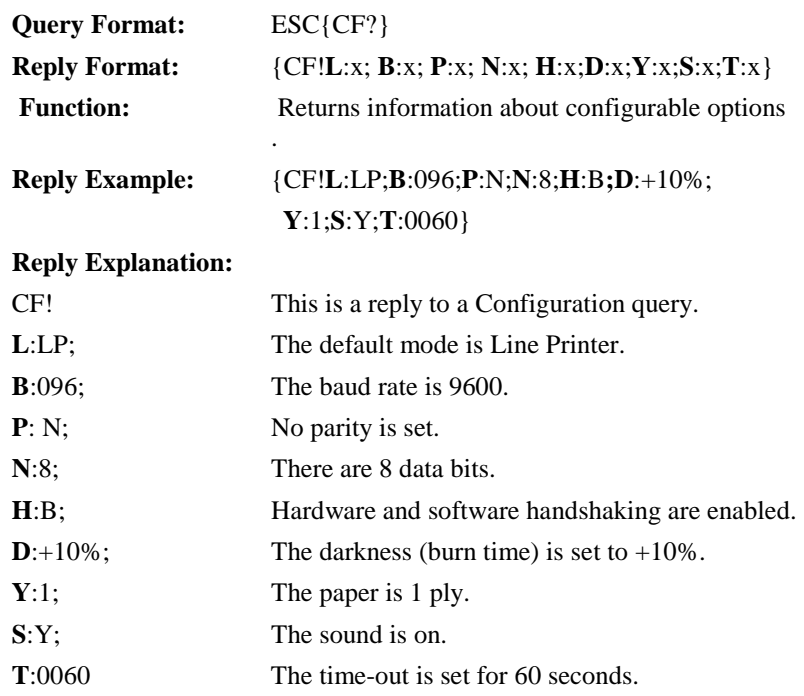

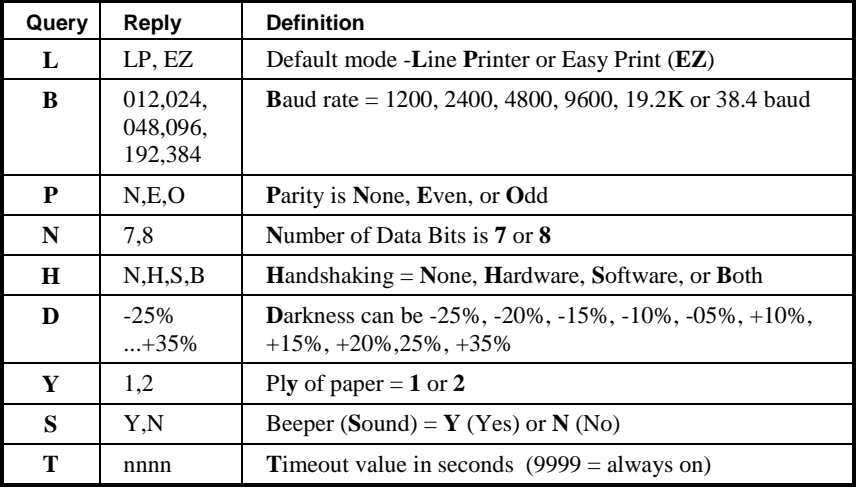

**104** • **Appendix B: Query User Manual and Technical Guide The O'Neil microFlash Series of Printers** 

# **ESC{BT?}**

# **Battery**

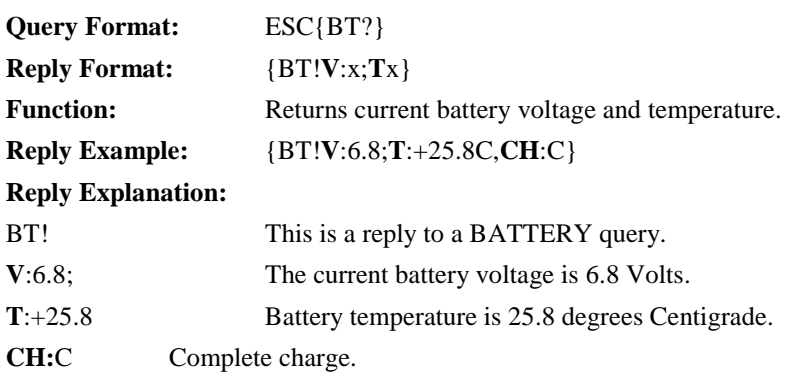

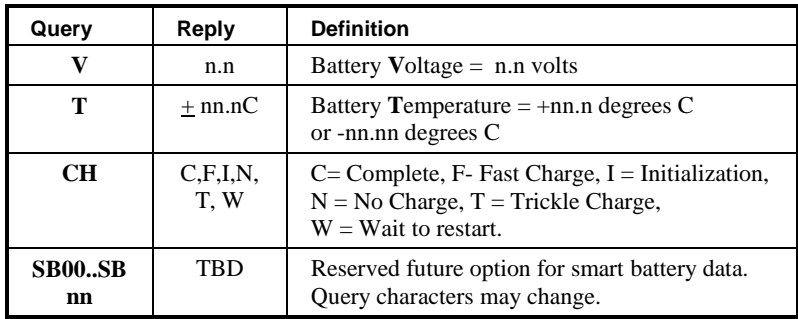

# **ESC{VR?}**

# **Version**

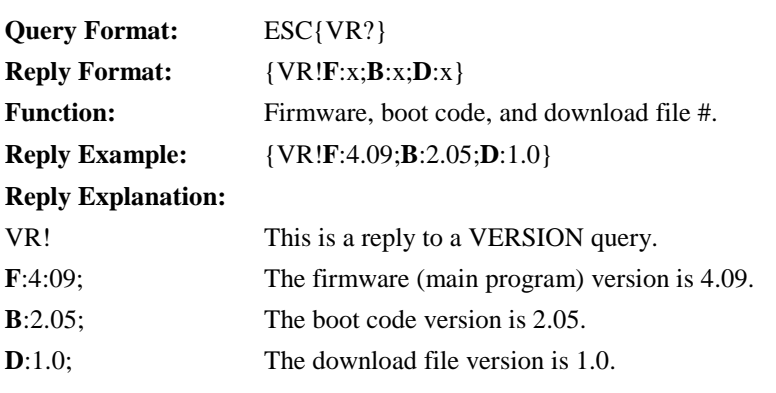

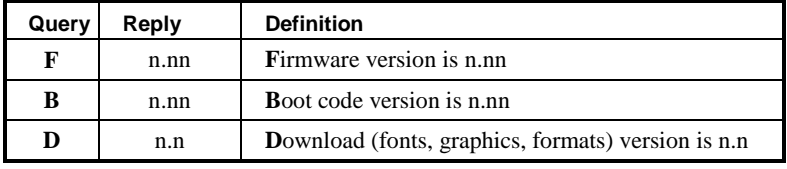

# **ESC{MY?}**

# **Memory**

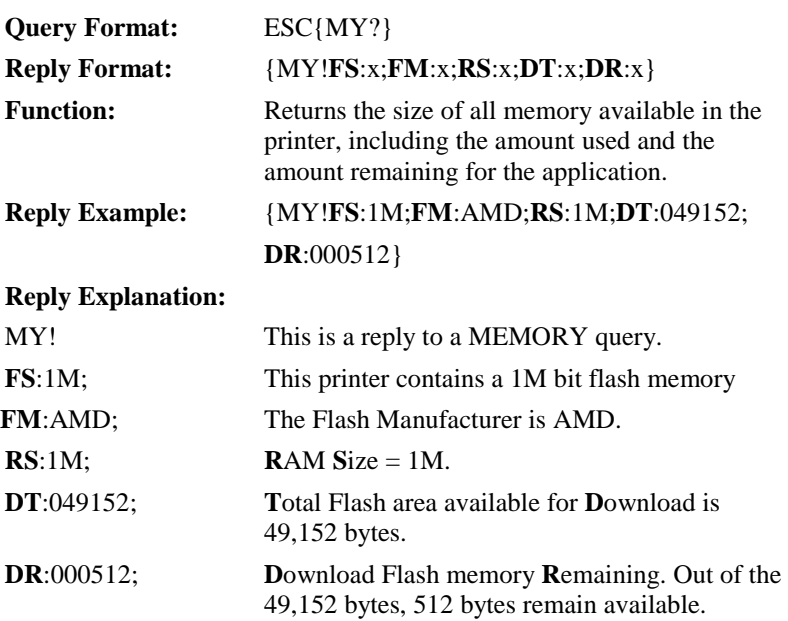

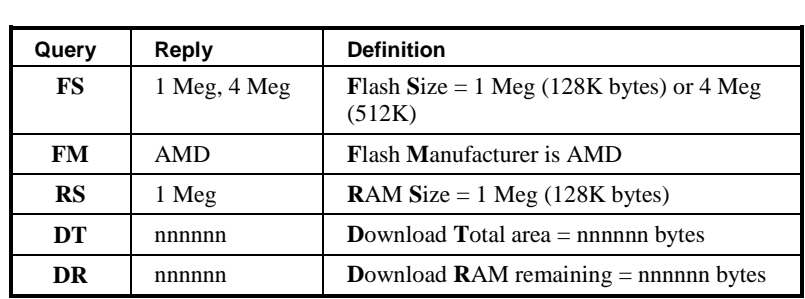

# **ESC{PH?}**

# **Printhead**

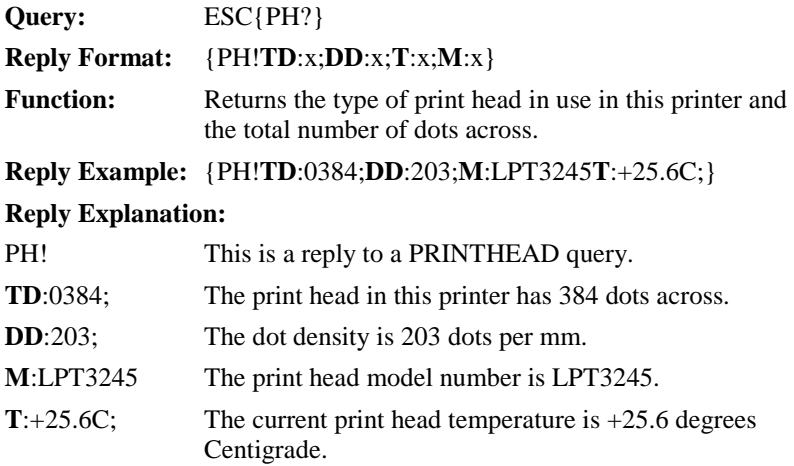

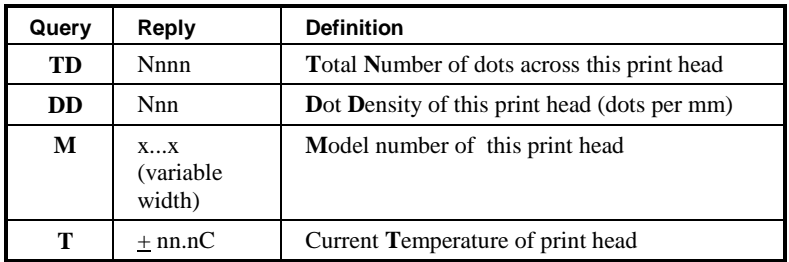

# **ESC{IR?}**

# **Infrared**

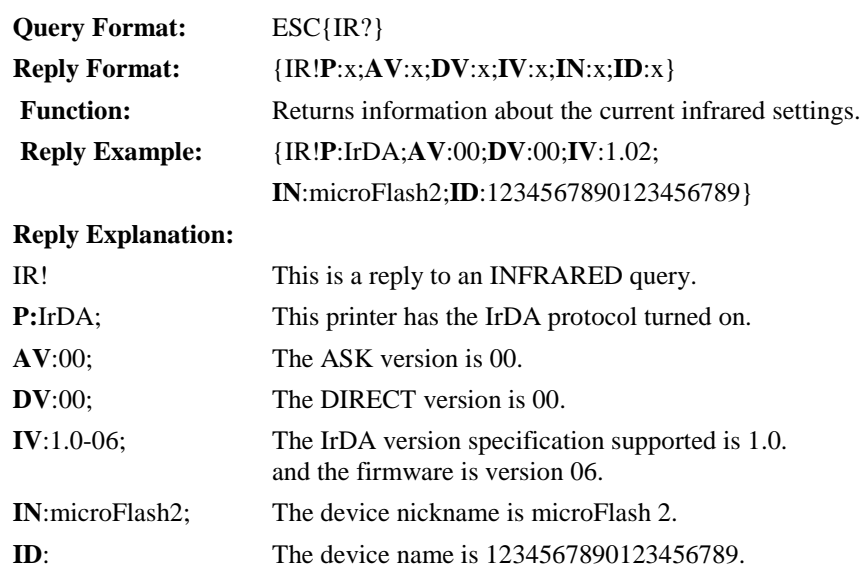

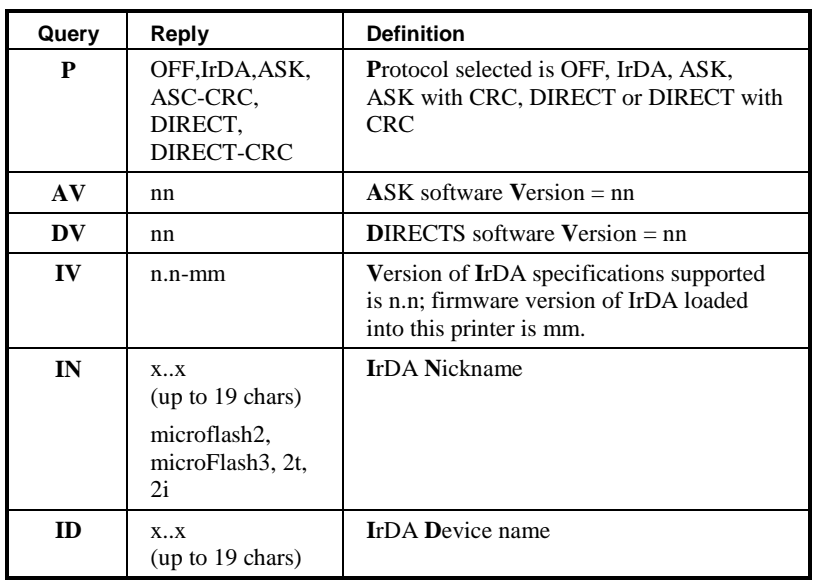

#### **ESC{FN?}**

#### **Query Format:** ESC{FN?} **Reply Format:** {FN!**N5**:x,**N1**:x,**L**:x,**UV**:x, **UD**:x,**US**:x, **CPI**:x} **Function: Returns a list of fonts, both permanent and** downloaded. Within a complete font definition, each query character is separated from the next with a comma. A semicolon, carriage return and line feed (";"<CR>, <LF>) separates each font. **Reply Example:** {FN!**N5**:MF107,**N1**:&(26),**L**:R,**UV**:1, **UD**:01/02/96,**US**:96CHARS BLOCKBOLD, **CPI**:10.7**;N5**:MF204,**N1**:!(21),**L**:D,  **UV**:1,**UD**:01/02/96,**US**:224 CHR BLOCK NORMAL, **CPI**:20.4} **Reply Explanation:** FN! This is a reply to a FONT query. **N5**:MF107, The first font has the name MF107. **N1**: & (26), The one-character name is "&", or 26H. L: The first font is a resident font. UV:1, The user version is 1. **UD**:01/02/96 The user date is 01/02/96. **US**:96chars blockbold The font is a 96 character block bold font. **CPI**:10.7 The font has 10.7 characters per inch. **N5**:MF204, The next font begins and is read similarly. **Query Reply Definition N5** xxxxx **5 5** character **Name is xxxxx N1**  $\vert$  **x(nn) 1** character **Name** - also in HEX **L** R,D **L**ocation is **R**esident or **D**ownload **UV** x **U**ser **V**ersion number **UD** mm/dd/yy **User Date- month, day, year US** x..x (20 chars) **U**ser Descriptive **S**ummary of font

**Fonts** 

**110** • **Appendix B: Query User Manual and Technical Guide The O'Neil microFlash Series of Printers** 

**CPI** nn.n **C**haracters **P**er **I**nch is nn.nn

# **ESC {GR?}**

# **Graphics**

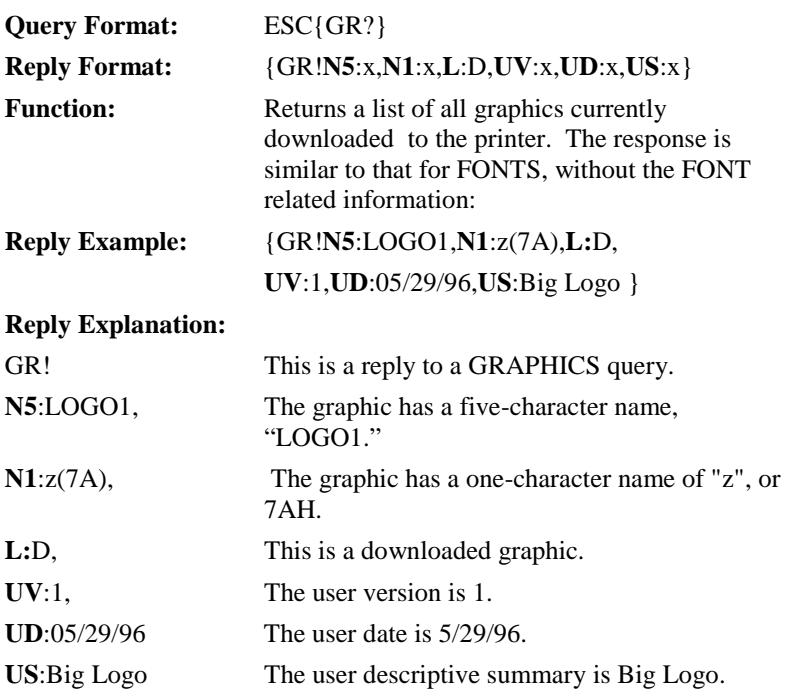

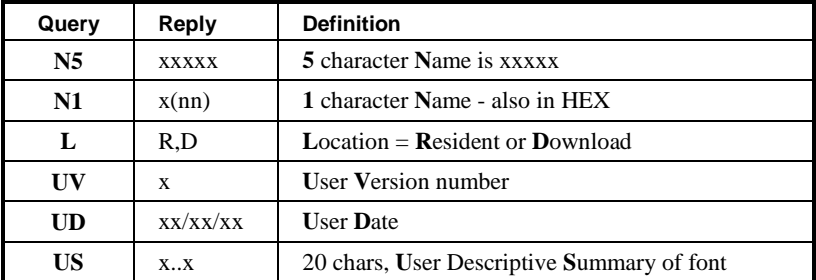

# **ESC{FM?}**

## **Formats**

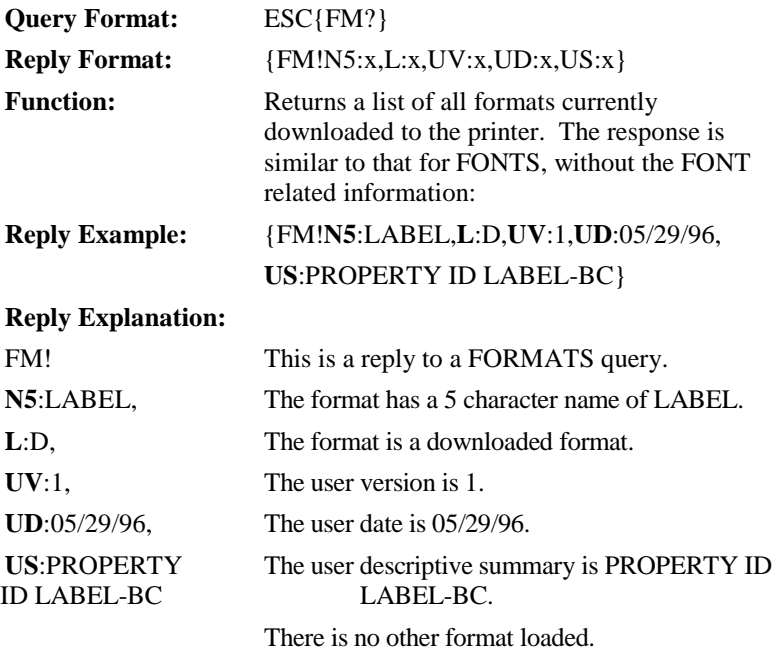

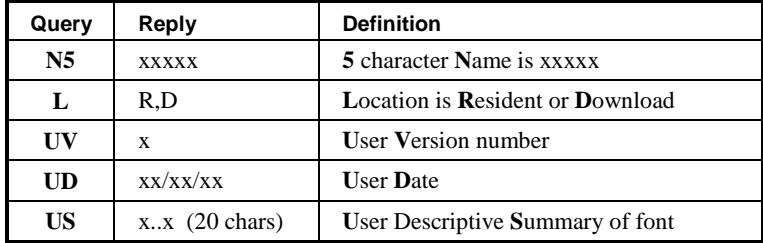

### **ESC{DQ?}**

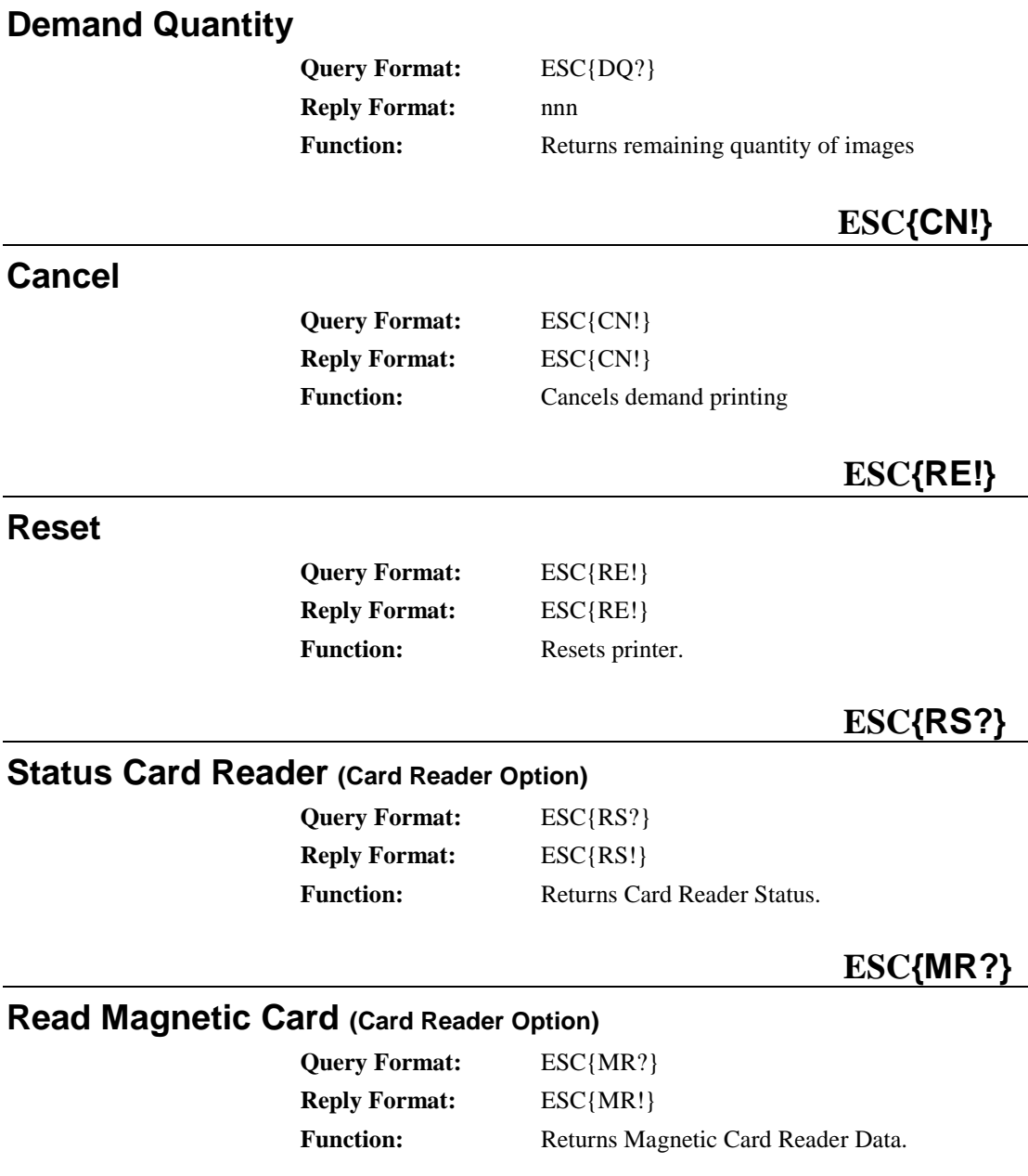

• **User Manual and Technical Guide The O'Neil microFlash Series of Printers** 

# **Appendix C: Fonts**

# 12

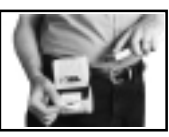

This is an ever-expanding list of available fonts.

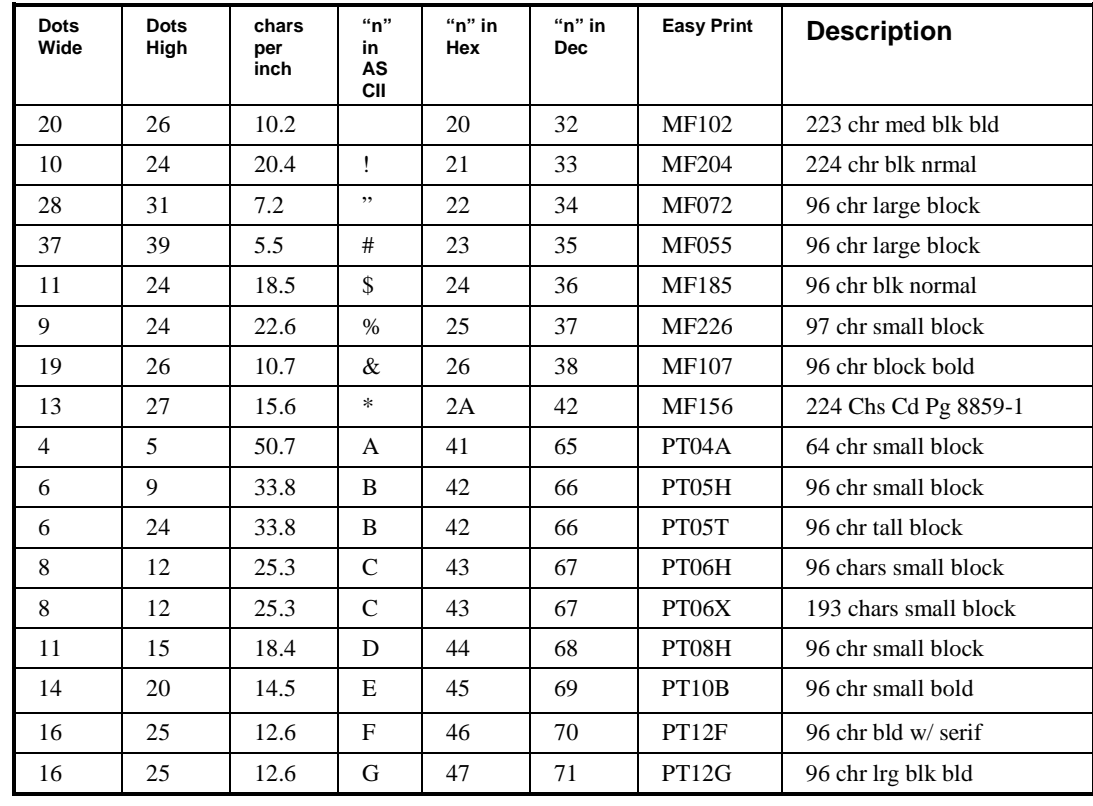

User Manual and Technical Guide The O'Neil microFlash Series of Printers **Appendix C: Fonts .** 115

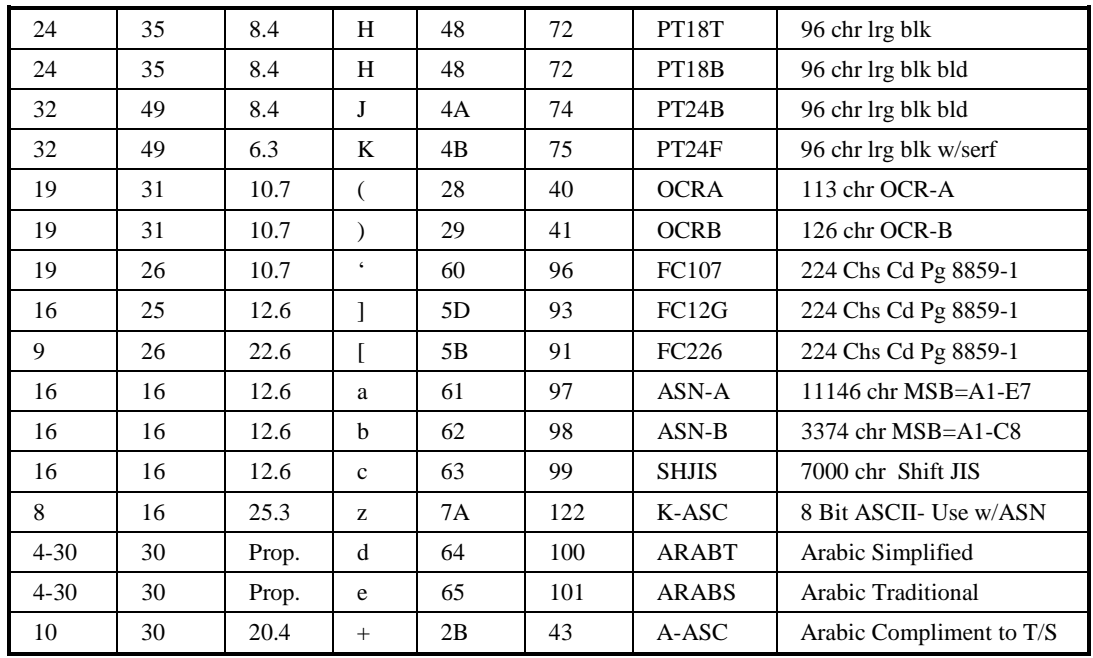

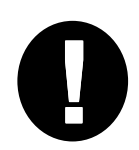

To view a few of these fonts, run the demo program. See Chapter 2, Quick Demo. To To view a few of these fonts, run the definition program. See Chapter 2, Quick Definition<br>view the rest, download them using the instructions in Chapter 3 and then create<br>command strings incorporating the fonts you've chos

# **Definitions**

# 13

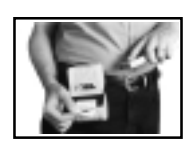

#### *ASCII Name*

The character that corresponds to a given hexadecimal or decimal value. Use the IBM Family Character Set for the ASCII equivalent of each hexadecimal and decimal value.

#### *ASK*

ASK or "Amplitude Shift-Keying" is a form of wireless communication between a hand held or notebook computer and a peripheral device, such as a printer.

#### *Bit-Mapped Graphics*

This is the type of graphics that can be printed in Line Printer Mode. It is a type of graphics which can be viewed as a bit map where each dot in the graphic corresponds to a given bit in the memory map.

#### *Baud Rate*

The speed of communications between the PC or hand-held and a peripheral device, such as the microFlash printer.

#### *Boot Version*

The version of the boot sector firmware.

#### *Burn Adjust*

The heat sensitivity of the type of paper which can be set by using the "Darkness" menu item in the "Paper Options" pull-down menu (see Chapter 3). Setting the burn adjust higher results in darker print.

#### *COM Port*

The COM Port allows your PC to communicate to your microFlash printer or some other peripheral device. The COM Port is the opening in the back of the computer into which you insert a cable that is attached to your printer. COM Port "A" is equivalent to COM Port 1, and COM Port "B" is equivalent to COM Port 2.

#### *Compressed Graphics*

Graphics which have been reduced to the smallest possible size in order to speed data transmission.

#### *CRC- Cyclic Redundancy Check*

As used in the Easy Print Store Graphic command, the CRC is a number calculated by your program which is matched against the number calculated by the printer after the graphic is received. If the printer's CRC number and the program's CRC number match, the data was received in its entirety. Otherwise, the graphic will be rejected. Interference with the data can be caused by electrical noise.

#### *Device Name*

The IrDA name of the device in use, e.g. the microFlash2, microFlash3, 2t, or 2i.

#### *Device Nickname*

The IrDA name the user assigns to each printer, for easy reference.

#### *Dots*

The unit of measure for each mark made on paper. There are 203 dots per inch for the microFlash2/3/2t series of printers (8dots/mm). For the microFlash2i there are 128 dots per inch horzontal and 64 dots per inch vertical.

#### *Easy Print Mode*

Easy Print is a programming method used to produce receipts and labels with complex or stored graphics. It allows you to design a custom receipt, ticket or report with borders, lines, logos, bar codes, text and stored graphics in any arrangement or rotation to suit your needs.

#### *Field Option*

An option used in Easy Print Mode that allows the user to enlarge the size of a font, bar code or graphic.

#### *Firmware Version*

The version of the internal software that controls the microFlash.

#### *Flash Memory*

Memory that is programmable and changeable. Flash memory allows a user to upgrade a printer using a personal computer, whenever it is necessary to change operating system, fonts, graphics, or configurations. The user never has to send the printer back to the factory for an update. The printer never has to wait for a computer to send graphics, since graphics are stored in flash memory.

#### *Flow Control*

A method of controlling the communications between a hand-held computer and a peripheral device, such as the microFlash.

#### *Format*

Refers to the lay-out of the receipt that will be stored for repeated use. Includes the location of every object on the receipt, such as the bar code, signature, and graphics. The format is given a name for later reference.

#### *Global Option*

An option in Easy Print Mode which allows a user to rotate an image or stop the paper at a specified number of dot-lines or at a given mark on the paper.

#### *Handshaking*

The method of controlling the communications between a computer and a peripheral device such as the microFlash.

#### *Infrared*

Any form of wireless communications.

#### *IrDA*

IrDA is a term that is often used interchangeably with "wireless." It refers to the wireless standard of communication developed by the Infrared Data Association. Devices which are "IrDA compliant" provide quick and reliable wireless communication. Any IrDA-compliant computer can communicate with any IrDA-compliant printer, regardless of the other features of each device.

#### *Line Printer Mode*

Line Printer Mode is a method producing receipts and labels with text and simple graphics (e.g. a signature) that do not need to be stored.

#### *Linerless Labels*

Labels without peel-of backing. They can be applied as they come out of the printer, saving labor costs.

#### *LI-ION Battery Pack*

Rechargeable Lithium-Ion batteries assembled into a pack for portable printing.

#### *Ni-Cad Battery Pack*

Rechargeable Nickel Cadmium batteries assembled into a pack for portable printing.

#### *Nickel Metal Hydride Battery Pack*

Nickel-metal hydride batteries delivers high energy density in a rechargeable pack for portable printing.

#### *1M or 4 M Memory*

"1M" refers to one megabit of memory. "4M" refers to four megabits.

#### *Parity*

One of the communications parameters that must match the same parameter in a hand-held computer during download of a configuration to the microFlash.

#### *PCX Format*

A commonly used graphic file format.

#### *Print head Temperature*

The print head is that part of the printer which turns the paper black. When the temperature of the print head is higher, the print job speeds up. When the temperature is low, the print job slows down.

#### *RS-232*

The standard cable connection.

#### *Stored Graphic*

A graphic, such as a company logo, that is stored in the printer's flash memory. Since the graphic need not be fetched from the computer's memory, it can be printed in a flash.

#### *Time Out*

The amount of time a microFlash printer stays on before going into sleep mode.

# **Index**

#### **A**

AC Adapter · 46, 86 Ahead Command · 63 ASCII Name · 56, 117 ASK (Amplitude Shift-Keying) · 31, 117

#### **B**

Back Command · 63 Back Global Option · 66 Bar Code How to Enlarge  $\cdot$  70, 72 Bar Code Names · 70 Batteries Charging Batteries · 46 Cigarette Lighter Adapter · 47 Cycle Life · 47 Low Battery Warning · 45, 46 Replacing the microFlash2 Battery · 48 Replacing the microFlash3 Battery · 48 Specifications · 92 Battery Query · 105 Baud Rate · 22, 27, 28, 117 Beeper · 22, 29 Bit Mapped graphics · 49, 117 Bit Mapped Graphics In Line Printer Mode · 53 Boot Version · 117 Burn Adjust · 117

#### **C**

Cable Specifications · 93 Cancel · 113 Cancel Line Buffer · 52 Carriage Return · 55 Changing to Easy Print Mode · 56, 57 Charging the microFlash  $\cdot$  46, 86

Cigarette Lighter Adapter · 47, 86 Cleaning and Maintenance · 83, 84 Cleaning Card · 83 COM Port · 27, 28, 118 Communication Parameters · 27 Compressed Graphics · 54, 118 Configuration Menu · 24 Configuration Query · 104 Cyclic Redundancy Check Defined · 118

#### **D**

Darkness of Print · 30 Data In Easy Print · 59 Data Bits · 22, 27, 28 Definitions  $\cdot$  117 Demand Global Option · 66 Demo · 20 Device Name · 118 Device Nickname · 22, 118 Downloading · 36, 87

#### **E**

Easy Print · 49, 58, 63, 119 Advancing the Paper with "Ahead" Command · 63 Backing the Paper Up with "Back" Command · 63 Backing the Paper Up with Global Option · 66 Bar Code Options · 70 Command Format · 87 Command Format · 59 Drawing Lines · 73 Fonts · 69 Graphic Names · 72 Print Command · 65 Print Command · 59 Qmarks · 67 Quick Reference · 60 Rotating an Image · 67

**122** • **Index User Manual and Technical Guide The O'Neil microFlash Series of Printers** 

Stop Command · 68 Enlarging Bar Codes · 70, 72 Enlarging Fonts  $\cdot$  57, 69 Enlarging Graphics · 72 Escape Commands · 50

#### **F**

Field Options · 59, 69, 70, 72, 119 Firmware Version · 119 Flash Memory · 18, 22, 119 Flow control · 28 Flow Control · 119 Fonts · 22, 32, 34, 115 Enlarging Fonts · 69 In Easy Print · 59, 69 In Line Printer Mode · 56, 57 Names · 69 Fonts Query · 110 Form Feed · 55 Format · 112, 119 Formats Query · 112 Fuse Cigarette Lighter Adapter · 47

#### **G**

Global Options · 59, 66, 67 **Graphics** Enlarging Graphics · 72 Format · 35 Names · 72 Printing Graphics · 72 Graphics Query · 111

#### **H**

Handshaking · 22, 27, 28, 119 Host Commands Easy Print · 63 Line Printer Mode · 50 How to Make Labels or Receipts Line Printer Mode and Easy Print · 49

#### **I**

Infrared · 1, 22, 31, 109, 119 Infrared Data Association · 1, 31 Infrared Query · 109 IrDA · 31, 120

**2** • **Index User Manual and Technical Guide The O'Neil microFlash Series of Printers** 

#### **L**

Line Feed · 55 Line Printer Mode · 49, 50, 120 Bit-Mapped Graphics · 53 Cancel Line Buffer · 52 Carriage Return · 55 Compressed Graphics · 54 Enlarging Graphics · 57 Fonts · 56 Form Feed · 55 Go to Easy Print Mode · 56, 57 Line Feed · 55 Reset Printer · 56 Select Font · 55 Set Double Wide Print · 54 Set Form Length · 52 Set Interline Spacing · 52 Set Single Wide Print · 54 Linerless Labels · 18, 30, 88, 120 Lines Line Names · 73 Setting Line Thickness and Lengths · 73

#### **M**

Maintenance and Cleaning  $\cdot$  83 Memory Query  $\cdot$  107 MFL Extension · 27 microFlash Configuration Program · 1, 23 Communication Parameters · 27 Configure Menu · 38 File Menu · 37 Fonts · 32 Graphics · 34 Infrared Parameters · 31 Paper Options · 30 Printer Options · 29 Save Configuration · 27 Transmit · 36 Transmit Menu · 39 microFlash2 Battery  $\cdot$  45, 46 Dimension · 89, 90, 91 Dots Across, Bytes Across · 53 Replacing the microFlash2 Battery · 48 Weight · 89, 90, 91 microFlash3

Battery  $\cdot$  45, 46 Dimension · 89, 90, 91 Dots Across, Bytes Across · 53 Replacing the microFlash3 Battery · 48 Weight · 89, 90, 91

#### **N**

Ni-Cad Battery Pack · 120 Nickel Metal Hydride Battery · 120

#### **P**

Paper Automatic Paper Loading · 42 Manual Paper Loading · 43 Out of Paper · 41 Specifications · 94 Standard Paper · 42 Paper Loading Problems · 85 Paper Options · 30 Paper Width · 89, 90, 91 Parity · 22, 27, 28, 120 Parts List · 3, 5, 7, 9, 11, 13, 15, 17 PCX File Add · 34 Remove · 35 PCX format  $\cdot$  35, 49 PCX Format · 120 Pinouts · 93  $Ply \cdot 30$ Port  $\cdot$  27, 28 Print Command · 65 Landscape Mode · 67 Print Duration · 89, 90, 91 Print head Temperature · 108, 120 Print Medium · 89, 90, 91 Print Method · 89, 90, 91 Print Quality · 88 Print Speed · 89, 90, 91 Print Width · 89, 90, 91 Printer Options · 29 Printer Specifications · 89 Printhead Query · 108 Printing Multiple Copies · 66 Multiple Copies on Demand, copy by copy · 66

Programming the microFlash · 86

#### **Q**

Qstop Global Option · 67 Quantity Global Option · 66 Querying the Printer Battery Query · 105 Configuration Query · 104 Fonts · 110 Formats Query · 112 Graphics · 111 Infrared Query · 109 Interpreting the Reply · 101 Memory Query  $\cdot$  107 Printhead Query · 108 Quick Reference · 102 Status (of print request) · 103 Version Query · 106

#### **R**

RAM · 107 Receipt or Label Example In Easy Print · 61, 62 In Line Printer Mode · 51 Remove a .PCX File · 35 Removing the Rubber Boot · 42 Reset · 113 Reset Printer · 56 RJ-11 Jack · 93 ROT270 Global Option · 67 Rotating an Image · 67 RS-232 · 101, 121

#### **S**

Sample Receipt or Label In Easy Print · 61, 62 In Line Printer Mode · 51 Save Configuration · 27 Select Font  $\cdot$  55, 69 Self Test · 19 Set Double Wide Print · 54 Set Form Length · 52 Set Interline Spacing · 52 Set Single Wide Print · 54 Setting Line Thickness and Length · 73 Signature Capture · 49 Sleep mode · 29 Software Version · 22 Specifications · 89

User Manual and Technical Guide The O'Neil microFlash Series of Printers **Index •** 3

Status Query · 103 Stop Global Option · 68 Stopping the Paper at a Specified Mark · 67 Store Graphics · 34, 49, 121

#### **T**

Thermal Paper Specifications · 94 Time Out · 22, 29, 121 Timer · 29 Transmit · 32, 36, 39 Troubleshooting · 85 Downloading Problems · 87 Print Quality Problems · 88 Programming Problems · 86

#### **U**

Updating the microFlash · 40

#### **V**

Version Query · 106 Voltage · 22, 45, 46, 105

#### **W**

Wake the printer  $\cdot$  19, 29 Wake-Up Characters · 100 Warranty · 89, 90, 91 Windows 3.1 · 23 Windows 95 · 24, 40 Windows Driver · 40 Wireless · 21